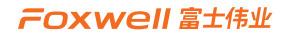

# 用户手册

# **T7000新一代汽车智能胎压维修匹配及诊断系统**

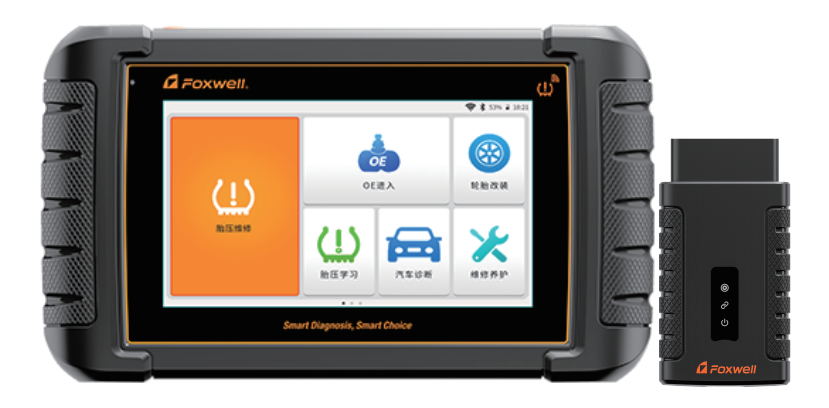

# **胎压维修 汽车保养 汽车诊断**

★胎压维修 ★胎压学习 ★传感器编程 ★传感器激活 ★轮胎改装 ★汽车诊断 ★汽车保养

## **注册商标**

" a Foxwell"为富士伟业注册商标,富士伟业已经在中国大陆及其他海外国家进 行了商标注册, TM和®的标示有可能在本用户手册上被省略。本用户手册所提及的富 士伟业其它商标、服务标志、域名、图标、公司名称等均属富士伟业及其下属公司之 产权。本用户手册提及的其它产品及公司名称的商标,仍属于原注册公司所有。

## **版权所有**

在未得到拥有人的书面同意之前,任何人不得使用富士伟业或所提及的其它公司的商 标、服务标志、域名、图标、公司名称等。未征得深圳富士伟业科技有限公司(下称 "富士伟业")的书面同意,任何公司或个人不得以任何形式(电子、机械、影印、 录制或其它形式)对本用户手册进行复制和备份。

## **免责声明**

本用户手册中的所有信息、规格及图示均为出版截止时的最新信息。富士伟业保留对 其进行更改而不另行通知的权利。用户手册中的内容已经过认真审核,但不保证其内 容(包括但不限于产品规格、功能及图示)的完整性和准确性。 富士伟业不承担任何直接、间接、相关、附带的任何损坏、损害或经济损失赔偿。

## **联系我们**

深圳富士伟业科技有限公司 公司:深圳市宝安区新安街道71区新政C栋1、3、5楼 中文网站:www.foxwelltech.com.cn 服务热线:400-900-6388

## **安全事项**

为了您的自身及他人安全,避免对车辆或设备造成损害,使用前务必认真阅读本用户 手册。在对车辆操作前后及过程中,请遵守安全规范。

#### **安全警告:**

- 请在安全环境下讲行车辆测试。
- 请保持工作区清洁有序和充分照明。
- 衣服、头发、手部、工具及其他检查设备, 请勿靠近活动或高温发动机部件。 汽车发动机排气管、散热器、风扇、燃油管路、火花塞和水箱等温度较高的部 件,操作人员应远离发热部件或做好有效防护,以防灼伤。
- 请在通风良好及规范的工作场所,操作本设备,避免暴露于阳光下或被雨淋。
- 请勿在设备附近吸烟和进行有火花的行为,严禁易燃,易爆等物品接近设备。
- 请勿在易燃气体环境内操作设备,如易燃液体、气体或高粉尘环境。
- 汽车尾气中含有多种有毒有害气体(如一氧化碳,碳氢化合物,氮氧化物等), 操作时要保持室内良好通风,并要戴好防护眼镜、防护口罩和穿好防护服。
- 工作区应配备可用汽油、化学品、电子火灾的灭火器。
- 请勿在腐蚀性化学药品附近使用设备, 以免损坏设备或其质量。
- 当点火开关接通或发动机运转时, 不得连接或断开诊断设备。
- 启动发动机前, 请确认车辆是否可靠制动, 日确认周围环境及人物的安全。
- 切勿在驾驶车辆的同时操作诊断设备, 以免分心造成车祸。
- 为避免损坏诊断设备或产生错误数据, 请确保车辆电池电量充足, 且车辆诊断 座的连接清洁及安全。
- 不要将诊断设备置于车辆配电器上,强烈的电磁干扰会导致设备损坏。
- 请保持设备干燥、清洁并远离油污和水。
- 设备运行时, 请勿让儿童或弱智人十靠近设备或接触设备。
- 设备使用时, 请务必遵守电气安全注意事项。
- 设备操作时, 应保持身体平衡和注意站立的安全位置。
- 设备操作时,不要佩戴首饰,并佩戴符合标准的护目镜。

#### **标识说明:**

- **:表示操作设备时需引起注意的地方。**
- **:表示安全警告信息。**
- **:表示危险或严重人身伤害的可能性。**

# 目录

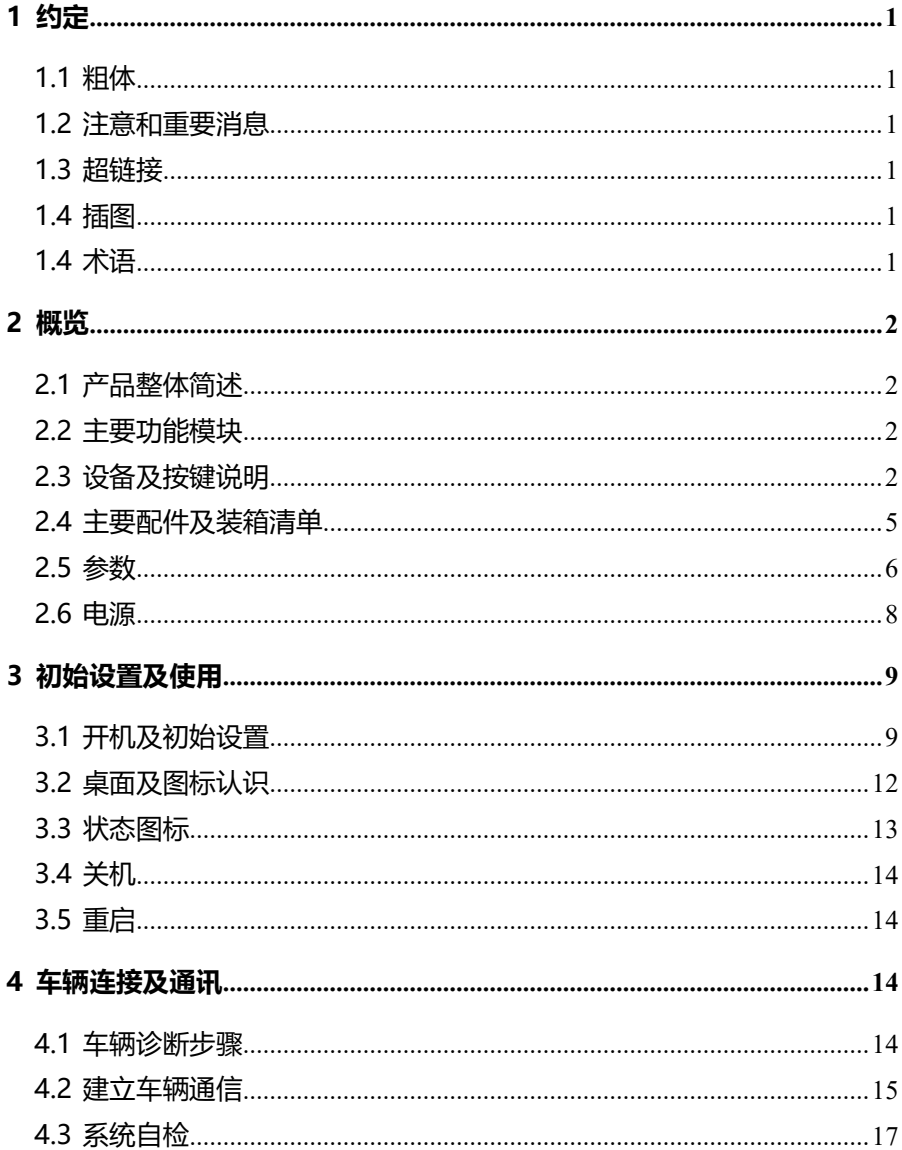

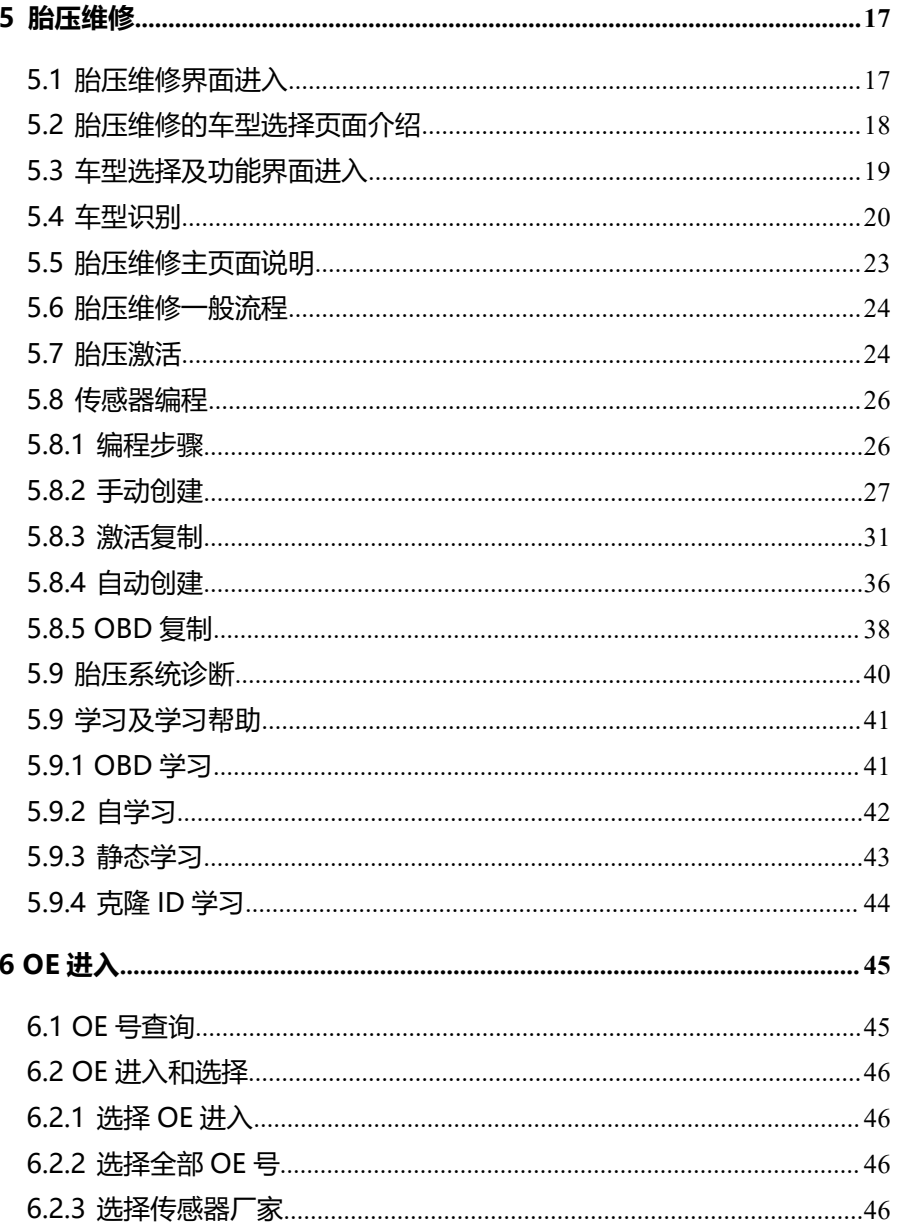

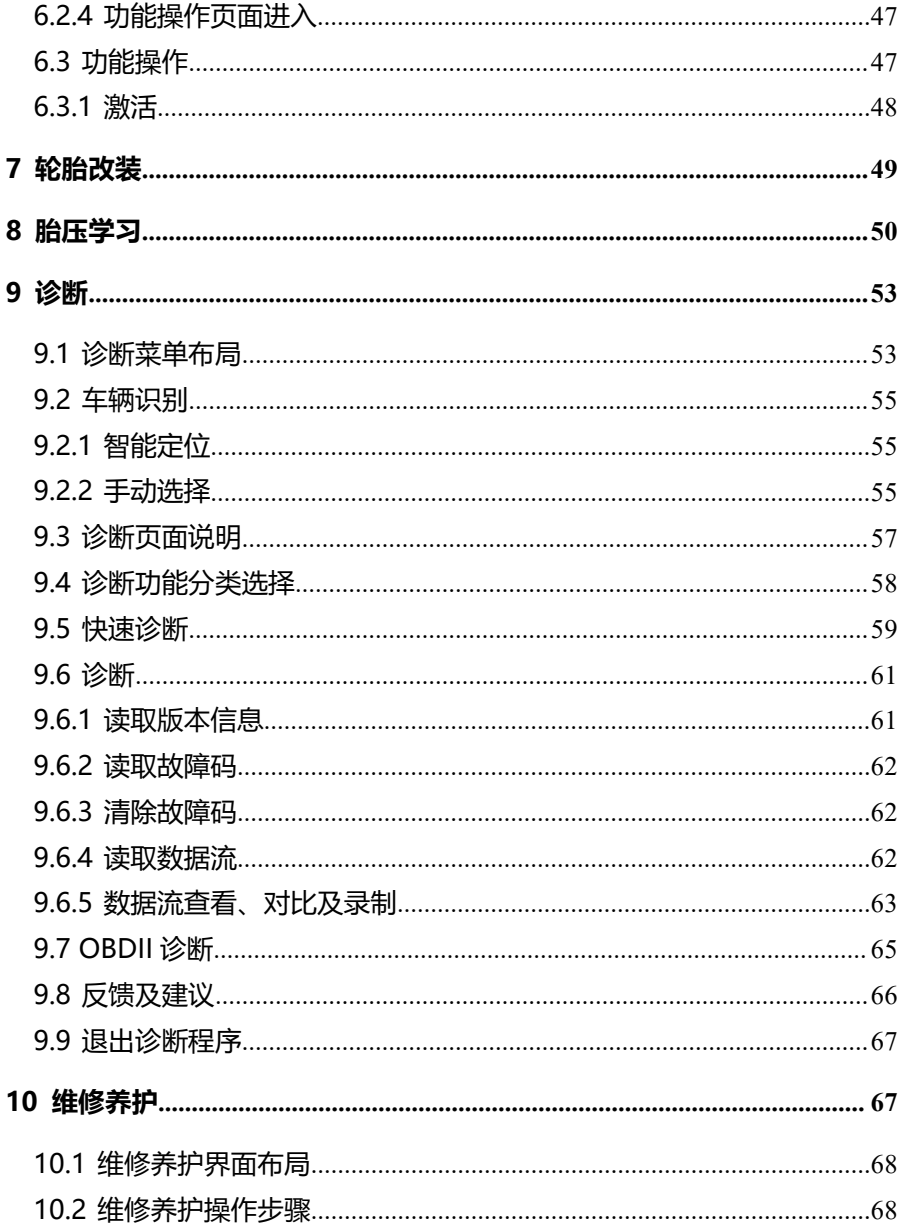

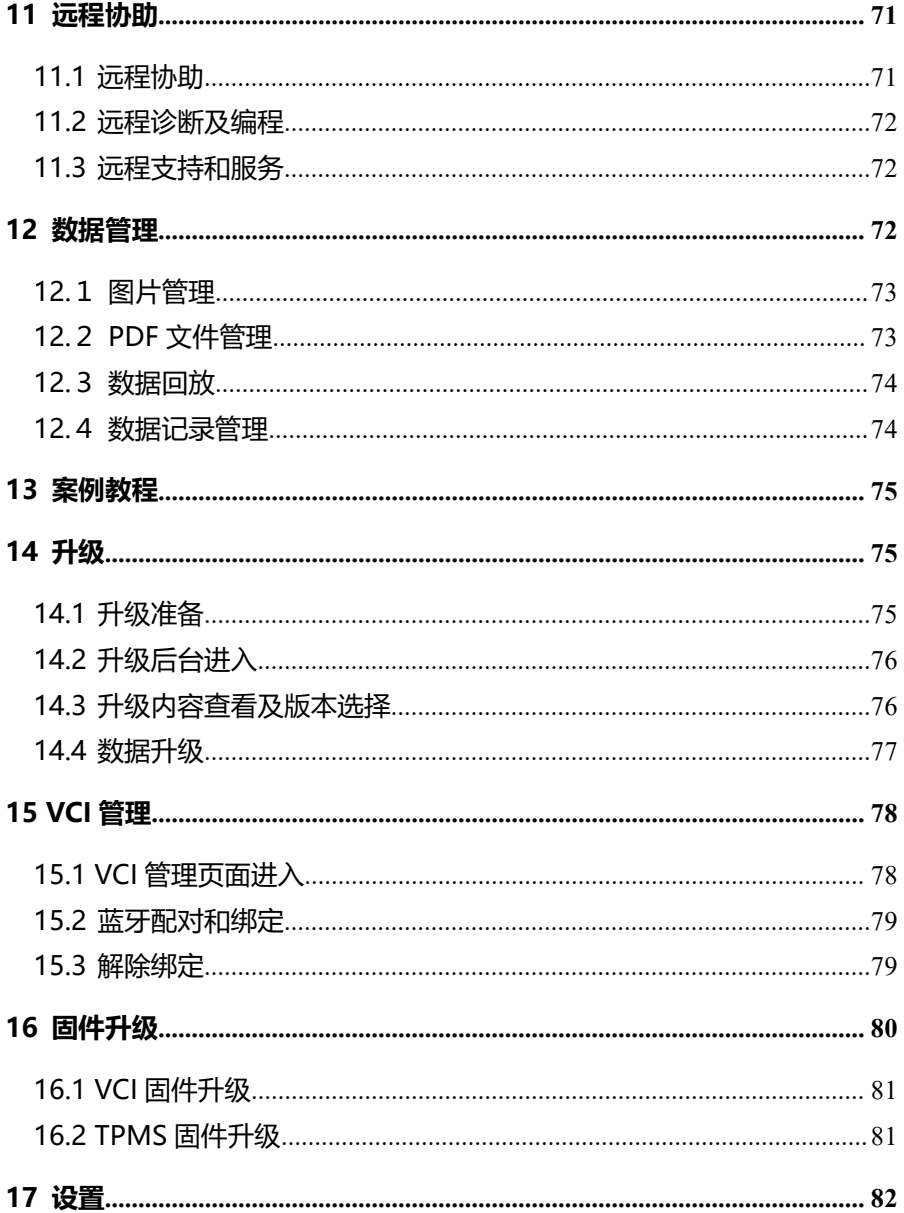

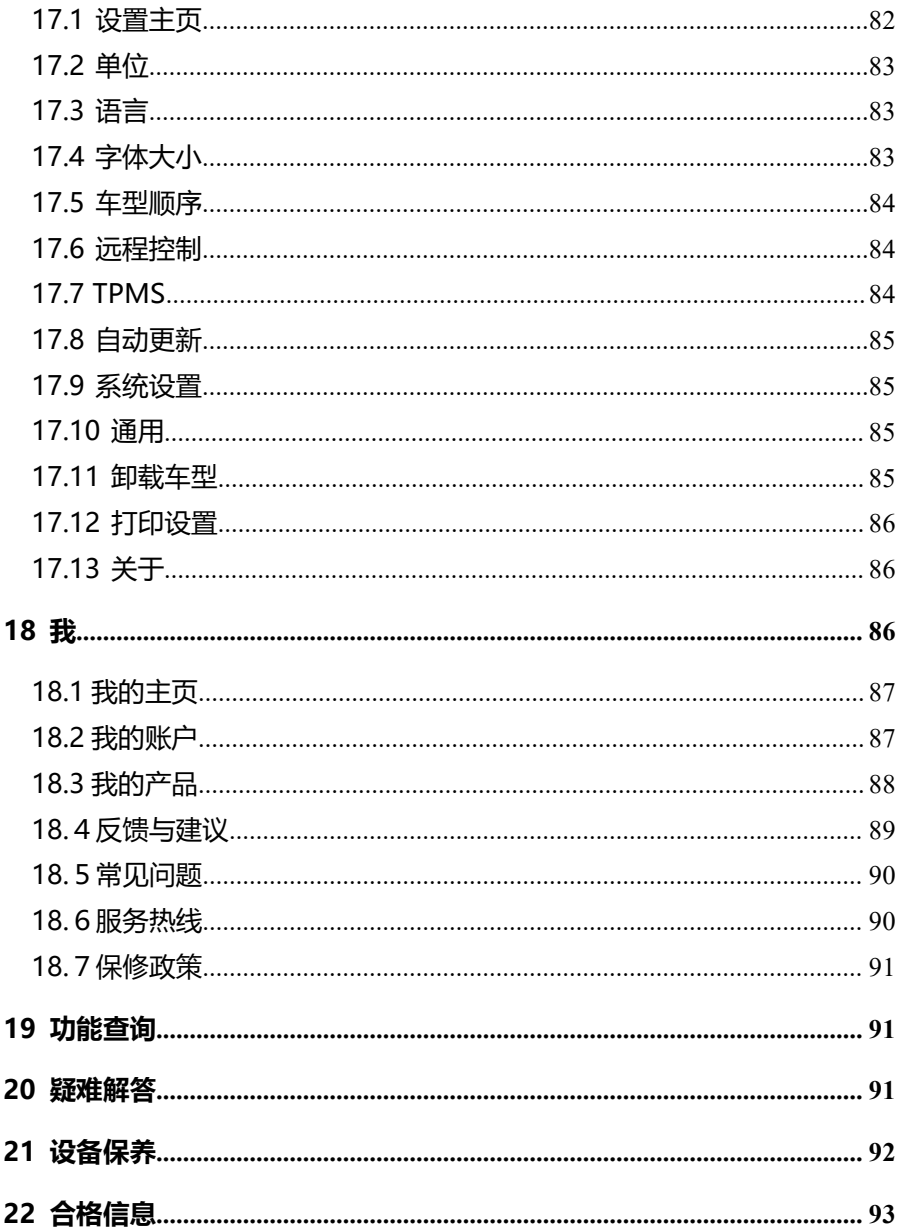

#### FOXWell 富士伟业 T7000 用户手册

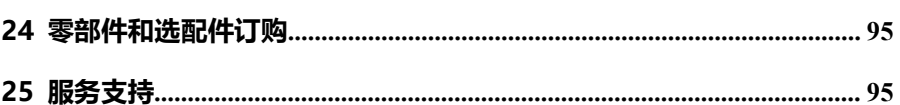

## <span id="page-9-0"></span>**1 约定**

本手册包含了设备使用说明及步骤,手册中显示的一些图示可能包含了您 使用的系统中所没有的模块和选配设备,您可联系富士伟业当地的销售代表或 经销商,了解和购买其它选配的配件及模块。

本手册实行如下约定。

#### <span id="page-9-1"></span>**1.1 粗体**

粗体用来突出可选项目,如**【按钮】**和**【菜单】**选项。例如:点击**【确定】**。

#### <span id="page-9-2"></span>**1.2 注意和重要消息**

**注意:**注意事项提醒应注意避免(回避)的情况,以防止造成对诊断设备 或车辆的损坏。

**提示:**新电池在大约 3 到 5 次充电和放电循环后达到满容量状态。

**重要:**重要表示如果不避免,可能会导致测试设备或车辆损坏的情况。

#### <span id="page-9-3"></span>**1.3 超链接**

本手册电子档中包含了连接到相关章节、操作程序、及图示的超链接或链 接。蓝色斜体文本表示可选择的超链接,蓝色下划线文本表示网站链接或电子 邮件地址链接。

#### <span id="page-9-4"></span>**1.4 插图**

本手册中使用的插图是样本,实际测试屏幕可能会因每个正在测试的车辆 不同而有所不同。 请根据菜单标题和屏幕指令,进行正确的操作。

#### <span id="page-9-5"></span>**1.4 术语**

1、VCI:车辆连接接口

2. 平板: 这里指 7 寸安卓主机.

## <span id="page-10-0"></span>**2 概览**

#### <span id="page-10-1"></span>**2.1 产品整体简述**

T7000 汽车智能诊断及胎压维修系统,是富士伟业,创新开发的一款高端 汽车胎压维修编程系统,拥有胎压维修、OE 进入、轮胎改装、胎压学习、汽 车诊断、维修养护、钥匙频率检测、传感器信息查询等全面功能,不仅支持胎 压系统的全面诊断维修、传感器激活编程、胎压系统学习功能, 还支持全车型 所有电控系统的诊断。T7000 解决了手持机升级不便和部分车型需要辅助激活 等困扰, 实现了一键无线升级和一机学习匹配, 胎压维修更简单了, T7000 是 一款定位综合性胎压维修的高端胎压维修编程系统,是一款更完美的胎压维修 和汽车快修快保设备。

#### <span id="page-10-2"></span>**2.2 主要功能模块**

**胎压维修:**胎压系统激活匹配、传感器激活、复制和编程。

**OE 进入:** 通过传感器 OE 快速选择车型, 进入到功能选择页面。

**轮胎改装:**轮胎匹配改装,更换轮胎后进行数据匹配。

**胎压学习**: 胎压系统的快速匹配和学习入口。

**汽车诊断:**车辆诊断,包括读码、清码、冻结帧、数据流等。

**维修养护:**21 大常用的汽车维修及保养的特殊功能。

**远程协助:**可寻求伙伴们及富士伟业售后技术支持人员的远程支持和帮助。

**维修案例:**展示富士伟业所提供的案例、视频、技术资料及指导手册。

更多功能模块,请见 3.2.2 节的应用程序图标介绍。

#### <span id="page-10-3"></span>**2.3 设备及按键说明**

#### **2.3.1 组成**

T7000 主要由三部分组成:平板、诊断 VCI 及附件。

**平板:**做为处理器、存储及显示设备之用,和 VCI 进行蓝牙或有线连接。

**VCI:**与车辆通讯并获取数据的盒子,和断平板进行蓝牙或有线连接,和 车辆进行有线连接。

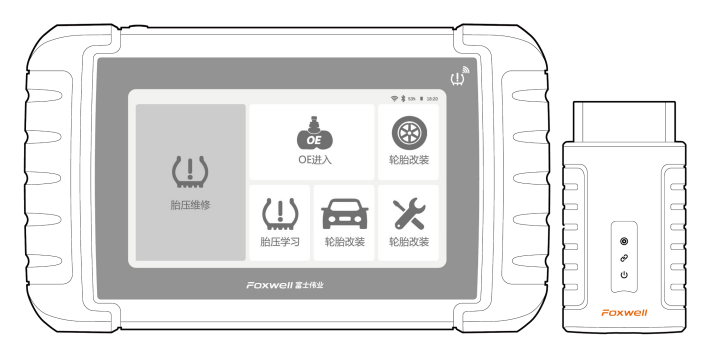

图 2-1 设备组成

## **2.3.2 诊断平板**

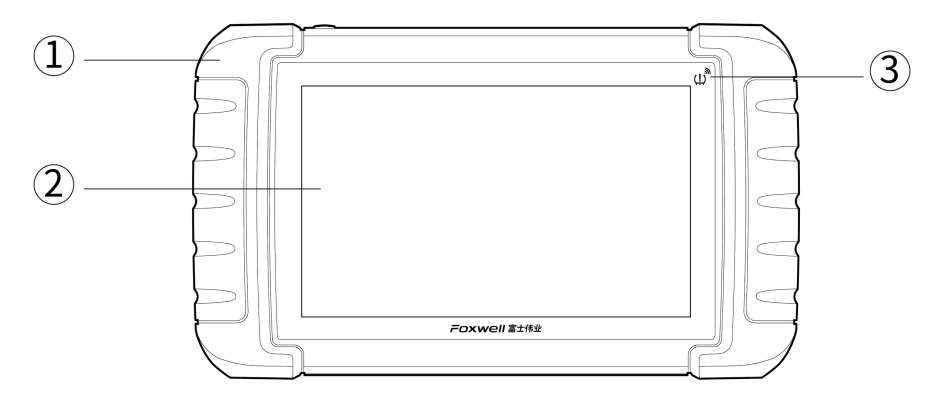

图 2-2 诊断平板前视图

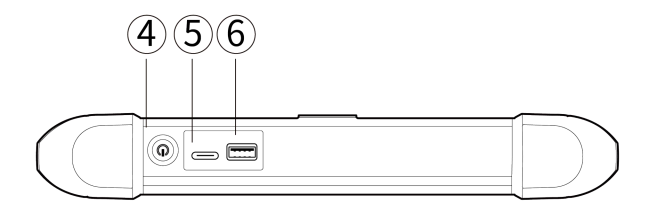

图 2-3 诊断平板顶视图

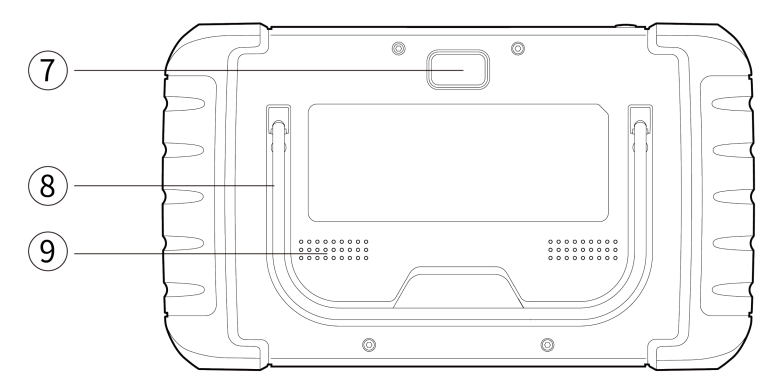

图 2-4 诊断平板后视图

**1、电源 LED 灯:**电池状态指示灯。

**2、LCD 触摸屏:**7 寸 LCD 电容触摸屏。

**3、胎压信号发射器:**胎压激活及编程等信号发射器所在位置。

4、电源/锁屏开关:长按可开启/关闭诊断平板,短按可 锁屏/解锁诊断平板。

**5、电源充电口:**Type-C 电源充电口。

**6、USB 口:**通用 USB 口,用于内窥镜、示波器等外部扩展 及 VCI 绑定配对。

**7、摄像头:**照相或摄像镜头用。

**8、可折叠支架:**可 45 度的角度,展开支架,以支撑或挂

置平板。

#### **9、扬声口:**声音输出口。

本用户手册中的图片和插图、产品的特性和功能、以及附件可能与实际产 品有所不同, 仅供参考。 产品设计和规格如有更改, 恕不另行通知。

#### **2.3.3 VCI**

**VCI:**车辆连接接口,即汽车诊断仪主机和车辆 OBD 口连接及通讯的设 备。

- 1、**16PIN 诊断座:**连接车辆 OBD 口。
- 2、**运行指示灯:**正常运行时闪烁,异常时常亮或常灭。
- 3、**通讯指示灯:**与设备之间数据交互时闪烁。
- 4、**电源灯:**与车辆连接时常亮。
- 5、**USB 线连接口:**用 USB 线连接平板,进行有线连接及 VCI 绑定。

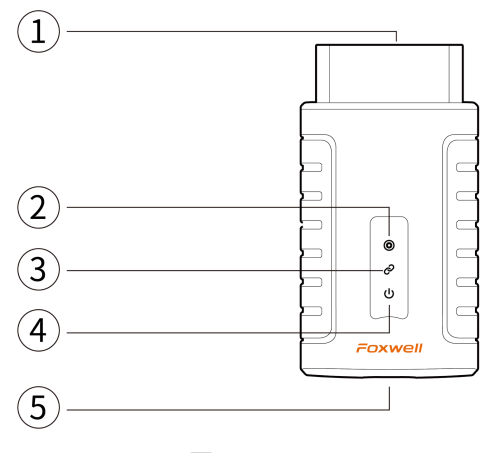

图 2-5 VCI

## <span id="page-13-0"></span>**2.4 主要配件及装箱清单**

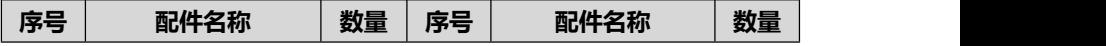

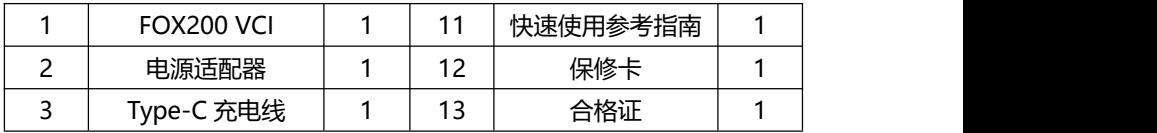

## <span id="page-14-0"></span>**2.5 参数**

## **2.5.1 平板参数**

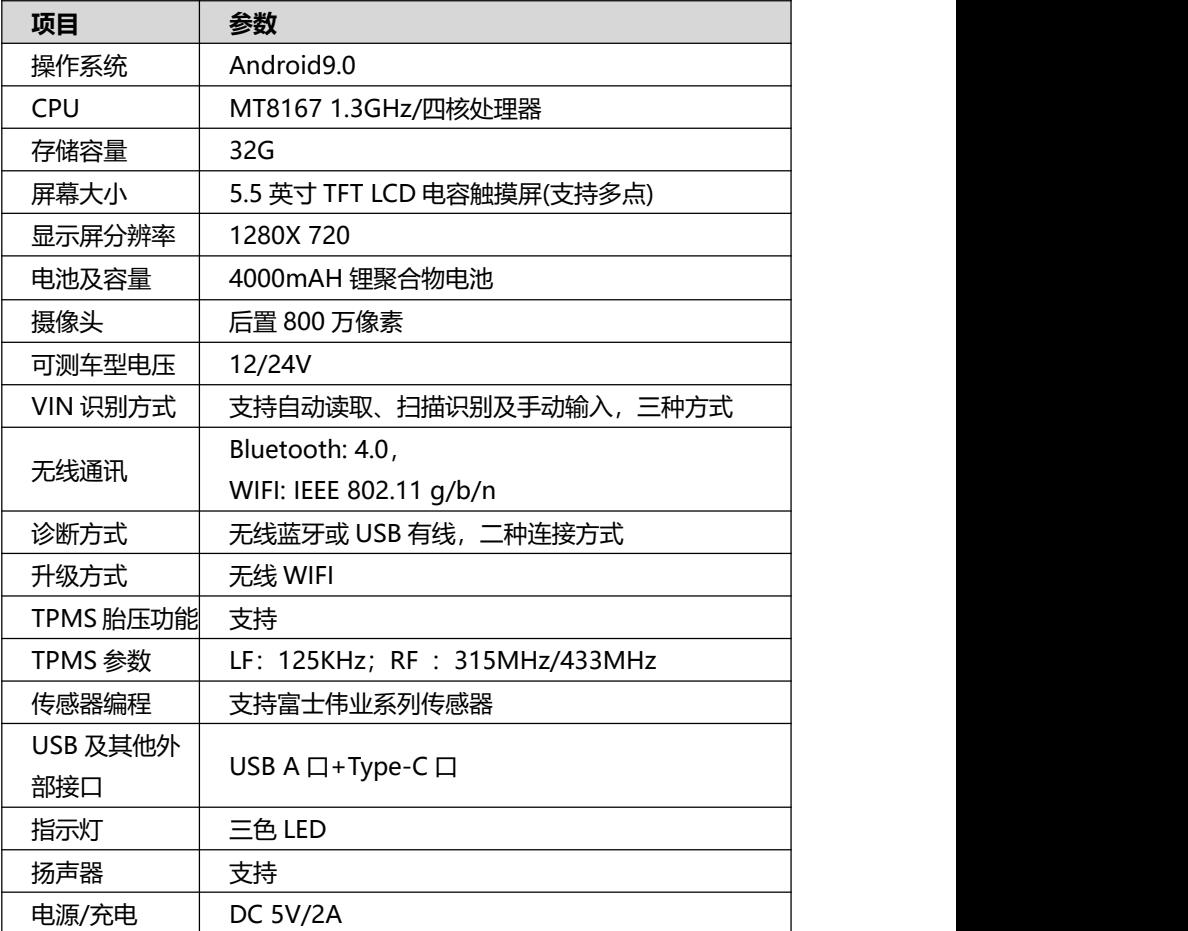

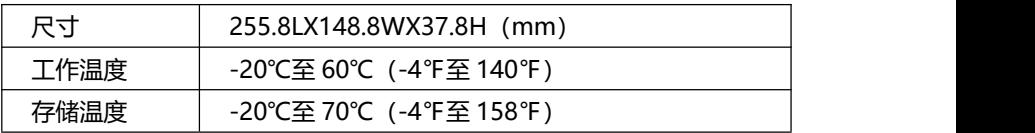

## **2.5.2 VCI 参数**

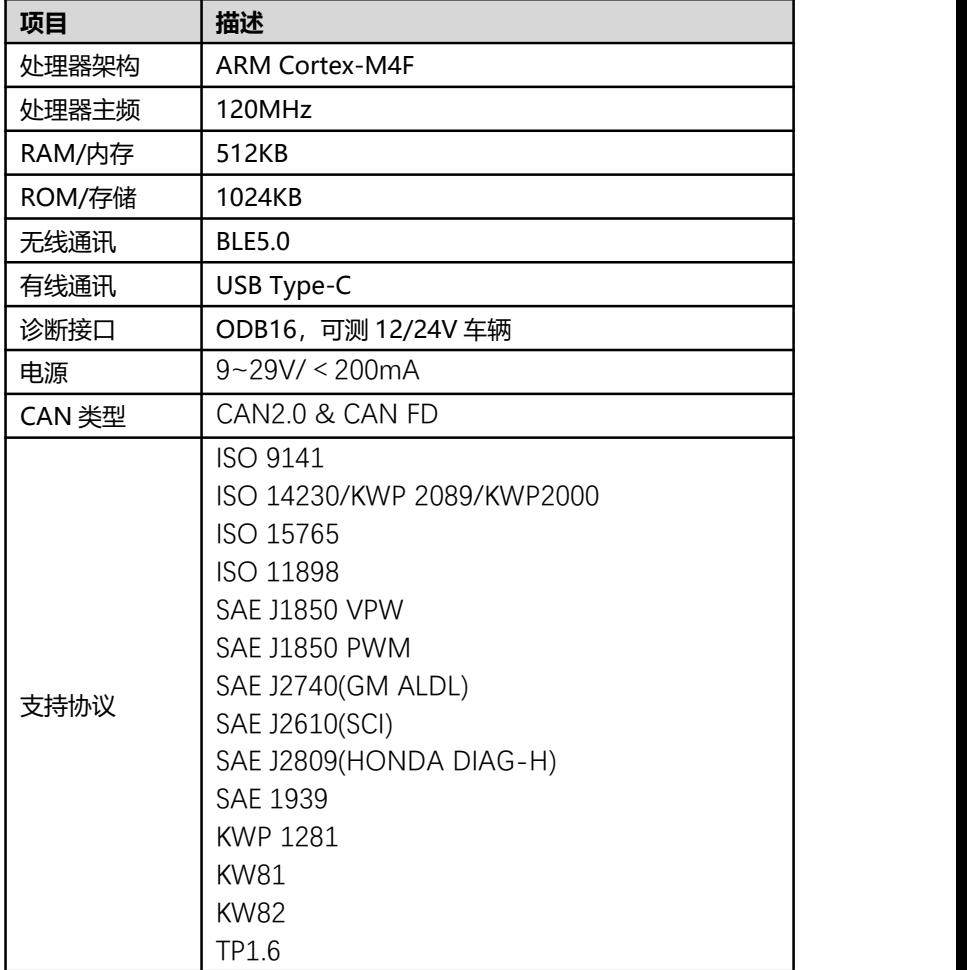

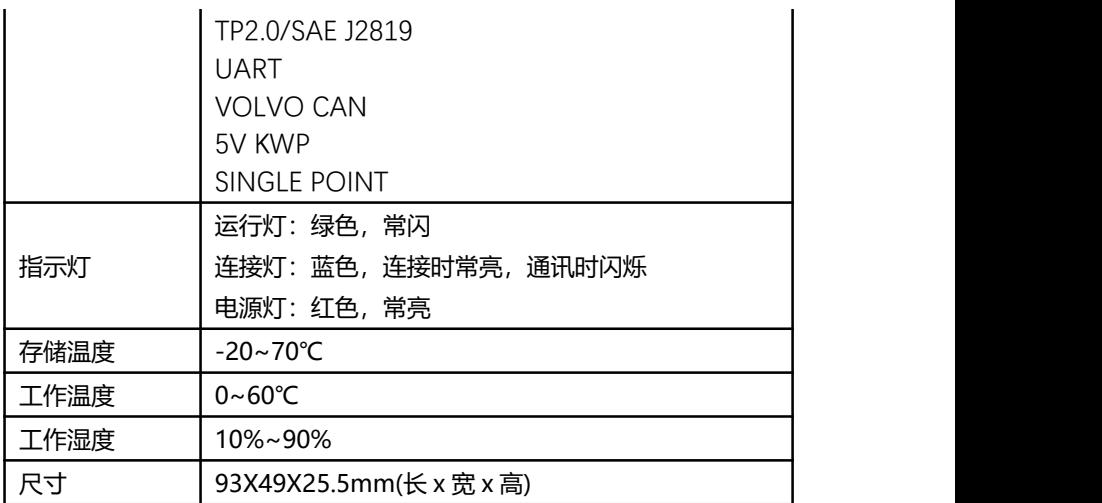

## **2.5.3 整机参数**

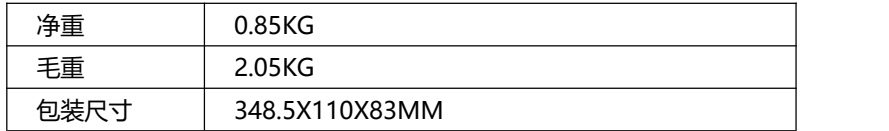

## <span id="page-16-0"></span>**2.6 电源**

诊断平板,通过配置的电源适配器及 USB 充电线进行充电。

VIC 通过和车辆 OBDII/EOBD 诊断座连接获得电源, 连接后即可启动设备。

#### **诊断平板电源指示灯电量指示:**

当电池电量高于 20%时:呈绿色;

当电池电量低于 20%时:呈红色。

**注意:**只能使用富士伟业配件中提供的设备进行充电。使用未经认可的电 源导致设备损坏,使设备无法工作的,不在保修范围之内。

# <span id="page-17-0"></span>**3 初始设置及使用**

**特别注意:以下章节开始,主要针对综合诊断进行说明和指导。 指导大家使用综合诊断。**

#### <span id="page-17-1"></span>**3.1 开机及初始设置**

#### **3.1.1 开机**

使用 T7000 诊断系统前, 请确保足够的电池电量, 或已连接好电源。 长按诊断平板的电源/锁屏开关 3 秒以上, 设备将自动开机。

#### **3.1.2 VCI 绑定及蓝牙配对**

平板恢复出厂设置或更换 VCI 时,首次启动时系统将提示 VCI 绑定操作, 使用 USB 线连接 VCI 与平板后系统将自动完成 VCI 绑定操作并重新扫描车型 软件。蓝牙配对前需确保 VCI 已电源或与汽车连接,然后进入桌面 VCI 管理应 用模块进行配对操作。

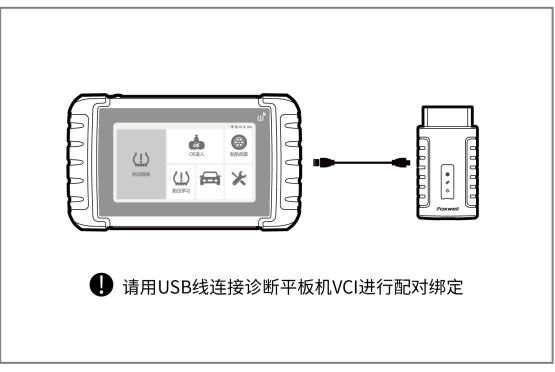

#### 图 3-1 VCI 配对及绑定

**注:**设备出厂时已完成 VCI 绑定及蓝牙配对操作,可以跳过此步。在恢复 出厂设置或解除绑定后,需要重新进行绑定和配对。

**3.1.3 WIFI 连接**

初次使用设备时,需要连接到可用的 WIFI 热点以确保可正常注册、登录、 软件升级等,连接 WIFI 热点可通过系统下拉菜单或进入设置模块中的系统设 置模块进行热点连接。

#### **3.1.4 声明同意**

系统将自动弹出免责声明,请点击同意。(可在设置中进行屏蔽)

#### **3.1.5 账户注册或系统登录**

系统将弹出提示您进行注册账户或登录的弹窗。如果您已经拥有了富士伟 业账户,可以直接登录,如果还没有富士伟业账户,则点击注册。

#### **3.1.5.1 账户注册**

富士伟业账户注册步骤如下:

1、请输入手机号,点击发送验证码,收到验证码后将其填入验证码输入 框。

2、设置并保存好登录密码。

3、点击【注册】完成账号注册。

**注意:**还可以在富士伟业官网 www.foxwelltech.com.cn 注册账号。

#### **3.1.5.2 登录**

拥有富士伟业账户后,则可以登录系统,进行下一步设置及操作。

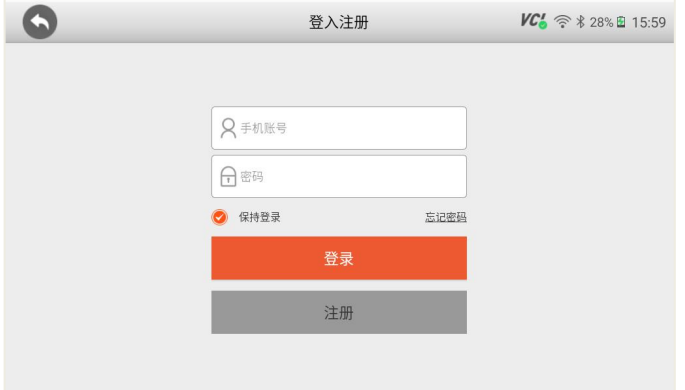

图 3-2 登录页面

#### **3.1.5.3 产品激活**

系统提示产品激活,请点击激活即可。

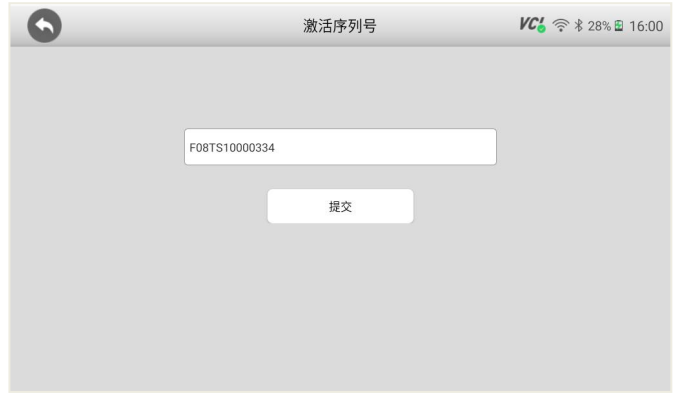

## 图 3-3 产品激活

#### **3.1.5.3 其他**

登录系统后,可点击升级图标,对系统和车型数据,进行升级。还可在设 置中,对胎压车型区域进行设置,请设置为中国区域。还有其他设置,均可在 设置中进行设置。

具体方法,请参考后第 23 节相关内容。

## <span id="page-20-0"></span>**3.2 桌面及图标认识**

## **3.2.1 桌面布局**

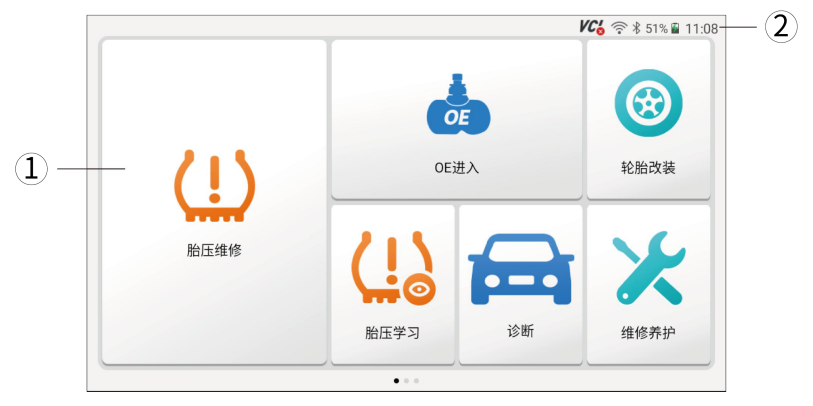

图 3-4 桌面布局

T7000 桌面分为二大区域:

- 1、应用程序图标区
- 2、系统状态区

**注意:**桌面有多个页面,通过左右滑动屏幕,可以切换下一页。

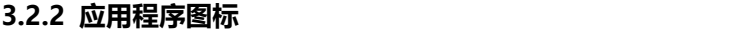

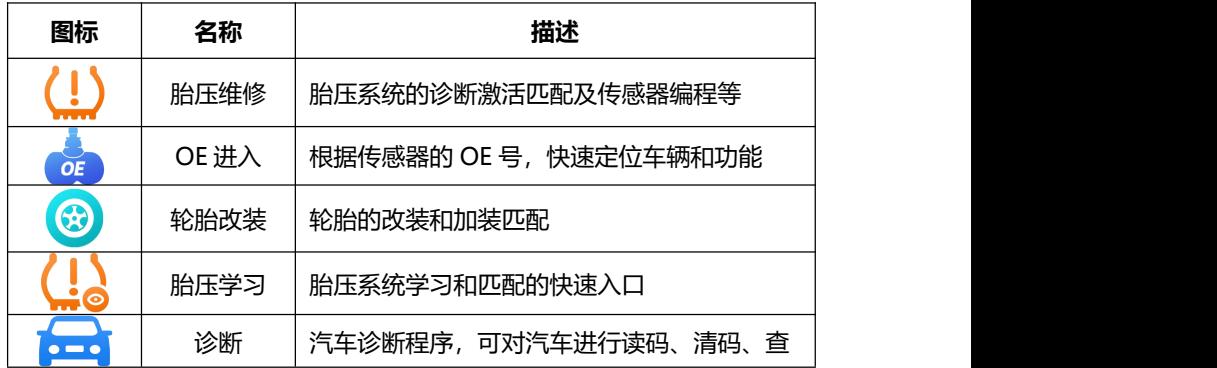

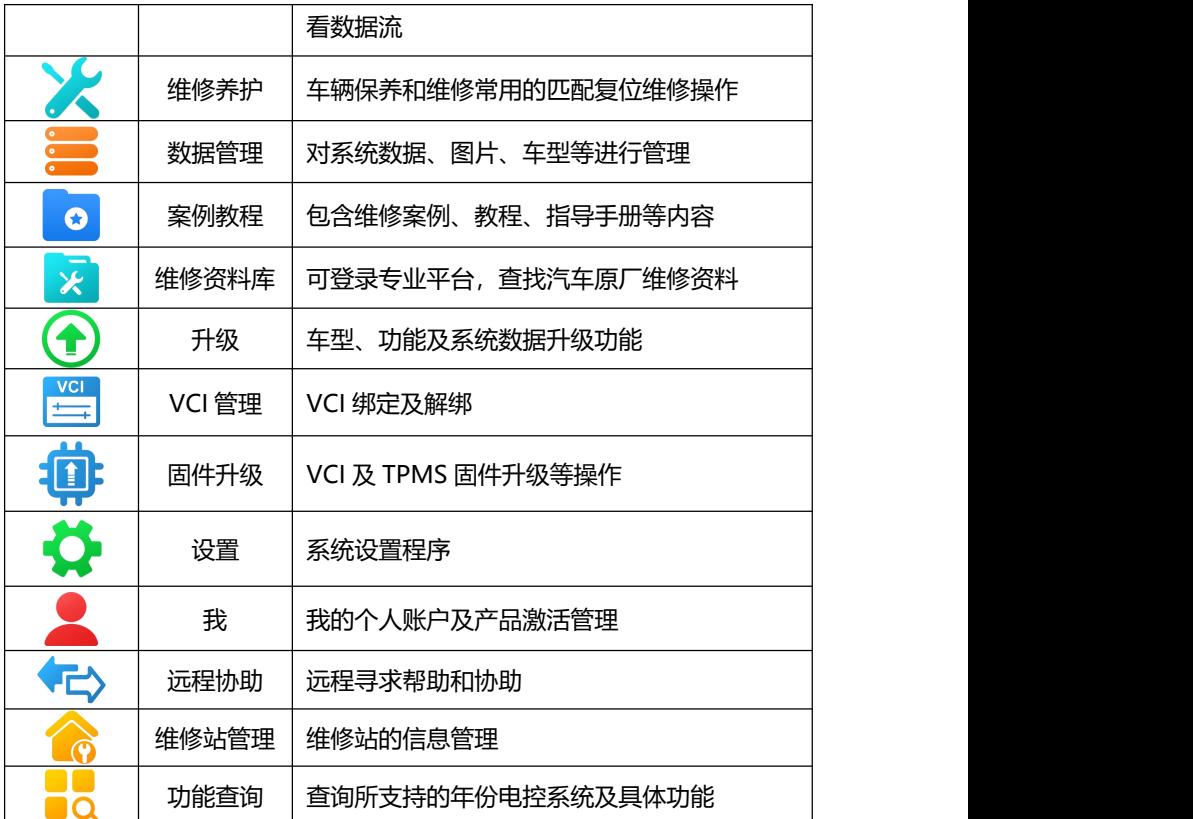

## <span id="page-21-0"></span>**3.3 状态图标**

显示当前安卓系统的状态,如时间、WIFI 连接状态、电池电量等。

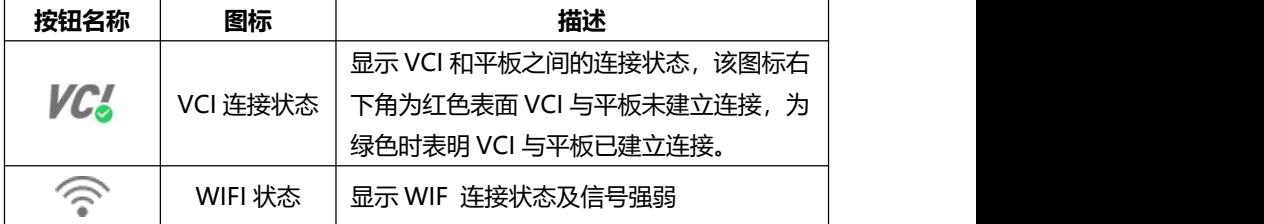

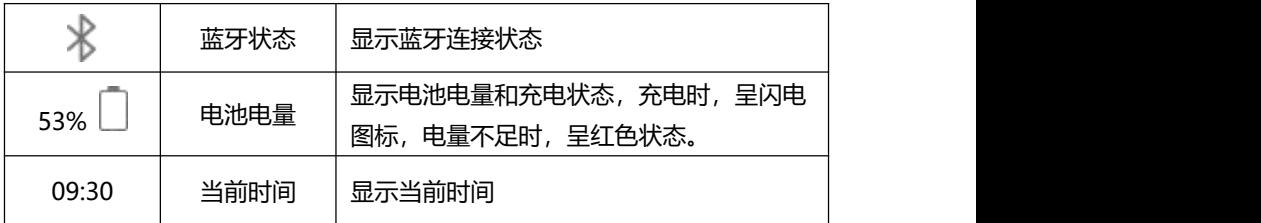

## <span id="page-22-0"></span>**3.4 关机**

在诊断或使用设备完毕后,请关闭系统。

1. 长按【锁屏/电源】按钮 3 秒, 系统弹出关机和重启对话框。

2. 点击【关机】,系统将在几秒钟内关闭。

## <span id="page-22-1"></span>**3.5 重启**

1. 长按【锁屏/电源】按钮 3 秒, 系统弹出关机和重启对话窗。

2. 在诊断或使用过程中出现系统死机或其他故障导致无法操作时,长按 【锁屏/电源】按钮 13 秒进行强制关机。

#### **3.6 休眠与唤醒**

1. 当设备处于运行状态显示屏常亮时,单击电源键后系统将进入休眠待 机状态。

2. 当设备处于休眠状态时, 单击电源键后系统将被唤醒进入运行状态。

# <span id="page-22-2"></span>**4 车辆连接及通讯**

#### <span id="page-22-3"></span>**4.1 车辆诊断步骤**

- 1. 检查车辆及周边环境, 确保车辆可靠制动;
- 2、VCI 插入车辆 OBD 口,将设备和车辆连接起来;
- 3、启动车辆;
- 4、诊断系统开机;
- 5、车辆诊断操作;
- 6、诊断完毕后,关闭诊断系统;
- 7、关闭车辆发动机及电源;
- 8、检查车辆是否可靠制动;
- 9、拔下诊断测试线;
- 10、交车。

**注意:**为了确保车辆、诊断系统、人员及周边环境的安全,请务必遵循此 步骤进行操作。

## <span id="page-23-0"></span>**4.2 建立车辆通信**

在执行车辆诊断、胎压维修、维修养护、防盗匹配、刷隐藏、环评检测等, 针对车辆进行操作的应用程序前,诊断系统务必和车辆建立通信连接。

#### **4.2.1 OBD 诊断口位置**

OBD 诊断口常见位置如下,具体位置请参考汽车的用户手册。

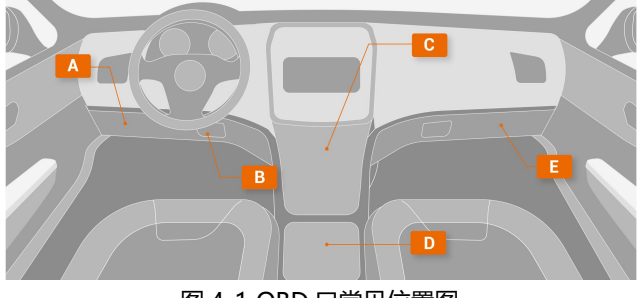

图 4-1 OBD 口常见位置图

#### **4.2.2 连接 OBDII 车辆**

将 VCI 和车辆的 OBD 诊断口进行连接。连接正常后, VCI 上的电源指示 灯将亮起。

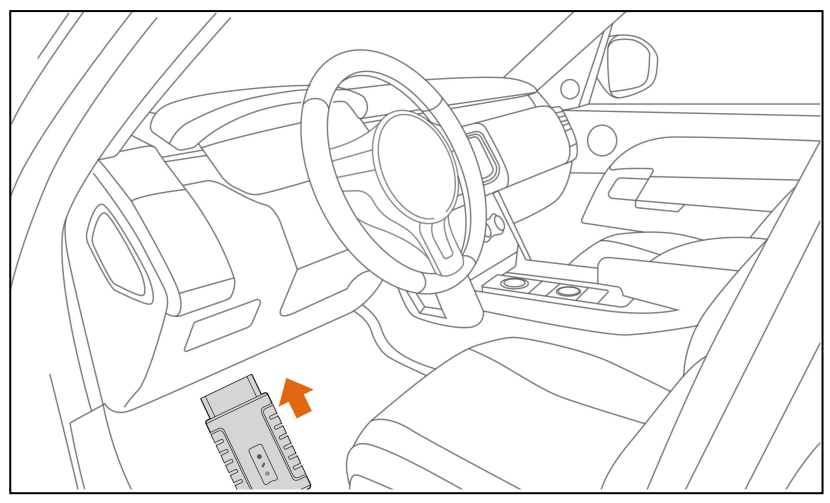

图 4-2 VCI 连接

#### **4.2.3 连接非 OBDII 车辆**

一把指 OBDI,在连接 OBDI 车辆时,需要用到 OBDI 转接头,如宝马 20 针、日产 14 针等。

1、找到 OBDI 测试主线,一端连接 VCI,一端连接 OBDI 接头。

2、再将 OBDI 转接头的另一端,连接到车辆 OBD 诊断口;

3、连接正常后,VCI 上的电源指示灯将亮起。

#### **4.2.4 连接诊断平板和 VCI**

VCI 和车辆建立连接后,VCI 上电源运行指示灯闪烁。此时,诊断设备将 与 VCI 自动建立连接。

**A、自动蓝牙配对**

在初始设置时,进行了蓝牙配对后,诊断平板开后,系统将自动和 VCI 进行配对。系统顶部状态栏的 VCI 连接图标显示为绿色已连接状态。

#### **B、手动蓝牙配对**

若诊断系统和 VCI 不能自动配对,则可点击系统桌面的 VCI 管理应用程 序图标,对 VCI 进行手动配对。

步骤如下:

1、开启诊断平板;

- 2、点击桌面的 VCI 管理应用程序图标;
- 3、系统自动查找周围的 VCI 并进行配对;
- 4、你还可以点击对应序列的 VCI;
- 5、连接和配对成功后, 序列号右侧显示为"已配对";
- 6、系统顶部的 VCI 连接图标,显示为绿色已连接状态。

注:如果 VCI 管理程序里面,无法找到有效的 VCI 序列号,则请检测 VCI 是否通电,确认 VCI 是否是诊断平板相对应的 VCI。或寻求富士伟业售后技术 支持人员的帮助。

#### <span id="page-25-0"></span>**4.3 系统自检**

在车辆诊断时,系统将自动检查 VCI 是否和诊断平板之间建立通信连接。 若未正常或正确连接,系统将给出错误提示信息。请根据提示进行检查。

- VCI 无法与车辆建立通信连接。
- 车辆未配备所洗的诊断系统。
- 车辆或 VCI 接头松动。
- 车辆保险丝熔断。
- 车辆、数据线或接头接线故障。
- 数据线或接头存在电路故障。
- 输入的车辆识别码不正确。

# <span id="page-25-1"></span>**5 胎压维修**

T7000 拥有胎压维修功能,包括 TPMS 系统的诊断和匹配,传感器的激 活、信息读取和复制,传感器的编程及学习帮助。

#### <span id="page-25-2"></span>**5.1 胎压维修界面进入**

在系统桌面,选择胎压维修应用程序图标,系统提示进行区域选择。初次 使用,需要对使用区域进行选择,中国大陆用户请选择中国。

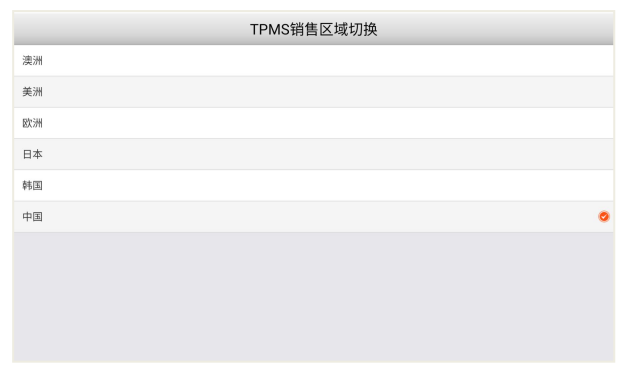

#### 图 5-1 区域设置

## <span id="page-26-0"></span>**5.2 胎压维修的车型选择页面介绍**

**5.2.1 布局**

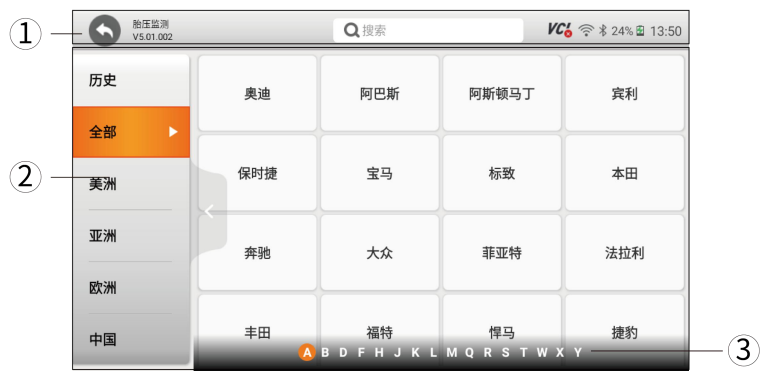

图 5-2 胎压维修首页布局

- 1、顶部返回图标、搜索栏及系统图标区
- 2、车型选择区
- 3、车型首字母索引/车型快速定位区

## **5.2.1 顶部返回图标、搜索栏及系统图标区按钮**

点击不同的系统及导航图标,进行系统操作或打开对应的应用程序。

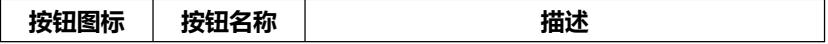

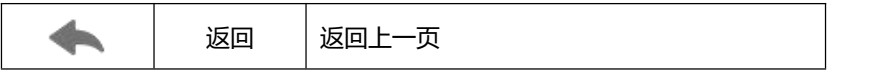

注:点击相机图标,将进入照相机拍照页面。

#### **5.2.2 车型选择区导航栏**

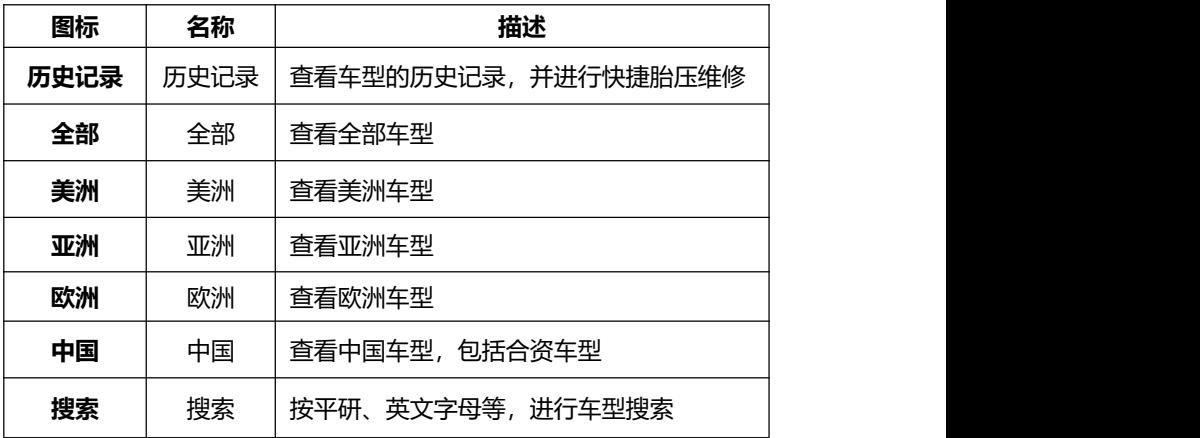

## <span id="page-27-0"></span>**5.3 车型选择及功能界面进入**

在进行胎压维修前,需要选择车辆品牌、型号、年份及传感器频率信息。 不同车辆的进入菜单不一致:

- 1、在系统桌面,选择胎压维修应用程序图标
- 2、选择需要胎压维修的车型或品牌

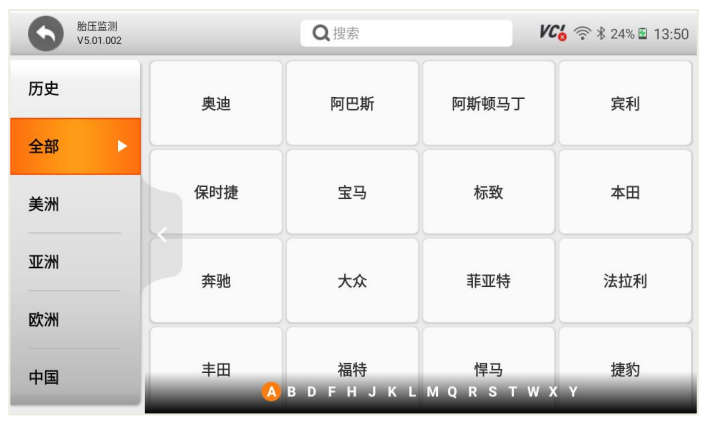

图 5-3 胎压维修车型选择页面

## <span id="page-28-0"></span>**5.4 车型识别**

## **5.4.1 智能定位**

1、智能定位

选择智能定位,系统将自动和车辆进行通讯,定位到具体的车型。

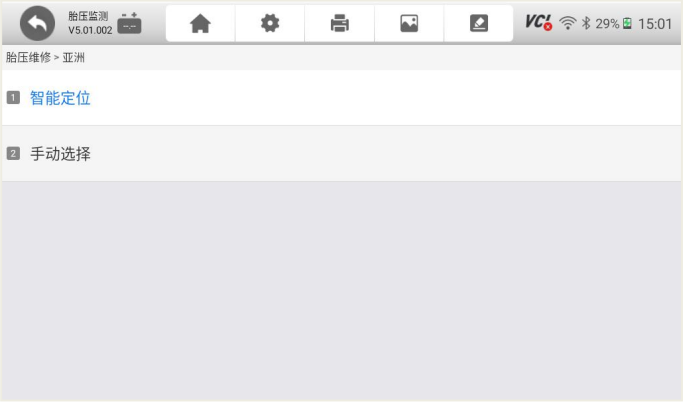

## 图 5-4 智能定位

2、进入到胎压维修主页面

|                                                | 后压监测<br>V5.01.002 |  | Ö              | ē       | $\overline{\phantom{a}}$ | $\Delta$  | $VC_0 \n\approx 29\%$ <b>E</b> 15:26 |    |  |
|------------------------------------------------|-------------------|--|----------------|---------|--------------------------|-----------|--------------------------------------|----|--|
| 胎压维修 > 亚洲 > 丰田 > 亚洲龙 > 2018.04~2020.12(433MHz) |                   |  |                |         |                          |           |                                      |    |  |
|                                                | 激活                |  | 编程             |         | 诊断                       |           | 学习帮助                                 |    |  |
|                                                |                   |  |                | ID(HEX) | P(Kpa)                   | Freq(MHz) | $T(^{\circ}C)$ $\blacktriangledown$  | BS |  |
|                                                |                   |  | 1              | 左前      |                          |           |                                      |    |  |
|                                                |                   |  | $\overline{2}$ | 右前      |                          |           |                                      |    |  |
|                                                |                   |  | 3              | 右后      |                          |           |                                      |    |  |
|                                                |                   |  | $\overline{4}$ | 左后      |                          |           |                                      |    |  |
|                                                |                   |  | $\sqrt{5}$     | 备胎      |                          |           |                                      |    |  |
| $VIN$ :<br>车辆信息:胎压监测                           |                   |  |                |         |                          |           |                                      | 激活 |  |

图 5-5 胎压维修主页面

## **5.4.2 手动选择**

1、选择手动选择,将进入车型的选择页面,逐步选择。

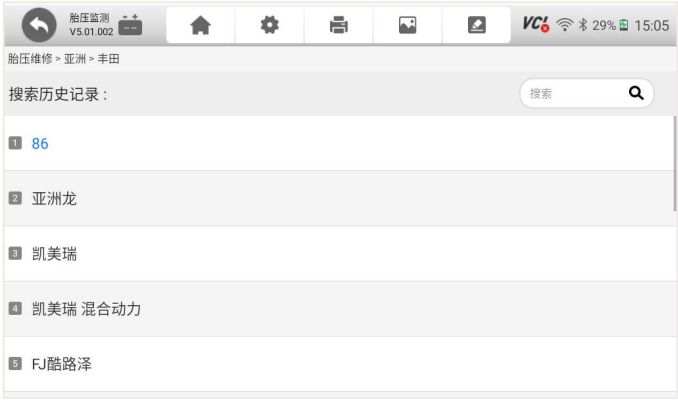

- 图 5-6 手动选择
- 2、胎压监测系统年份及传感器频率选择

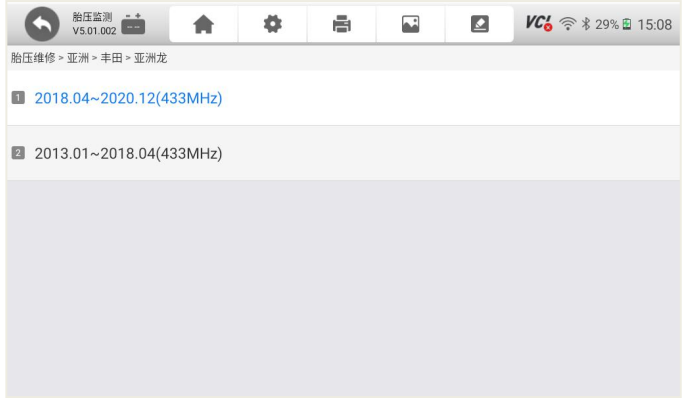

## 图 5-7 年份及频率选择页面

3、进入到胎压维修主页面

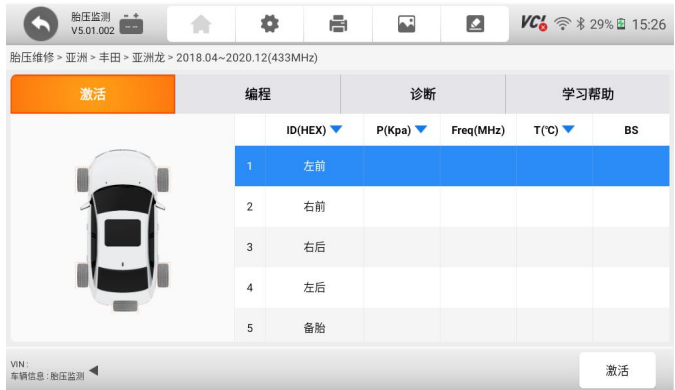

图 5-8 胎压维修主页面

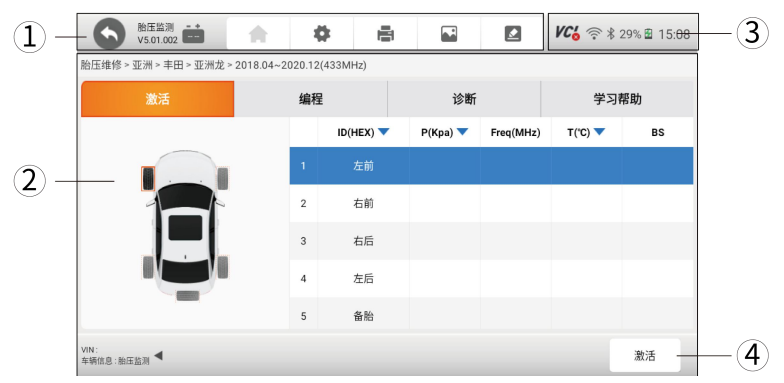

## <span id="page-31-0"></span>**5.5 胎压维修主页面说明**

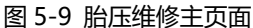

1、顶部工具栏:包含返回诊断系统桌面、设置、打印、截图及问题反馈, 同时展示具体的车型软件及版本,当前电瓶电压值。

2、中间的胎压维修功能菜单、内容和数据显示页,同时是维修和操作过 程中的对话区;胎压维修的主要功能菜单:包括激活、编程、诊断、学习帮助;

3、顶部右侧系统图标栏:显示系统图标。

4、底部功能操作按键,如手动创建、激活复制、自动创建、OBD 复制、 返回灯,不同的胎压维修功能下面,所展示的功能操作按键是不一样的。

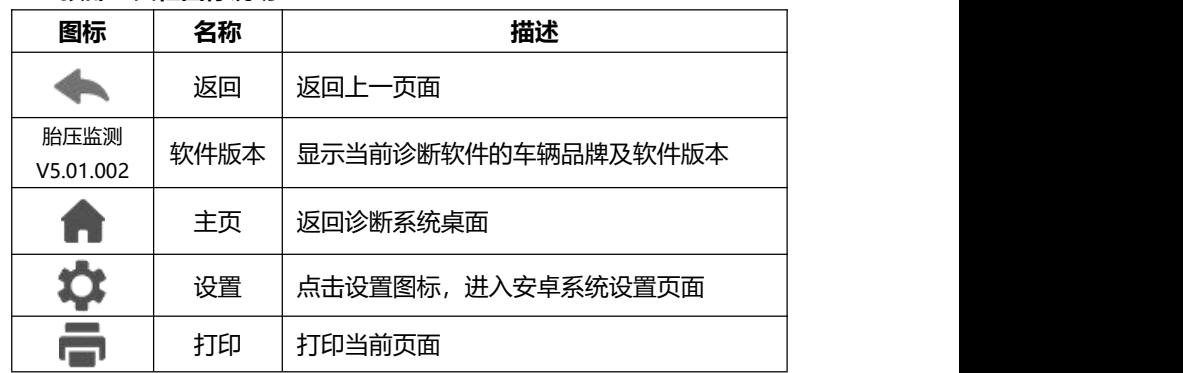

#### **5.5.2 顶部工具栏图标说明**

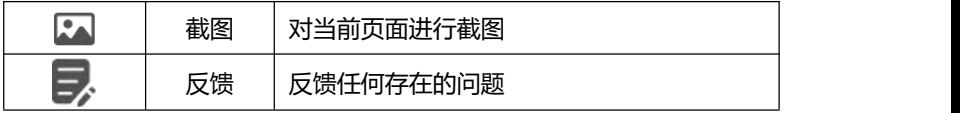

#### <span id="page-32-0"></span>**5.6 胎压维修一般流程**

胎压维修,一般指对胎压监测系统进行诊断、维修和学习,对传感器进行 编程和激活,以及传感器的换装。

在进行胎压维修及传感器换装时,需要对胎压系统和传感器,进行综合诊 断和分析,针对性地进行维修或换装,一般流程如下:

**第一步:诊断:**胎压监测系统诊断和传感器激活,判断故障所在和原因; **第二步:编程:**如果传感器损坏,则需要更换。取出新传感器进行编程; **第三步:拆装:**拆下旧传感器,将新传感器安装到轮毂上; **第四步: 学习:** 根据车辆的学习帮助进行学习, 每辆车的学习方式不同。

#### <span id="page-32-1"></span>**5.7 胎压激活**

胎压激活,是指读取车辆上胎压传感器的数据,包括 ID、压力值(P)、 频率(Freq)、温度(T)、电量信息(Bs)。

1. 在胎压维修主页面, 选择激活功能。

2、在激活页面,选择需要激活轮胎传感器,再将 T7000 胎压激活标识(1) 的部位,靠近车辆的轮胎充气口,按激活功能按键进行激活。

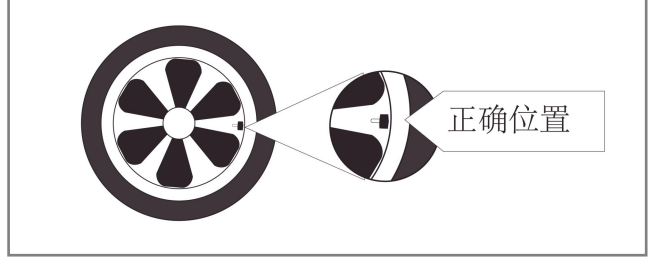

#### 图 5-10 靠近轮胎充气口

## T7000 用户手册

|                                                | 胎压监测 ++<br>V5.01.002 |  | Ö              | ē       | 畐      | $\Delta$  |                                     | $VC_0 \n\approx 29\%$ 2 15:08 |  |
|------------------------------------------------|----------------------|--|----------------|---------|--------|-----------|-------------------------------------|-------------------------------|--|
| 胎压维修 > 亚洲 > 丰田 > 亚洲龙 > 2018.04~2020.12(433MHz) |                      |  |                |         |        |           |                                     |                               |  |
|                                                | 激活                   |  | 编程             |         | 诊断     |           | 学习帮助                                |                               |  |
|                                                |                      |  |                | ID(HEX) | P(Kpa) | Freq(MHz) | $T(^{\circ}C)$ $\blacktriangledown$ | BS                            |  |
|                                                |                      |  | $\mathbf{1}$   | 左前      |        |           |                                     |                               |  |
|                                                |                      |  | $\overline{2}$ | 右前      |        |           |                                     |                               |  |
|                                                |                      |  | $\overline{3}$ | 右后      |        |           |                                     |                               |  |
|                                                |                      |  | $\overline{4}$ | 左后      |        |           |                                     |                               |  |
|                                                |                      |  | 5              | 备胎      |        |           |                                     |                               |  |
| $VIN$ :<br>车辆信息:胎压监测                           |                      |  |                |         |        |           |                                     | 激活                            |  |

图 5-11 激活胎压传感器

3、逐一激活四个轮胎上的传感器。

|                                                | 胎压监测 - +<br>V5.01.002 |  | ۰              | ē       | $\overline{\phantom{a}}$ | $\Delta$  |       | $VC_0 \n\approx 29\%$ 8 15:08 |  |
|------------------------------------------------|-----------------------|--|----------------|---------|--------------------------|-----------|-------|-------------------------------|--|
| 胎压维修 > 亚洲 > 丰田 > 亚洲龙 > 2018.04~2020.12(433MHz) |                       |  |                |         |                          |           |       |                               |  |
|                                                | 激活                    |  | 编程             |         | 诊断                       |           | 学习帮助  |                               |  |
|                                                |                       |  |                | ID(HEX) | P(Kpa)                   | Freq(MHz) | T("C) | <b>BS</b>                     |  |
|                                                |                       |  | $\mathbf{1}$   | 左前      |                          |           |       |                               |  |
|                                                |                       |  | $\overline{2}$ | 右前      |                          |           |       |                               |  |
|                                                |                       |  | 3              | 右后      |                          |           |       |                               |  |
|                                                |                       |  | $\overline{4}$ | 左后      |                          |           |       |                               |  |
|                                                |                       |  | 5              | 备胎      |                          |           |       |                               |  |
| $VIN$ :<br>车辆信息:胎压监测                           |                       |  |                |         |                          |           |       | 激活                            |  |

图 5-12 逐一激活多个传感器

4、逐一激活后的页面。

| 胎压监测 ++<br>V5.01.002                           |  | Ö              | ē       | $\overline{\mathbf{r}}$ | $\Delta$  | $VC_0 \n\approx 29\%$ 2 15:08       |    |  |  |
|------------------------------------------------|--|----------------|---------|-------------------------|-----------|-------------------------------------|----|--|--|
| 胎压维修 > 亚洲 > 丰田 > 亚洲龙 > 2018.04~2020.12(433MHz) |  |                |         |                         |           |                                     |    |  |  |
| 激活                                             |  | 编程             |         | 诊断                      |           | 学习帮助                                |    |  |  |
|                                                |  |                | ID(HEX) | P(Kpa)                  | Freq(MHz) | $T(^{\circ}C)$ $\blacktriangledown$ | BS |  |  |
|                                                |  | $\overline{1}$ | 左前      |                         |           |                                     |    |  |  |
|                                                |  | $\overline{2}$ | 右前      |                         |           |                                     |    |  |  |
|                                                |  | 3              | 右后      |                         |           |                                     |    |  |  |
|                                                |  | $\ddot{4}$     | 左后      |                         |           |                                     |    |  |  |
|                                                |  | 5              | 备胎      |                         |           |                                     |    |  |  |
| $VIN$ :<br>车辆信息:胎压监测                           |  |                |         |                         |           |                                     |    |  |  |

图 5-13 逐一激活后的页面

## <span id="page-34-0"></span>**5.8 传感器编程**

传感器编程,一般是指对新的传感器,通过编程设备写入对应车型的传感 器数据,如 ID 等。

## <span id="page-34-1"></span>**5.8.1 编程步骤**

1、在胎压维修主页面, 选择编程功能菜单。

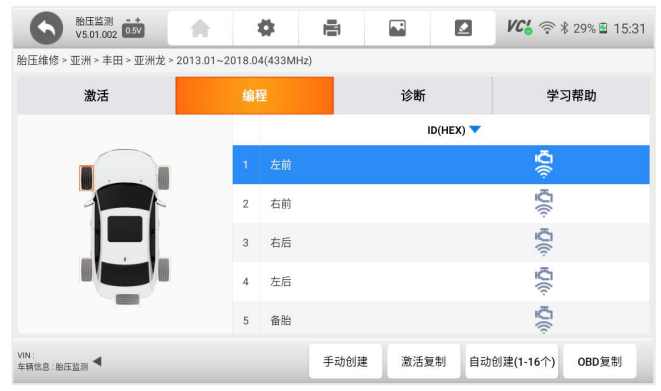

#### 图 5-14 编程页面

2、编程方式选择

T7000 拥有四种编程方式:手动创建、激活复制、自动创建、OBD 复制。 可以任选其中一种方式进行。

3、靠近传感器

将 T7000 的胎压标识部位(1),靠近要编程的新传感器 20CM 以内,同时保 持与其他无关的传感器之间的距离为 120CM 或以上。

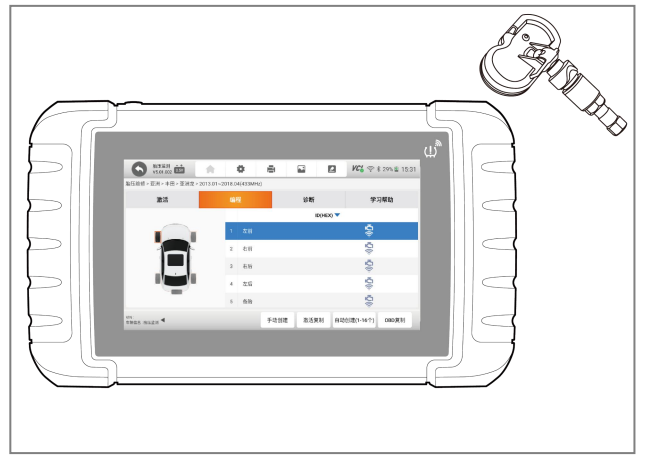

图 5-15 靠近新传感器

#### 4、正式编程

根据界面提示步骤进行操作,编程成功后,屏幕提示编程成功。

#### <span id="page-35-0"></span>**5.8.2 手动创建**

手动创建,即通过手动方式,输入传感器 ID。将诊断系统靠近要编程的 新传感器 20CM 以内,并点击**【确定】**按钮。系统将自动检测传感器的数量。 然后点击"是",系统将对新传感器讲行自动编程,编程完成后,将提示编程 成功。

1、将胎压系统靠近新传感器
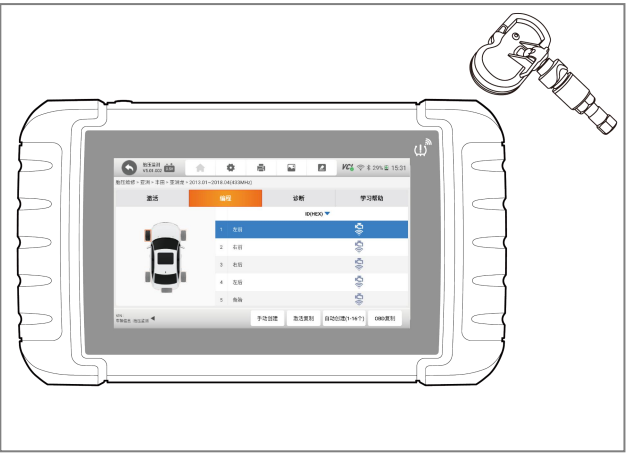

图 5-16 靠近新传感器

2、输入新 ID,注意 ID 进制。

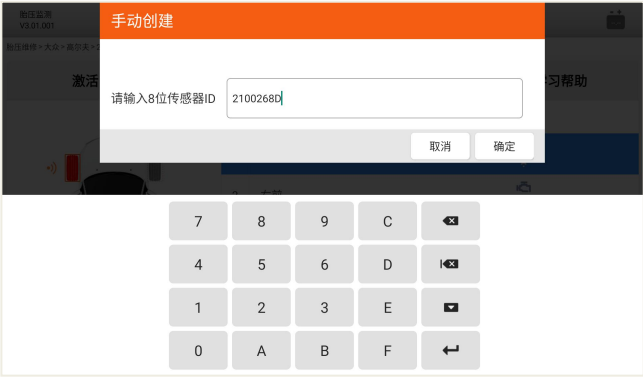

图 5-17 手动输入 ID

3、确认 ID 进制

## T7000 用户手册

# Foxwell 富士伟业

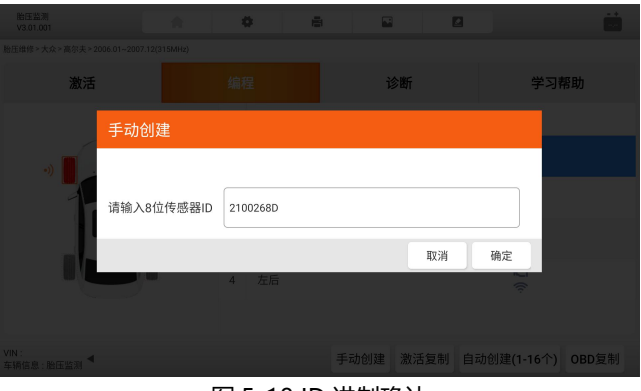

图 5-18 ID 进制确认

4、ID 确认

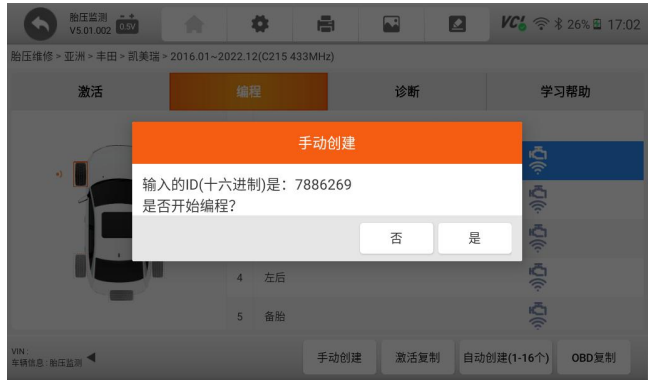

图 5-19 点击是

5、检测传感器

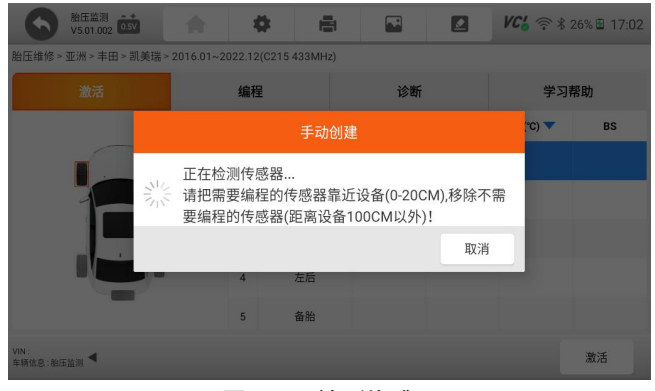

图 5-20 检测传感器

注意:请把不需要编程的传感器,放置在 100CM 以外。

6、编程中

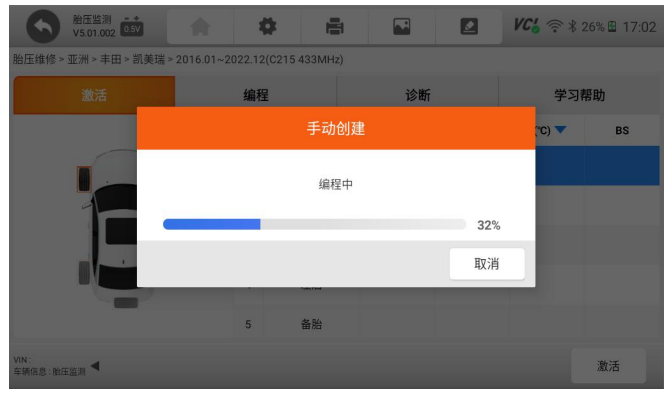

图 5-21 编程中

7、编程成功提示

### T7000 用户手册

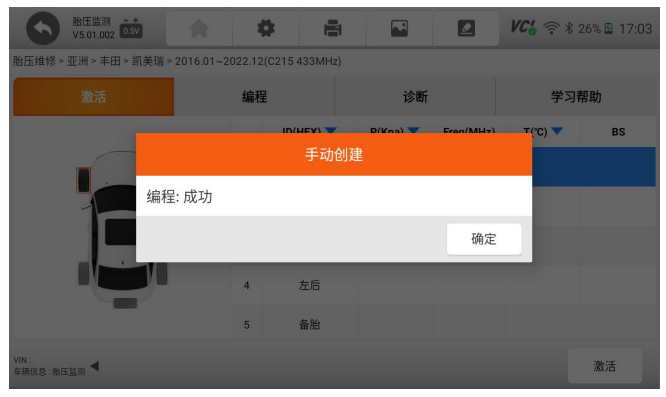

图 5-22 手动创建, 编程成功提示

### 8、编程结果显示

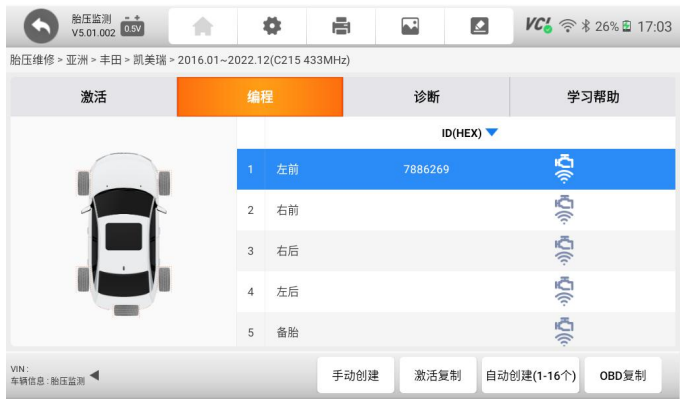

图 5-23 显示编程结果

注:可再次编程新的传感器,多个传感器编程结果,都将展示在此界面。

### **5.8.3 激活复制**

即通过激活方式, 从旧传感器复制传感器 ID 等数据, 然后保存, 以便下 一步将复制的数据,写入到新的传感器。

选择激活复制,将设备的胎压标识部位,以此靠近旧传感器,并按激活。

全部轮胎数据激活后,点击保存。

再将设备靠近,需要编程的新传感器。

1、将诊断系统胎压标识部位,靠近轮胎充气口,确保靠近新传感器 20CM 以内。

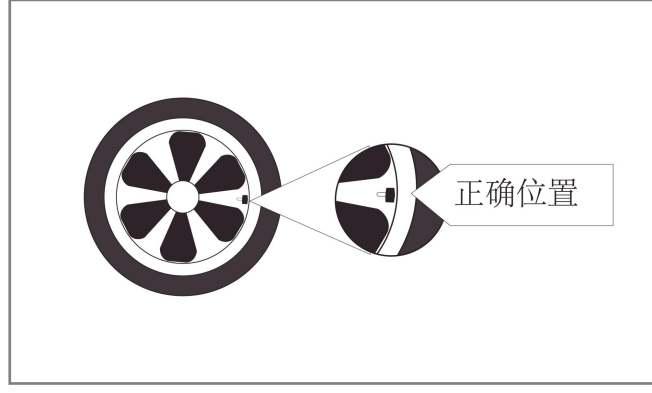

图 5-24 靠近轮胎充气口

2、选择激活,再选择选择底部功能菜单中的激活按键,将原来传感器 ID 激活复制过来。

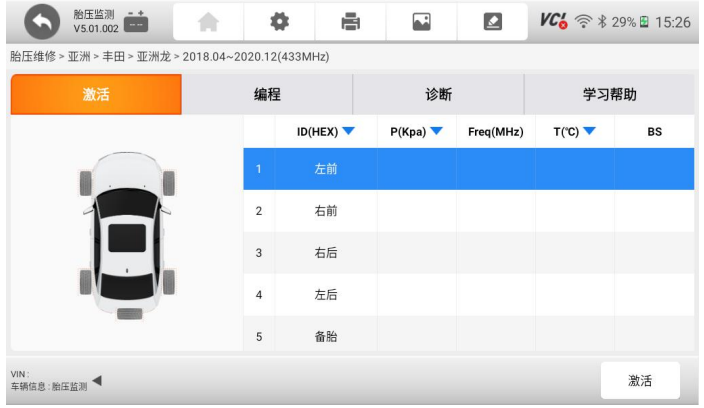

图 5-25 点击激活

3、激活复制原传感器的 ID 等信息。可逐一激活四个轮胎的传感器,传感

## 器信息显示在同一个界面上。

| 胎压监测<br>V5.01.002 0.5V                              |                | ē<br>۰     | $\overline{\phantom{a}}$ | $\Delta$  | $VC'_{o}$ $\Rightarrow$ \$ 26% ± 17:10 |        |
|-----------------------------------------------------|----------------|------------|--------------------------|-----------|----------------------------------------|--------|
| 胎压维修 > 亚洲 > 丰田 > 凯美瑞 > 2016.01~2022.12(C215 433MHz) |                |            |                          |           |                                        |        |
| 激活                                                  | 编程             |            | 诊断                       |           | 学习帮助                                   |        |
|                                                     |                | ID(HEX)    | P(Kpa)                   | Freq(MHz) | $T$ (°C) $\blacktriangledown$          | BS     |
|                                                     | $\mathbf{1}$   | 左前 7886269 | 3                        | 433       | 27                                     | Normal |
|                                                     | $\overline{2}$ | 右前         |                          |           |                                        |        |
|                                                     | 3              | 右后         |                          |           |                                        |        |
|                                                     | 4              | 左后         |                          |           |                                        |        |
|                                                     | 5              | 备胎         |                          |           |                                        |        |
| VIN:<br>车辆信息:胎压监测                                   |                |            |                          |           |                                        | 激活     |

图 5-26 激活数据页面

5、再将设备靠近要编程的传感器。

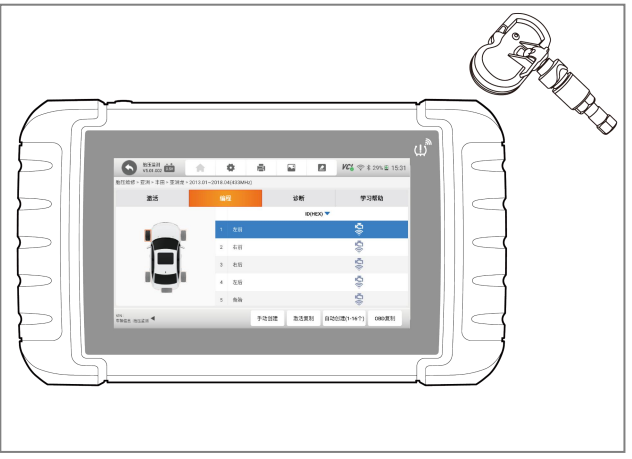

## 图 5-27 靠近新传感器

注意: 请把不需要编程的传感器, 放置在 100CM 以外。

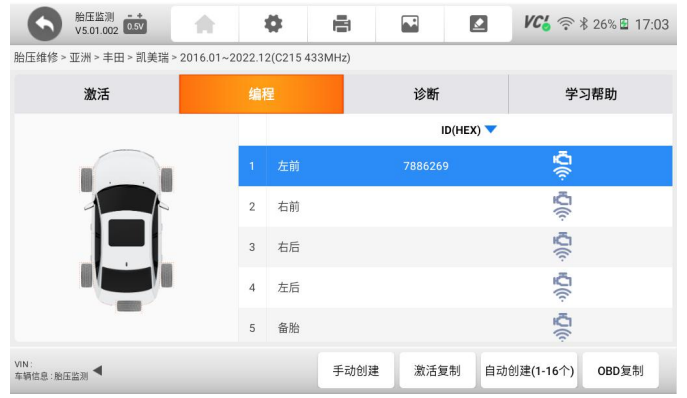

### 6、点击编程,再点击底部的激活复制按钮。

图 5-28 点击编程和激活复制

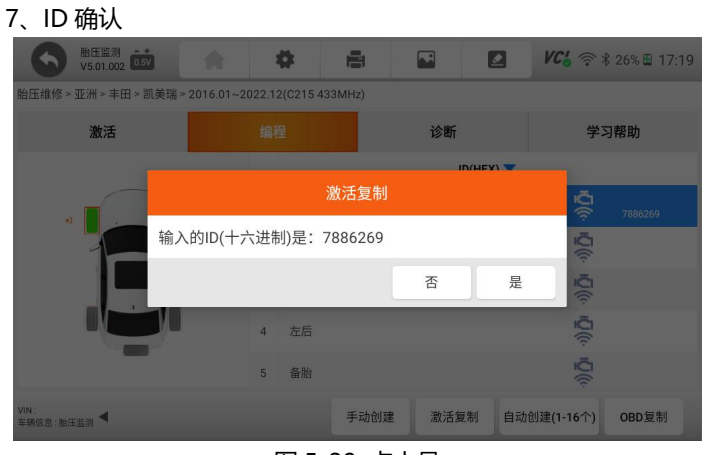

图 5-29 点击是

8、新传感器检测和编程,成功编程后,将提示成功。

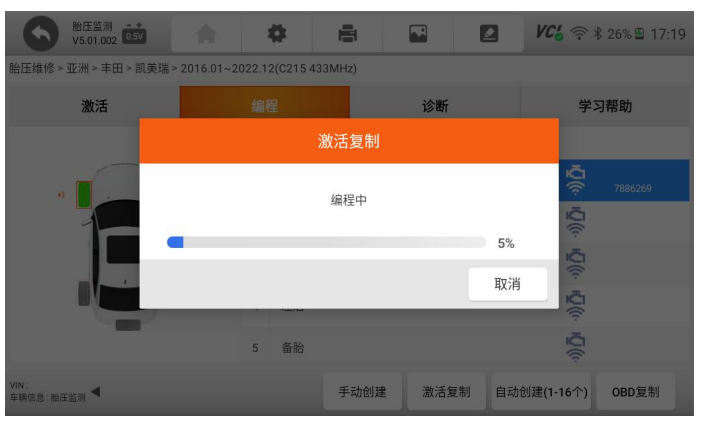

图 5-30 编程中

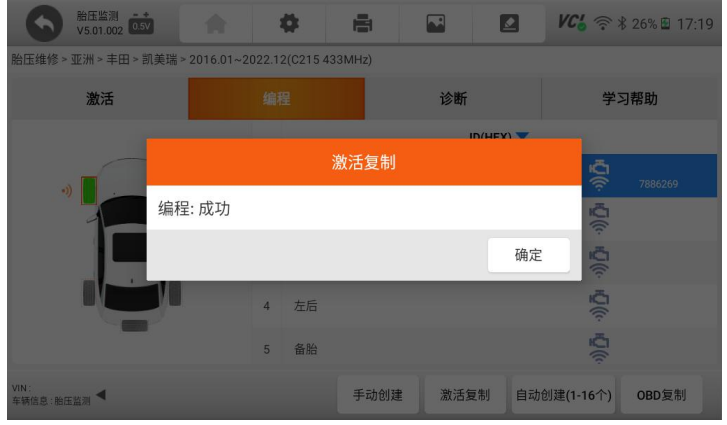

### 图 5-31 编程成功

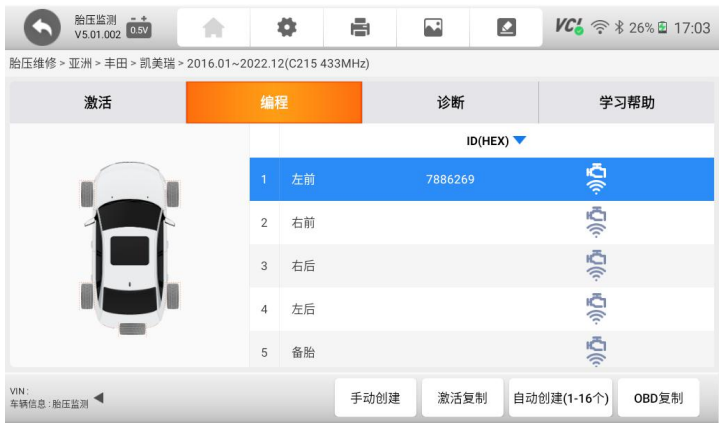

图 5-32 编程后的结果显示界面

## **5.8.4 自动创建**

- 1、在胎压维修功能页面,选择编程,再选择自动创建(1-16个);
- 2、将胎压设备的胎压标识部位,靠近新传感器;

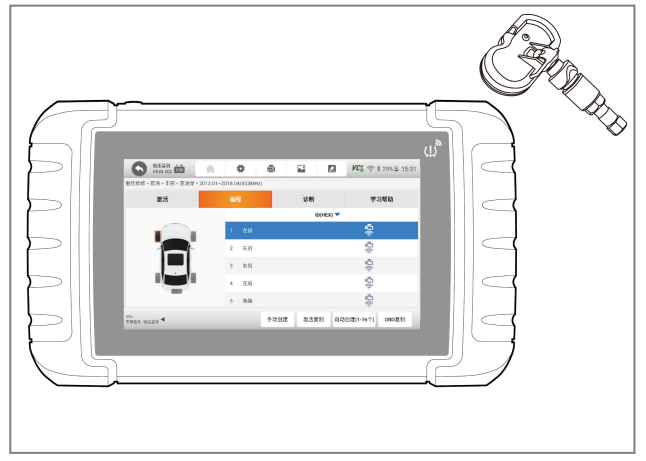

### 图 5-33 靠近新传感器

## 3、传感器检测

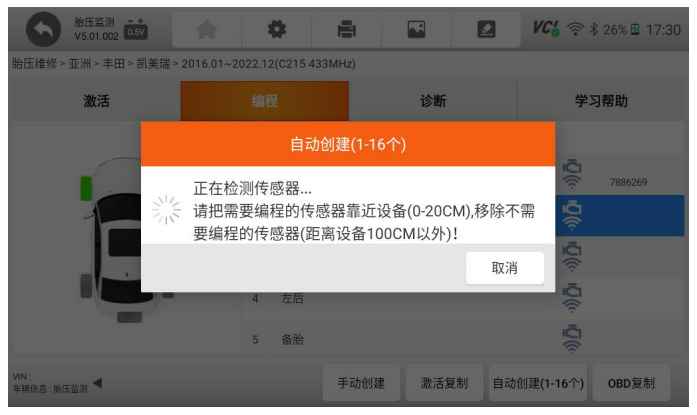

图 5-34 传感器检测中

4、传感器数量确认

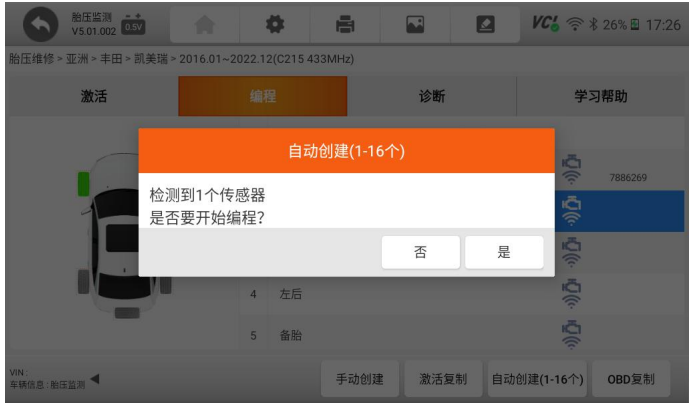

图 5-35 确认数量,点击是

5、传感器编程进度展示,并提升编程结果。

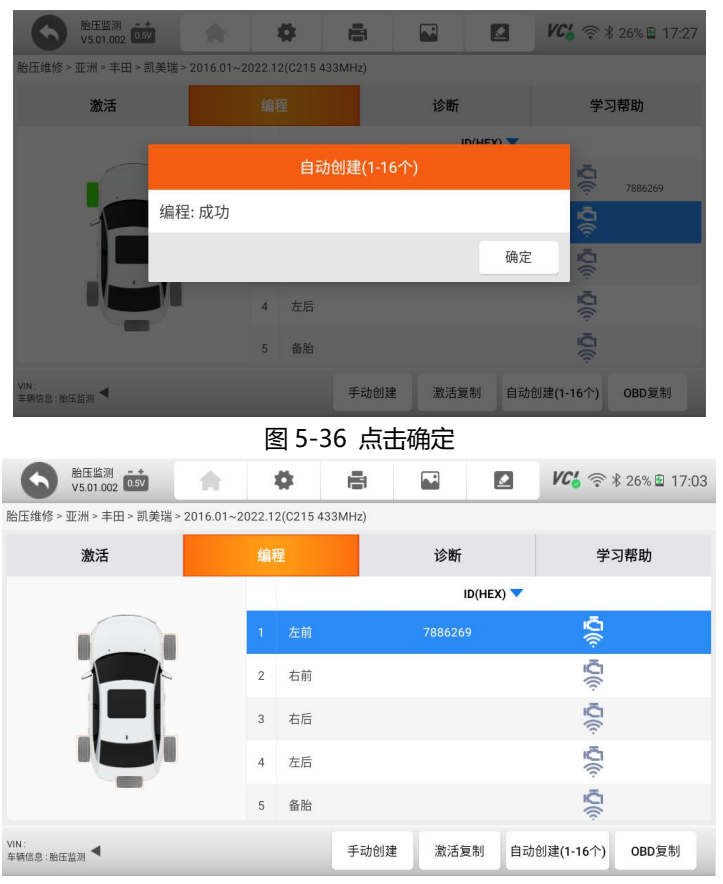

图 5-37 编程成功

## **5.8.5 OBD 复制**

OBD 复制, 是将胎压设备的 VCI 连接车辆 OBD 口, 通过诊断系统和胎 压监测系统的通信,读取和复制传感器 ID 等数据,然后再写入到新的传感器。 步骤如下:

1、将 OBD 诊断线,连接 VCI 和车辆 OBD 口,使诊断系统和车辆进行通 信。

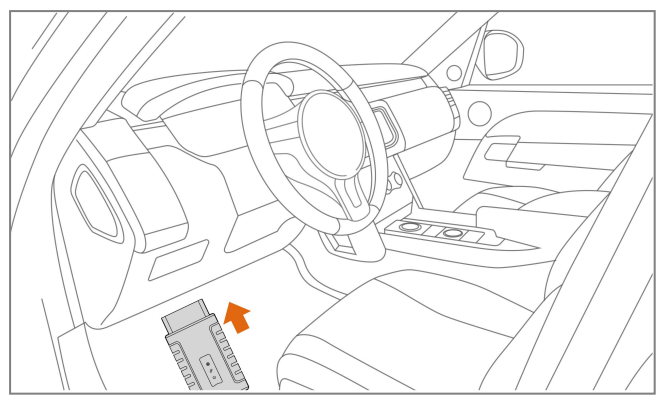

图 5-38 将诊断系统和车辆进行通信

2、启动汽车。

3、在传感器编程功能页面,选择底部功能菜单中的 OBD 复制按键;

4、诊断系统将立即和汽车进行通讯,设备提示"请等待,数据交互中... "。若无法通讯,则提示通讯失败。

5、成功读取原车胎压传感器数据后,显示在屏幕上,并自动保存在设备 中,以备下一步新传感器的编程用。

6、对新传感器进行编程。将需要编程的新传感器,靠近诊断系统胎压标 识部位 20CM 以内,将不需要编程的传感器远离设备 100CM 以外。然后按**【确 定】**按键,进行编程。

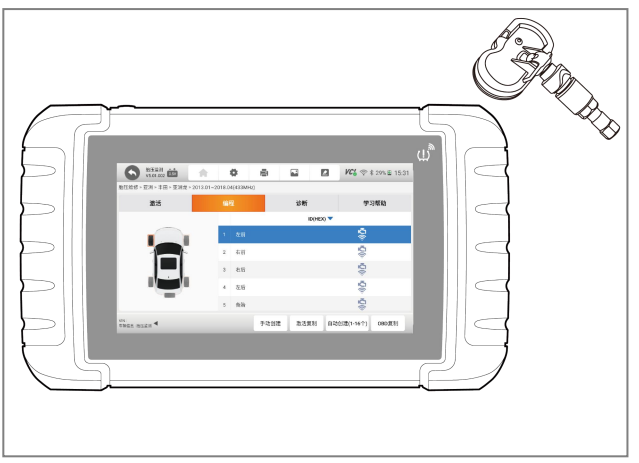

图 5-39 靠近新传感器

- 7、诊断系统将检测新传感器,并请求确认。确定后,将正式进行编程。
- 8、编程成功后,将提升编程成功。

## **5.9 胎压系统诊断**

在胎压维修的注页面,选择诊断功能,进入胎压系统的诊断模式。 注:胎压系统诊断的操作步骤及方法,参考前面第 5 章节的诊断部分即可。

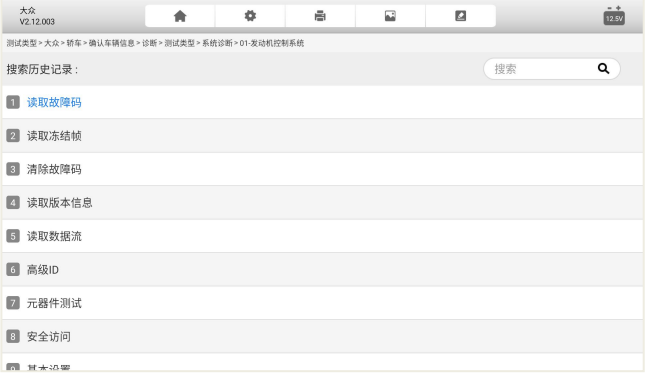

图 5-40 胎压系统诊断

注意:不同车型及年份的车辆,诊断部分的功能菜单,可能不一样,由具 体的车型决定。

### **5.9 学习及学习帮助**

TPMS 的学习方式主要有以下几种:OBD 学习、自学习、静态学习、克 隆 ID。T7000 提供更多的胎压系统激活学习帮助,在激活胎压系统和传感器时, 务必了解和参考学习帮助,以提高激活成功率。在胎压维修功能选择页面,选 择学习帮助,进入到学习帮助页面。在这页面,可以学习到详情的胎压系统及 传感器学习步骤和注意事项等内容。

### **5.9.1 OBD 学习**

OBD 学习指引界面如图 26 所示, 该学习方式的大概流程如下 (不同车型 OBD 学习方式有些区别,具体方式由具体车型来确定):

正确安装胎压传感器。

按照铭牌说明,给所有的轮胎加气到标称值(铭牌通常位于车门,门框上)。

使用 TPMS 工具,按照左前、右前、右后、左后和全尺寸备胎(如有) 的顺序依次激活每个传感器。

打开点火开关(转至 ON/RUN/START)。

将 TPMS 工具链接到 OBDII 接口, 使用'OBD 学习'功能写入传感器 ID。

将点火开关保持打开位置(ON/RUN/START),重新依次激活每个传感 器。

先关闭再打开点火开关。

以不低于于 30 公里/小时的速度驾驶车辆行驶至少 10 分钟, 确保胎压系 统正常工作(胎压灯灭)。

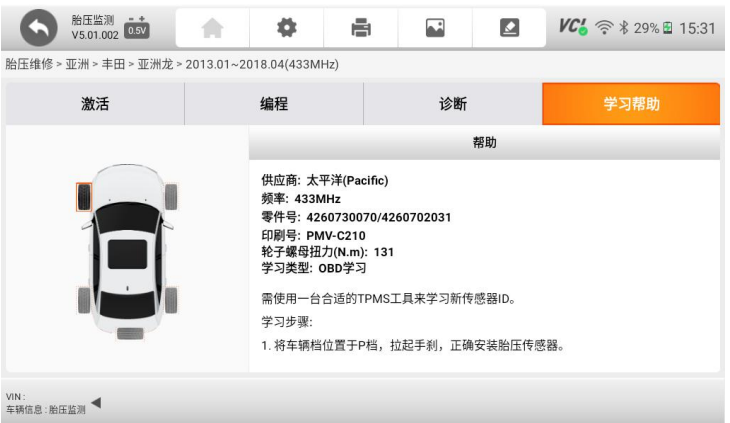

### 图 5-41 OBD 学习指引界面

## **5.9.2 自学习**

自学习指引界面如图 27 所示,该学习方式的大概流程如下(不同车型自 学习方式有区别,具体方式由具体车型来确定):

正确安装胎压传感器。

停车至少 15 分钟。

按照铭牌说明,给所有的轮胎加气到标称值(铭牌通常位于车门,门框上)。 打开点火开关(转至 ON/RUN/START)。

操作仪表板适当的按钮让车辆进入自学习模式(不同车型不一样,部分车 型不需要操作)。

开车路试至少 15 分钟(TPMS 故障灯熄灭,车辆对应轮胎显示胎压相关信 息(如果支持)。

注意: 以 30-100 公里/小时的速度驾驶车辆行驶至少 15 分钟, 确保胎压 系统正常工作(胎压灯灭)。

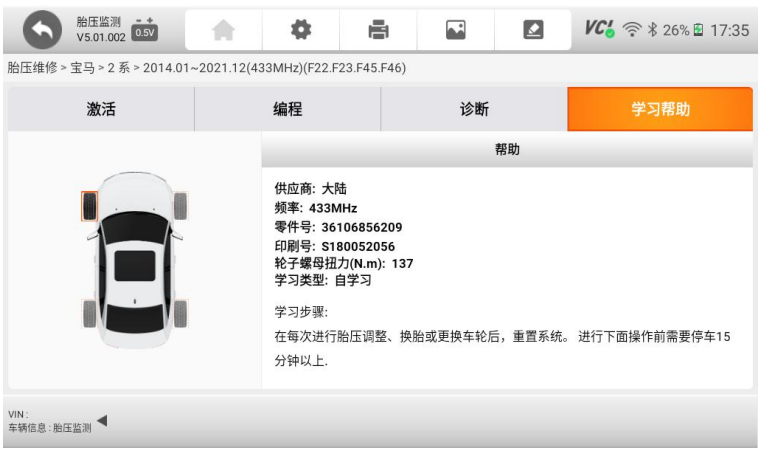

## 图 5-42 自学习界面

## **5.9.3 静态学习**

静态学习指引界面如图 28 所示,该学习方式的大概流程如下(不同车型 自学习方式有区别, 具体方式由具体车型来确定):

正确安装胎压传感器。

按照铭牌说明,给所有的轮胎加气到标称值(铭牌通常位于车门,门框上)。 打开点火开关(转至 ON/RUN/START)。

操作仪表板适当的按钮让车辆进入静态学习模式,进入学习模式后一般情 况,喇叭会响两声,左灯亮(不同车型不一样,部分车型不需要操作)。

根据设备提示或者仪表或多媒体显示屏的提示激活对应轮胎完成对应轮 胎的学习,对应轮胎学习成功后,喇叭会响一声(按照左前、右前、左后、右 后的顺序学习)。

开车路试至少 15 分钟(TPMS 故障灯熄灭,车辆对应轮胎显示胎压相关信 息(如果支持)。

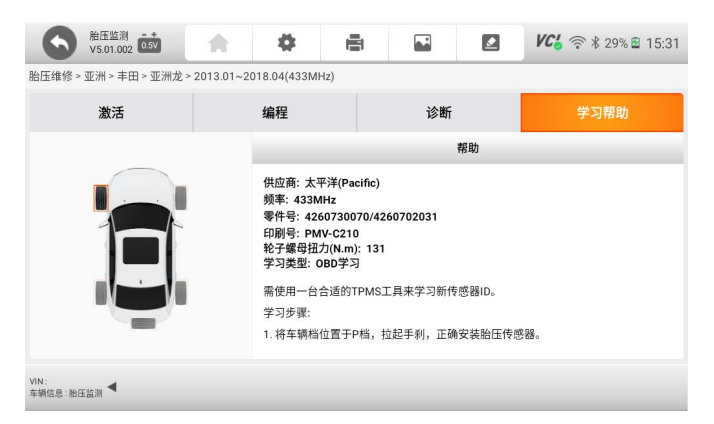

图 5-43 静态学习界面

## **5.9.4 克隆 ID 学习**

克隆 ID 学习指引界面如图 29 所示, 该学习方式的大概流程如下:

您可以根据实际情况,使用以下两种方法中的一种进行复制:方法一:激活 复制。方法二:手动输入原装传感器 ID 复制。(您必须注意原有的 ID 格式是十 进制还是十六进制)。

警告:\n 复制后必须把原装传感器扔掉,或者放在离车至少 150 米的地方, 以防止数据干扰导致的 TPMS 故障灯亮或显示接近 0 Kpa/Psi 的胎压值(如果 支持)。

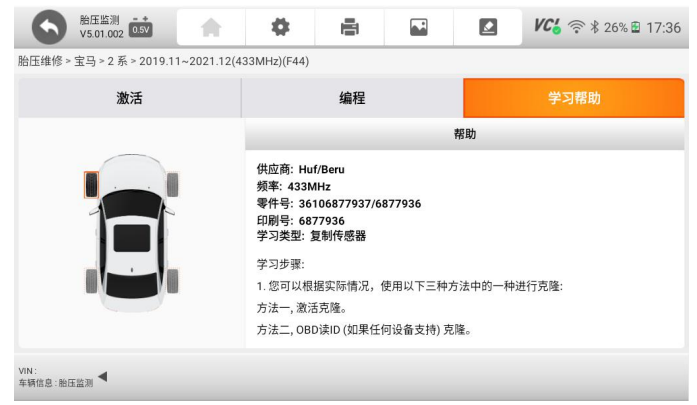

#### 图 5-44 学习帮助页面

**注意:**每辆车的学习方式不一,请注意看车辆的学习帮助,根据帮助进行 操作。

# **6 OE 进入**

OE 号也叫零件号,每种传感器都有一个唯一的 OE 或零件号,用来区分 不同型号的传感器,也就是说,同一个 OE 号传感器,其里面所包含的程序是 一样的。相同OE号的传感器,可能安装在不同车型上,如OE号为56053031AD 的传感器,可安装在以下车型上:

**克莱斯勒:**300C、Town&Country;

**道奇:**Avenger、Grand Caravan、Journey;

Jeep: Compass, Liberty;

相同 OE 号的传感器, 里面的程序和数据是一样的, 因此, 我们只要知道 传感器的 OE 号, 就能快速定位车型和进行编程。

所以,通过 OE 进入,我们能快速定位车型并进行编程。本设备的 OE 进 入,提供了一种快速定位车型的路径。

### **6.1 OE 号查询**

在通过 OE 进入方式,快速进行传感器编程时,首选要知道 OE 号。 OE 号如何查询, 可以通过以下几个方式或地方可以查到:

1、看 OE 传感器的机身, 如上图。

2. 从 T2000 等富十伟业胎压维修编程设备上查看, 选择对应 的车型菜单和年份,选择传感器信息,再选择查询 OEM 传感 器信息。

3、还可以通过整车厂或 4S店了解。

4、还可通过第三方公司了解。

# **6.2 OE 进入和选择**

## **6.2.1 选择 OE 进入**

1、在系统桌面,选择 OE 进入应用程序,进入到 OE 的菜单选择页面。

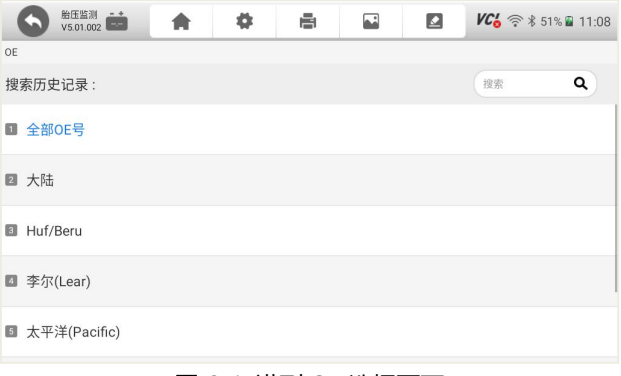

### 图 6-1 进到 OE 选择页面

# **6.2.2 选择全部 OE 号**

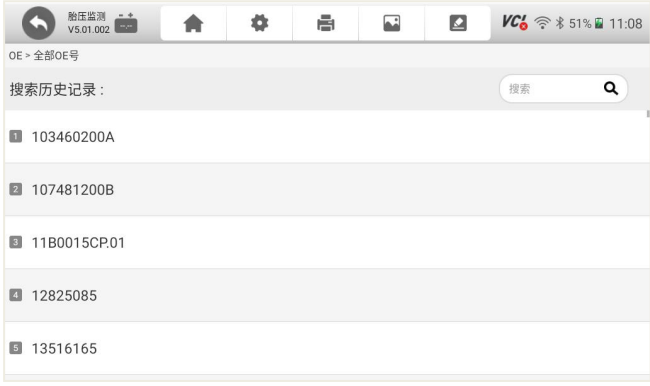

### 图 6-2 再选择 OE 号

## **6.2.3 选择传感器厂家**

如何还知道传感器的厂家,可以先选择传感器厂家,将 OE 的范围缩小,

如大陆。

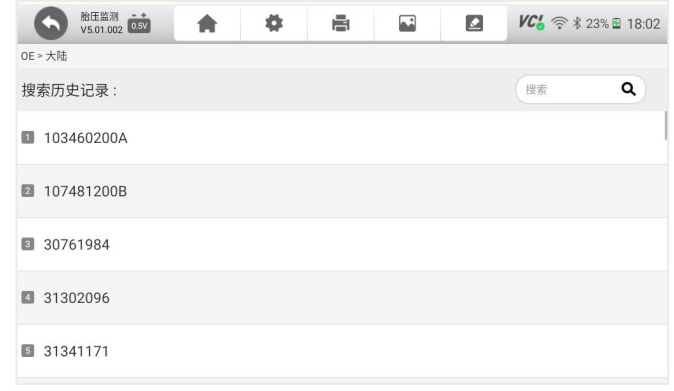

图 6-3 再选择 OE 号

# **6.2.4 功能操作页面进入**

在上面选择了 OE 号后,进入到传感器的激活、编程及支持车型查询页面。 在此页面可对传感器讲行激活和编程, 还可查询改 OE 号所支持的车型。

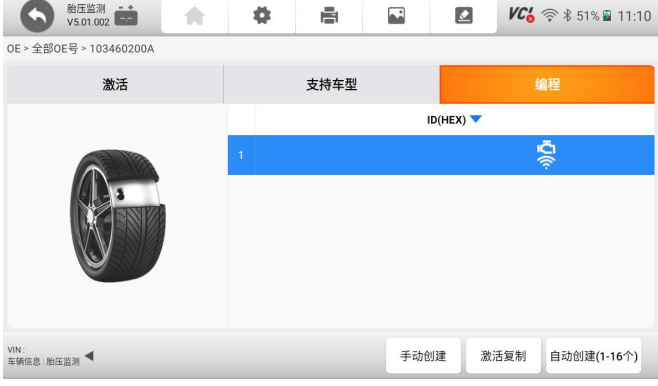

图 6-4 功能操作页面

## **6.3 功能操作**

在此页面,可对原传感器进行激活,对新传感器进行编程,还可查询该

OE 号所支持的车型。

### **6.3.1 激活**

将设备靠近要激活的传感器,点击底部的激活按钮。具体方法,请参考前 面章节激活部分。

### **6.3.2 编程**

在 OE 进入方式里面,支持三种编程方式:手动创建、激活复制、自动创 建(1-16 支), 具体的编程方法和步骤, 请参考前面章节编程部分。

## **6.3.3 支持车型查询**

1、点击支持车型, 即可查询该 OE 号, 支持那些车型品牌、年份及频率。

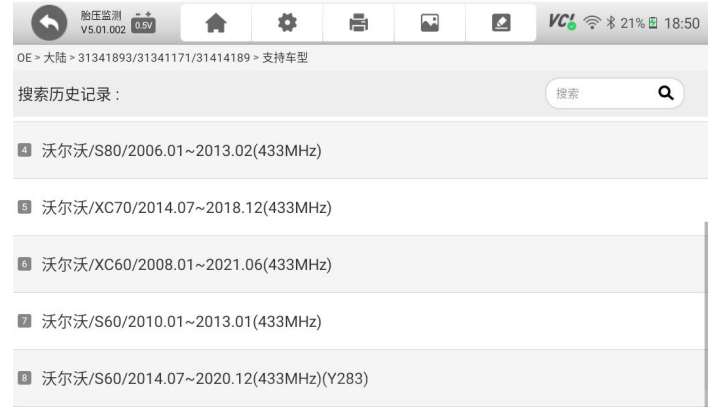

### 图 6-5 支持车型查询结果

### 2、点击对应的车型,即可进入具体车型的功能页面

在这里,我们发现增加了诊断功能,我们就可以对该车型进行诊断了。

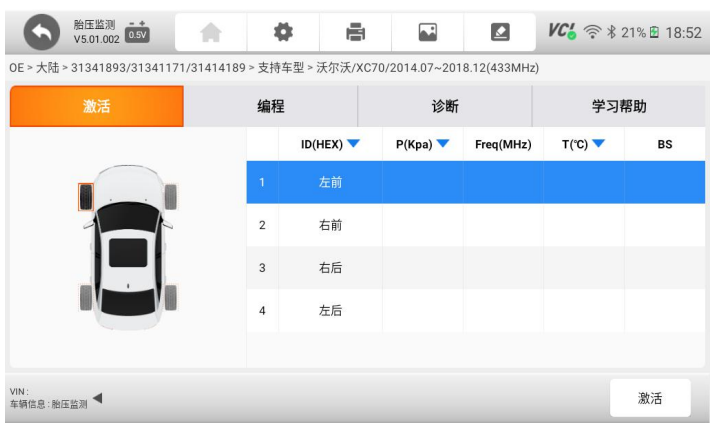

图 6-6 对具体车型进行功能操作

# **7 轮胎改装**

该设备支持轮胎改装,即对轮胎系统进行加装和改装之后的匹配功能。

1、选择轮胎改装

在系统桌面,选择轮胎改装应用程序,进入轮胎改装的车型选择页面。

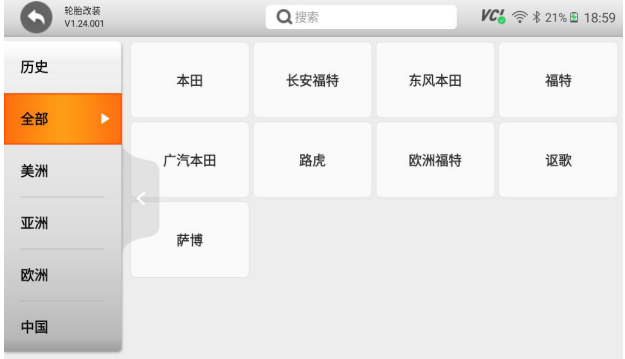

### 图 7-1 选择车型

2、车辆定位

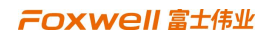

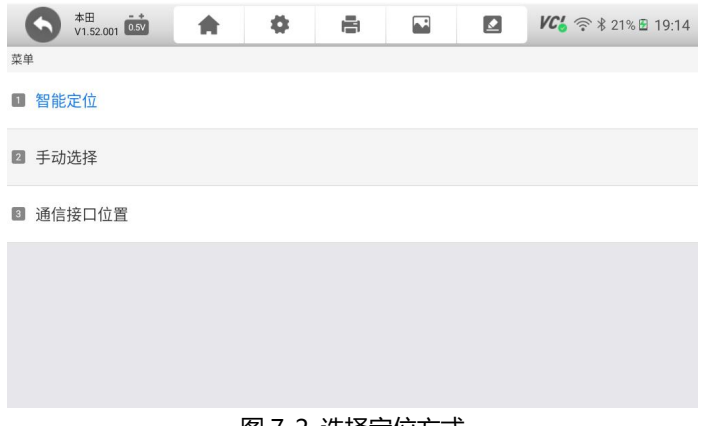

- 图 7-2 选择定位方式
- 3、车辆匹配

后续步骤,根据提升操作即可。

# **8 胎压学习**

胎压学习,即胎压系统的匹配和学习,在传感器更换后,或者他胎压系统 各布局更换或胎压传感器更换后,要进行胎压匹配,使胎压系统能够正常工作。

该胎压学习功能, 提供了胎压系统快速讲行匹配的入口。具体操作方法, 同前面章节。

1、选择车型、年份及传感器频率

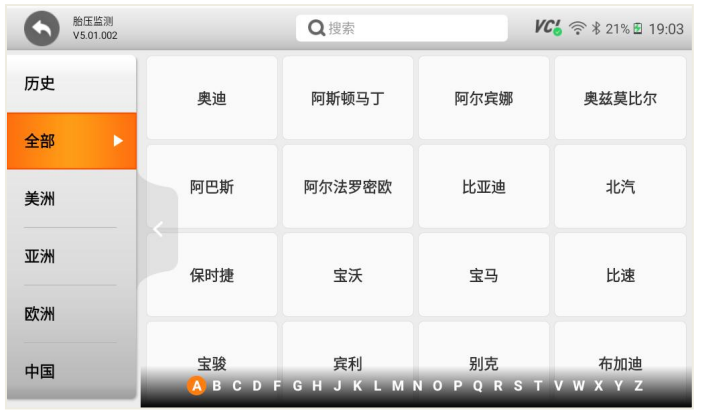

### 图 8-1 车型选择

2、型号选择

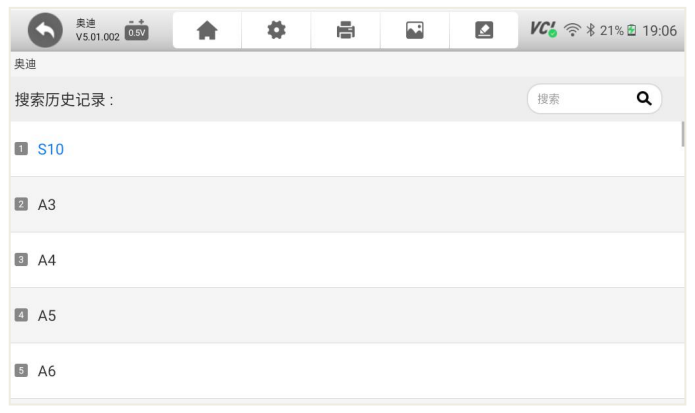

### 图 8-2 车型选择

3、年份及频率选择

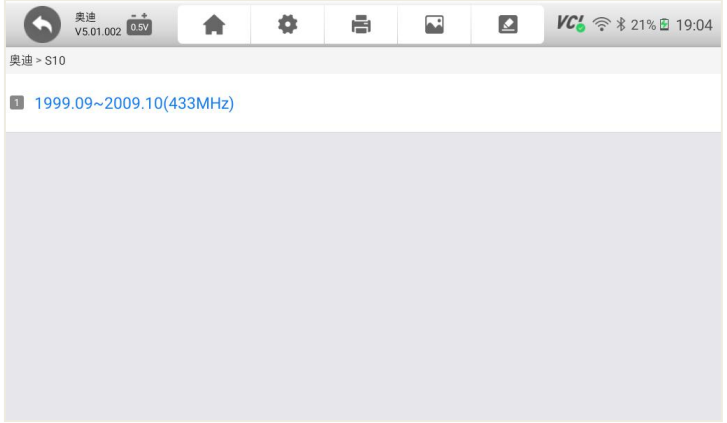

### 图 8-3 选择年份及频率

4、功能选择

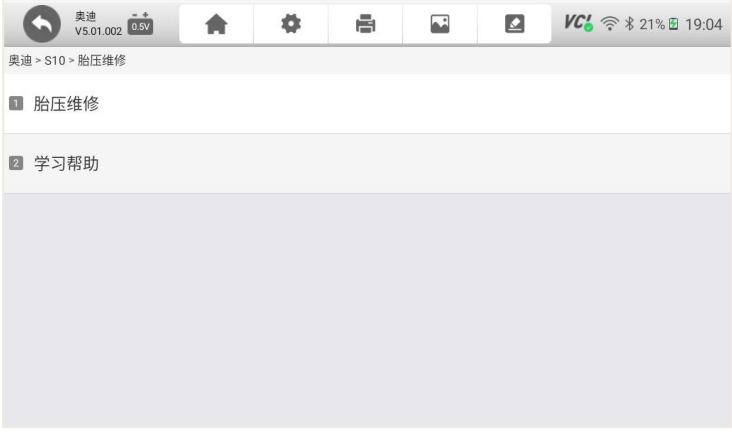

### 图 8-4 功能选择

5、胎压维修

胎压维修即胎压系统诊断,对胎压系统进行读码、清码、查看数据 流、特殊功能操作等。

6、学习帮助

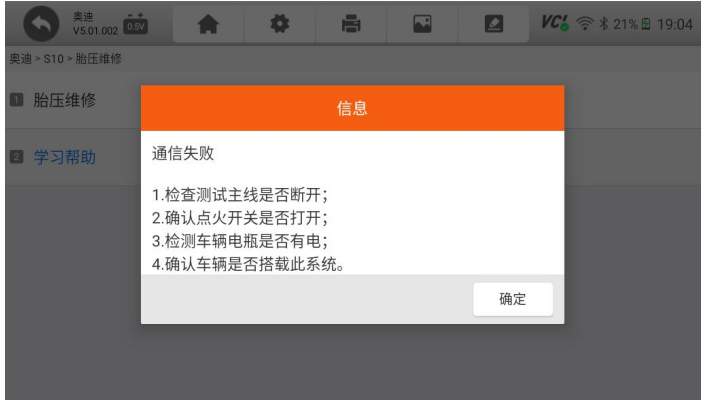

## 查看学习帮助,根据学习帮助的提示,进行胎压系统的学习。

### 图 8-5 学习帮助

注意:不同车辆的学习方法不一样,请参照学习帮助进行。

# **9 诊断**

在上一步,确保 VCI 和诊断平板及车辆建立通信后,可点击桌面的诊断应 用程序图标,进行车辆诊断了。

## **9.1 诊断菜单布局**

### **9.1.1 布局**

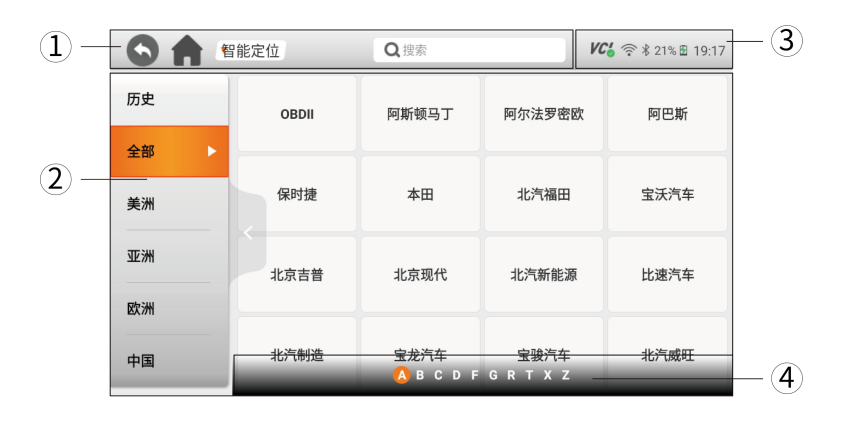

图 9-1 诊断首页布局

- 1、顶部左侧工具导航栏
- 2、车型选择区
- 3、顶部右侧系统图标
- 4、车型字母索引区
- **9.1.2 顶部工具导航栏**

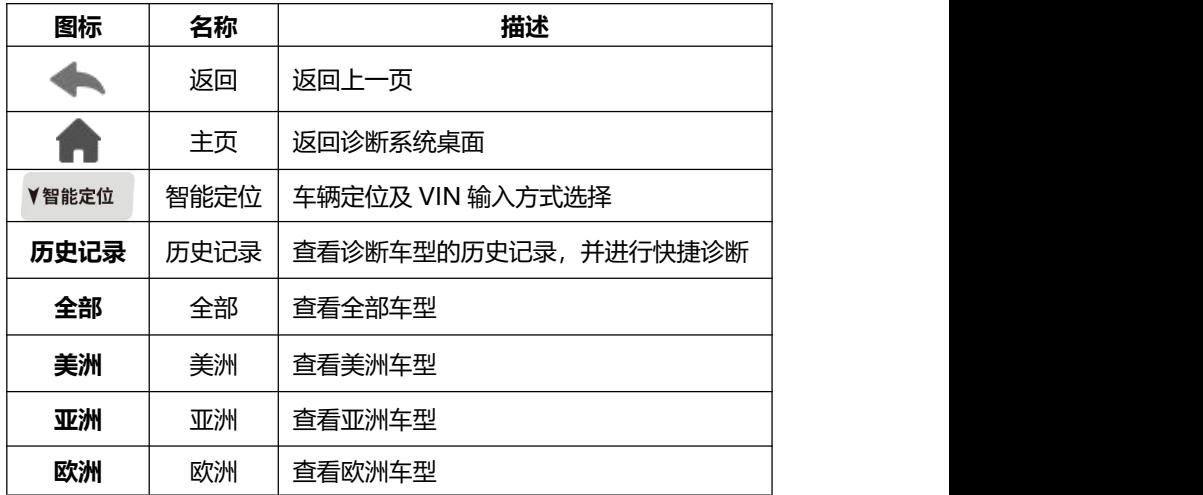

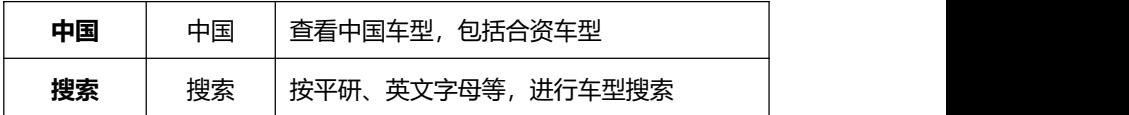

### **9.2 车辆识别**

车辆诊断功能,一般是指读取车辆信息,读取故障码、清除故障码、查看 数据流、执行动作测试,还可进行更多维修养护及特殊功能操作,如匹配、复 位、设码、离线编程等。诊断功能或程序,可和车辆多个电控系统进行通信, 如发动机、变速箱、防抱死制动系统(ABS)、安全气囊系统(SRS)等。

在开始车辆诊断前,除了要建立诊断系统和 VCI 及车辆通信外,还要识别 车型, 即选择正确的车辆品牌、型号或参数。

可通过智能定位或按车型选择方式,进行车辆识别。

### **9.2.1 智能定位**

通过 VIN 定位和识别具体的车型,可以快速定位和连接车辆。当无法自 动定位时,系统弹出 VIN 输入页面。

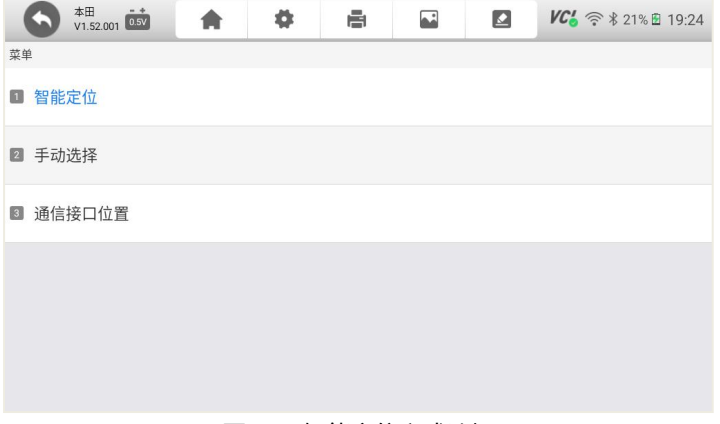

### 图 9-2 智能定位方式选择

### **9.2.2 手动选择**

### **9.2.2.1 手动选择**

当车辆智能定位或手动输入 VIN 码时,都不能找到车型或进入系统时, 则可通过手动选择车型方式进入。

选择手动选择,再继续选择车型、年份、系统等。

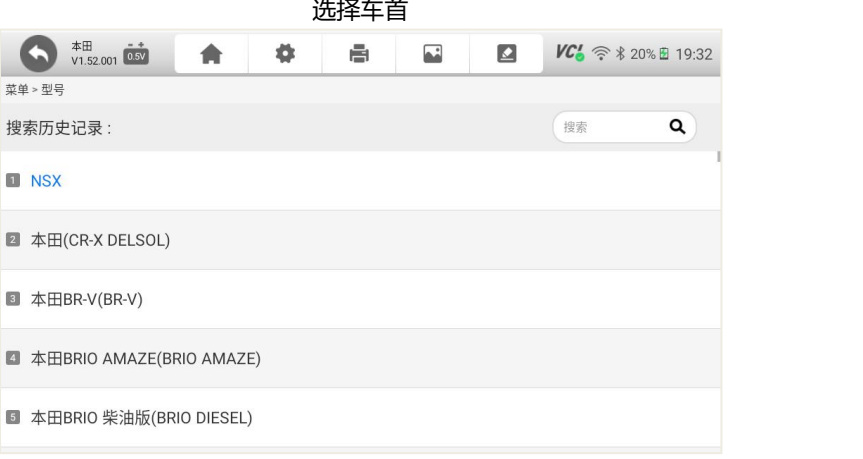

### 图 9-3 车型选择

### **9.2.2.1 通信接口位置**

部分车型可通过通信接口位置,快速定位车型,选择通信接口位置,再继 续选择相关的年份、车型及系统等信息,可快速定位车型。

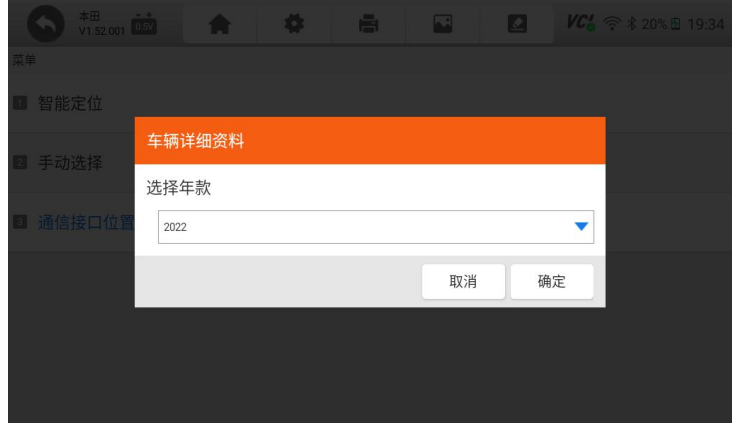

### 图 9-4 选择通信接口

## **9.3 诊断页面说明**

通过上一步选择车辆后,将进入诊断页面。

在诊断页面,包含:1、顶部工具及图标栏;2、界面;3、底部功能按键。

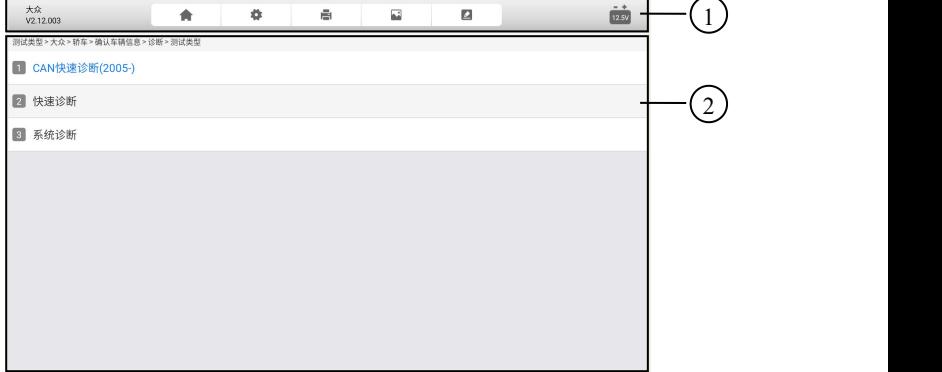

## 图 9-5 诊断页面说明

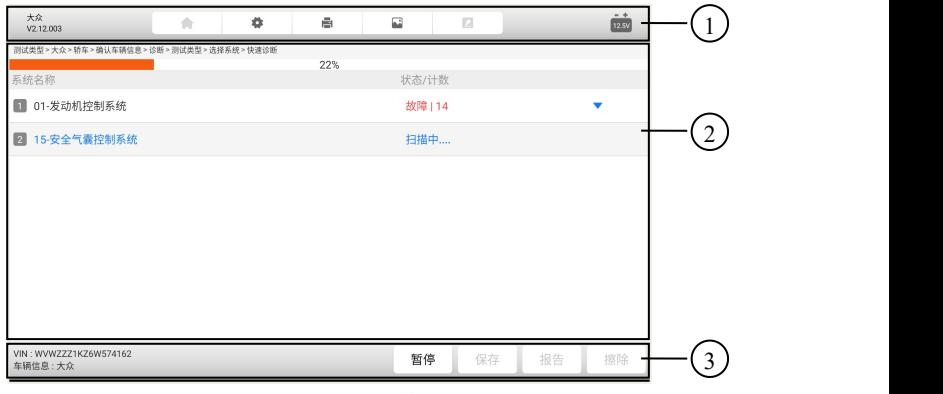

### 图 9-6 诊断页面说明

### **9.3.1 主界面**

主界面的显示内容是变化的,主要显示车辆信息选择菜单、诊断功能选择 菜单、测试数据展示列表、诊断结果、提示信息、操作说明等内容。

### **9.3.2 功能按键**

功能按键一般在诊断页面的底部,通过功能按键选择,对车辆或数据进行 不同的功能操作,来达到或完成各项诊断功能,如读故障码、清故障码、查看 数据流、动作测试、特殊功能操作等。

每个页面的功能按键是不一样的,根据当前页面的具体情况而定。

### **9.3.3 诊断页面的操作说明**

诊断页面的操作,是通过选择不同的菜单,然后点击底部的操作按键来完 成。选择不同菜单,不断缩小选择范围,从而达到具体功能的操作页面,实现 各项诊断功能。

### **9.4 诊断功能分类选择**

在上面步骤,选择车型或自动 VIN 识别后,将进入诊断功能选,包含快 速诊断、系统诊断及 CAN 快速诊断(2005-)。如下图所示。

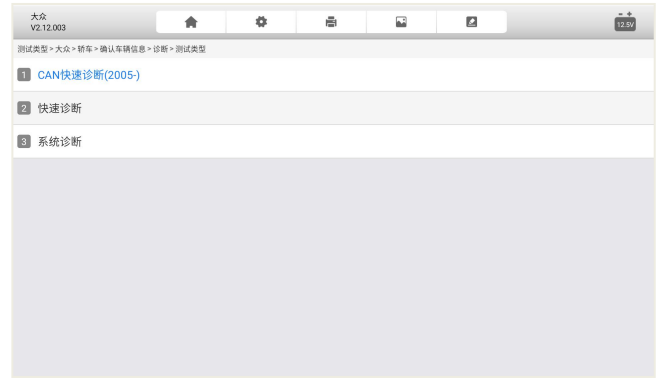

### 图 9-7 诊断功能选择

### **9.5 快速诊断**

选择快速诊断菜单,可对车辆电控系统进行逐一自动扫描。

选择快速诊断菜单,可对车辆电控系统进行逐一自动扫描。自动扫描完成 后,将显示车辆的电控系统数量、每个电控系统故障状态及故障数。如果该电 控系统存在故障码,可点击右侧的三角形,查看具体故障码信息。

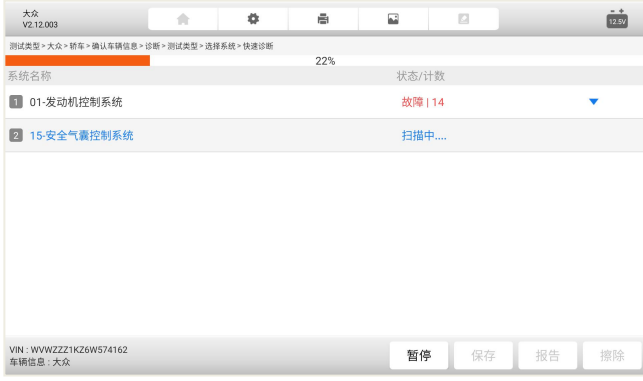

图 9-8 列表方式

### **9.5.3 诊断报告**

点击底部的报告,还可快速生成诊断报告。该诊断报,包含车辆基本信息、 电控系统的数量及故障数、每个系统的具体故障代码等。可对该诊断报告进行 保存和生产 PDF 文件,供以后查看或分享给相关人员。见下页: 诊断报告页。

|                                        |    | 车辆诊断报告            | Foxwell.<br>www.foxwelltech.us |
|----------------------------------------|----|-------------------|--------------------------------|
| 车型信息                                   |    |                   |                                |
| 品牌: 演示程序                               |    | VIN:              | 车牌号:                           |
| 型号:                                    |    | 里程:               | 颜色:                            |
| 年份:                                    |    | 排量:               | 状态: 未设置                        |
| 发动机:                                   |    | 参考:               | 日期: 15.11.2021 13:13:44        |
| 自动扫描结果                                 |    |                   |                                |
| 系统名称                                   |    |                   | 状态/计数                          |
| 01-发动机 (发动机控制)                         |    |                   | 故障   5                         |
| 02-安全气囊 (安全气囊)                         |    |                   | 故障   3                         |
| 03-空调(空调)                              |    |                   | 故障   4                         |
| 04-动力转向 (电机驱动动力转向)                     |    |                   | 故障 8                           |
| 05-车身控制 (车身控制模块)                       |    | 故障   12           |                                |
| 06-防抱死/电子稳定 (防抱死制动系统(ABS)/电子稳定程序(ESP)) |    | 故障   20           |                                |
| 07-胎压监测(胎压监测系统(TPMS))                  |    |                   | 故障   30                        |
| 08-四轮驱动(四轮驱动)                          |    |                   | 故障   29                        |
| 09-智能停车辅助 (智能驻车辅助系统)                   |    |                   | 故障   3                         |
| 发动机 (发动机控制)                            |    |                   |                                |
| ID                                     | 状态 | 描述                |                                |
| P0030                                  | 激活 | HO2S加热器控制电路1排传感器1 |                                |
| P2096                                  | 历史 | 催化转化器燃油修正过稀(1排)   |                                |
| P0130                                  | 激活 | 02传感器电路1排传感器1     |                                |

图 9-9 诊断报告页

**注意:**该诊断报告的部分信息,如车牌号等,需要手动输入。

### **9.6 诊断**

在诊断功能选择页面,选择诊断菜单,则进入诊断功能选择菜单。读取故 障码、读取数据流、元器件测试、读取版本信息、特殊功能及电脑信息等。根 据不同的电控系统,电脑信息菜单可能存在,也可能没有此项菜单。

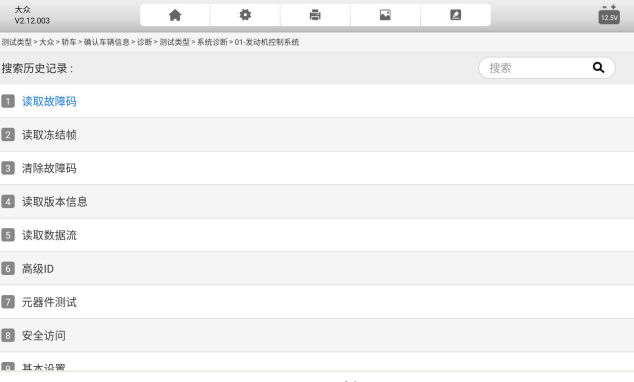

## 图 9-10 诊断功能选择页面

### **9.6.1 读取版本信息**

版本信息,是从车辆电控系统读取有关电控系统的基本信息,如下图:

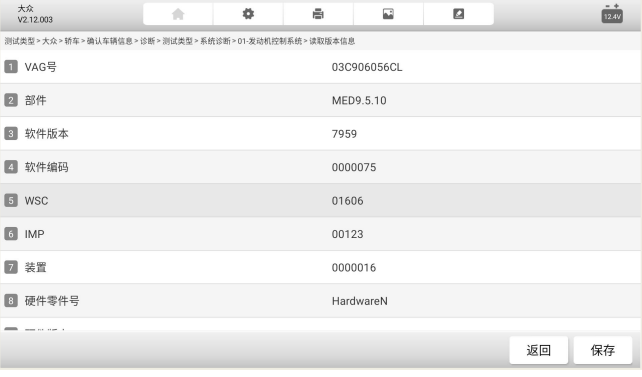

图 9-11 读取版本信息

### **9.6.2 读取故障码**

读取故障码,读取或显示车辆电控系统的所存储的故障代码。该功能读取 并显示从车辆控制系统检索到的故障码。是否存在故障码和故障码的定义,根 据车辆不同而有所差异,一些车辆还能读取冻结帧数据。

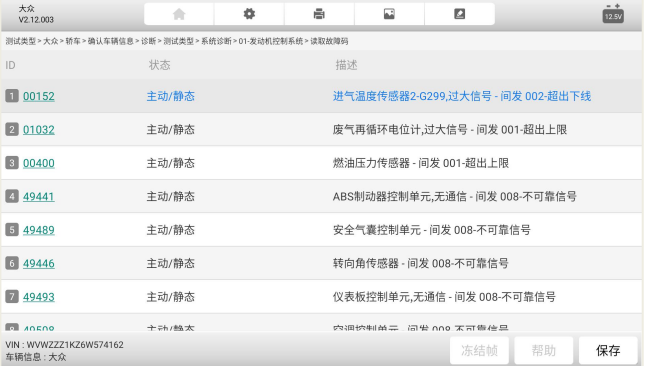

图 9-12 故障码读取页面

注:故障码旁边的雪花或问号图标,表示故障可查看冻结帧或故障码帮助。 点击底部功能菜单,可以查看。

### **9.6.3 清除故障码**

故障码读取出来后,可以点击底部功能菜单的擦除,可以快速清除故障码。 如何清除故障码:

- 1、点击底部的"擦除"按钮。
- 2、点击**【确定】**。

3、故障码清除后,系统再次进行故障码读取,以检测是否还存在故障码。

#### **9.6.4 读取数据流**

选择读取数据流后,系统进入数据流的选择页面,该页面显示所有的数据 流列表,你可以选择多条或全部数据流进行查看。

不同车辆的电控系统,所展示的数据流列表,可能会有所不同,且其显示 顺序由电控系统发送的顺序显示,不同车辆也会不同。

通过上下滑动屏幕并选择数据流,然后点击底部的功能菜单**【确定】**。

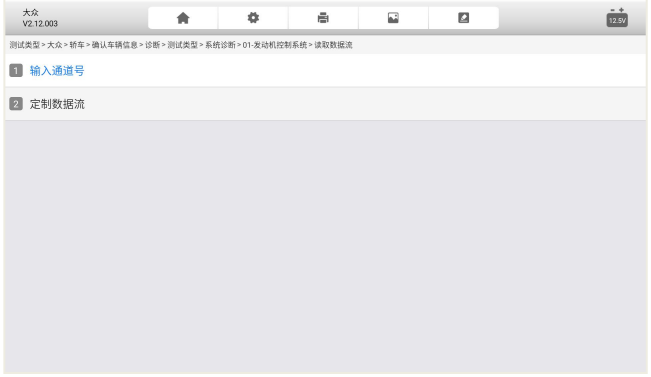

图 9-13 数据流显示项目选择

**9.6.5 数据流查看、对比及录制**

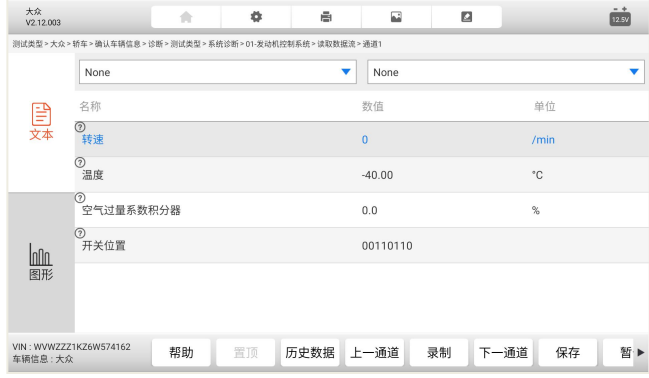

图 9-14 数据流显示列表

在数据流的显示页面,展示了数据流名称、参考值、数值及单位。 我们 可以对数据流进行多项操作,如文本显示、图像显示、查看帮助、置顶、查看 历史数据、录制、保存、暂停及返回。

T7000 支持数据流多种显示模式。

### **1、文本显示**
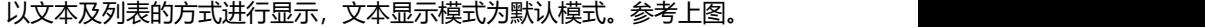

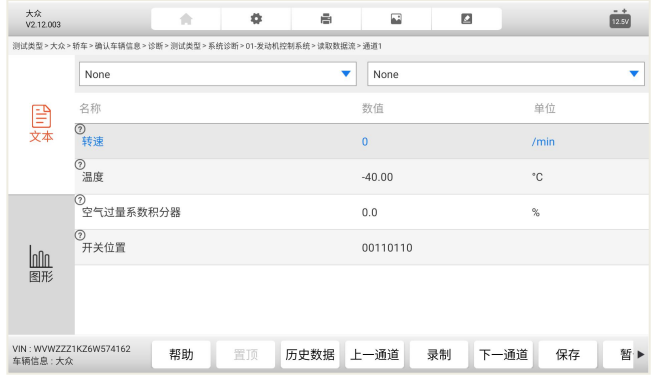

图 9-15 文本显示

**2、图形显示**

以图形方式进行显示,点击左侧的图像按钮,进入图形显示模式。

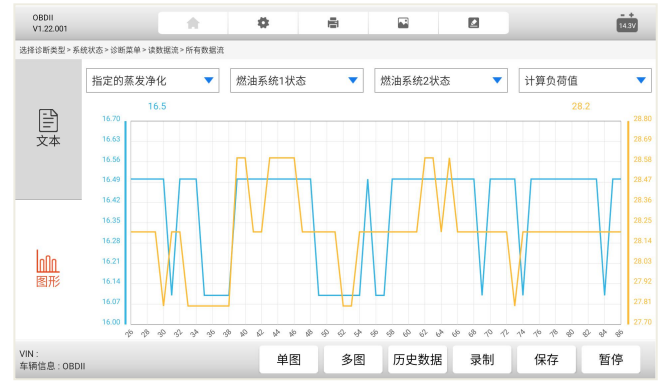

图 9-16 图形显示

注: 数值项为数字的, 才支持图形显示模式。

在图形显示页面,可以通过多图或组合图方式,选择数据流,以图形方式 显示。点击多图或组合图,则后返回到数据流列表页面进行选择。

**3、数据流录制**

数据流录制功能,即在数据流的文本或图形显示页面,点击录制,系统将 自动开始记录某个时间段,所选择数据的动态变化值,然后点击停止。录制完 毕后,你可以再次查看记录的数据,以便多次分析和查看数据变化。

#### **9.7 OBDII 诊断**

在诊断的车辆选择页面,有一个快速进行车辆诊断的 OBD II/EOBD 应用 程序。该应用程序程序,可用来快速检测车辆动力系统的故障,可读取故障码、 清故障码、查看数据流和动作测试。该应用程序程序,还可检测故障灯点亮的 原因、测试和监测排放相关的数据和状态。

由于BD II/EOBD应用程序,是采用通用的协议对车辆动力系统进行通信, 无需进行车型选择,因此是要给非常实用且快速的诊断工具。

#### **9.7.1 OBDII 诊断**

在车型选择页面,选择 OBDII 图标。系统将用标准的 OBDII 协议,和车 辆逐一通信,直到通信成功。

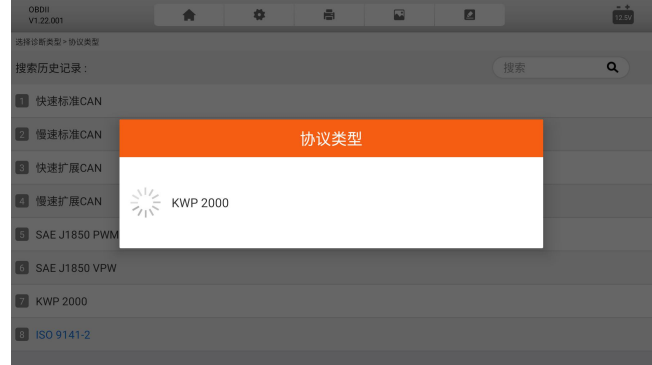

#### 图 9-17 OBDII 协议通信

#### **9.7.2 主要功能**

OBDII 诊断, 包含以下功能, 可选择其中一项进行下一步操作。具体操作 步骤,可以参考 5.6 节,诊断功能操作步骤及方法。

- 
- I/M 准备就绪状态
- 
- 氧传感测试
- 故障码&冻结帧 车载监控器测试
	- 组件测试
- 数据流 车辆信息

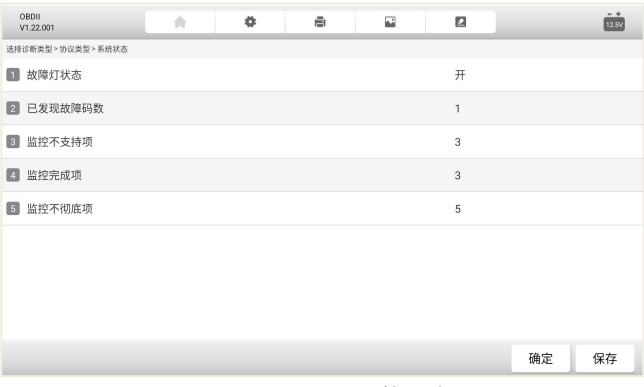

图 9-18 OBDII 功能列表

# **9.8 反馈及建议**

在车辆诊断过程中,当发现任何问题或有改善建议时,点击顶部工具栏的 反馈按钮,可进行问题反馈。

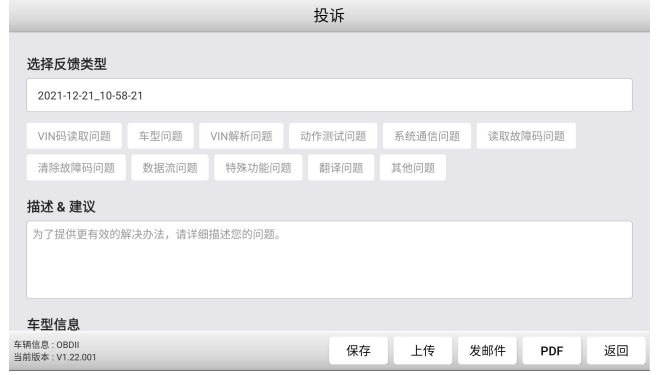

图 9-19 问题反馈

在问题反馈页面,请选择反馈类型、填写问题描述或具体建议、车型信息 补充、填写联系方式、添加附件。信息填写完毕后,点击底部的功能操作按键, 进行下一步操作,如保存、上传、发邮件、生产 PDF 文件等。点击上传,您所 填写的问题或建议,被上传至富士伟业的管理后台,富士伟业工程师将认真分 析你的反馈,并尽可能地给予回复。

你可以在数据管理应用程序中,查看你所保存或上传的反馈内容。

#### **9.9 退出诊断程序**

诊断操作完成后,请点击页面底部的返回按键,返回到诊断系统桌面。

注意:诊断系统桌面的应用程序,均为独立的模块,在切换另一位应用程 序前,建议关闭(逐步返回)当前应用程序。

# **10 维修养护**

富士伟业将汽车维修、保养、诊断过程中,使用频率较高的特殊功能,单 独展示出来,富士伟业定义为维修养护功能。维修养护,即特殊功能,通过维 修养护功能,对汽车组件进行自适应操作,达到快速维修和保养汽车的目的。

维修养护功能,能帮助我们,快速进行车辆维修保养,因此,是一项非常 实用的功能。

T7000 支持 21 大常用维修养护功能。

# **10.1 维修养护界面布局**

| 维修养护        |                |                |             |               |  |
|-------------|----------------|----------------|-------------|---------------|--|
| (A/F)       | $\mathfrak{P}$ | $4\pi/6$       | ≣D          | 10000         |  |
| A/F调校       | 波箱匹配           | 波箱油复位          | 大灯匹配        | 动力平衡          |  |
| $\circledR$ | -'≈≒           | $+ -$          | <b>DE</b>   | €ै            |  |
| 电子刹车        | DPF再生          | 电池匹配           | EGR阀测试      | 防盗匹配          |  |
| $A_5$       | G传感器学习         | $\mathbb{R}^2$ | $\bigoplus$ | $\rightarrow$ |  |
| 更改语言        |                | 更换气囊ECU模块      | 节气门匹配       | 机油归零          |  |

图 10-1 维修养护主页面

在维修养护界面中,包含顶部标题栏及中间的菜单选择区。通过上下滑动 屏幕,可显示或选择更多的维修养护功能。

**注意:**点击功能菜单的右上角绿色"升级"图标,即可进入是升级后台, 升级该功能。

### **10.2 维修养护操作步骤**

不同车辆所展示的页面或需求的步骤是不一样的,请以具体的车型为准, 下面以丰田车型为例,讲行说明。

维修养护操作步骤:

- 1、在维修养护界面中,选择需要操作的功能菜单,如电子刹车。
- 2、车型选择,如丰田。

# Foxwell 富士伟业

| 电子刹车<br>ſ.<br>V1.54.002 | 全部<br>历史 | 美洲<br>亚洲 | 欧洲<br>中国 | Q搜索             |  |
|-------------------------|----------|----------|----------|-----------------|--|
| 阿巴斯                     | 阿尔法罗密欧   | 奥迪       | 宝马       | 保时捷             |  |
| 奔驰                      | 标致       | 宾利       | 布加迪      | 达契亚             |  |
| 大众                      | 大众商务车    | 谛艾仕      | 法拉利      | Andrices<br>菲亚特 |  |
| 捷豹                      | 兰博基尼     | 蓝西亚      | 劳斯莱斯     | 雷诺              |  |

图 10-2 车型选择

3、打开点火开关

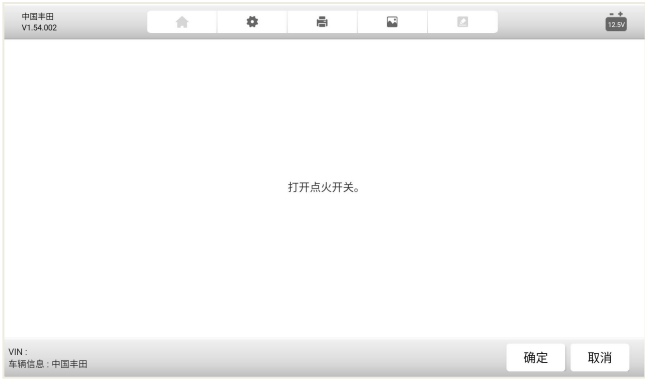

# 图 10-3 打开点火开关

4、模式选择

# Foxwell 富士伟业

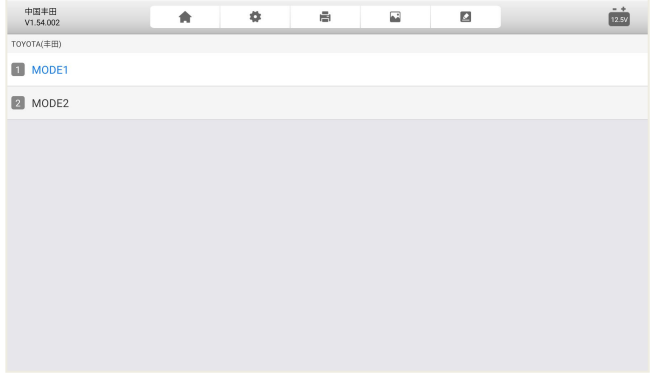

# 图 10-4 模式选择

5、维修养护具体功能选择

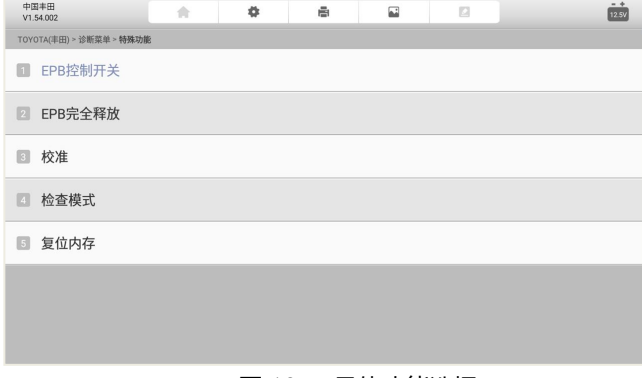

#### 图 10-5 具体功能选择

#### 6、车辆通信及参数设置

此时, 诊断系统和车辆进行通信, 按提示操作即可。如果不能通信, 则 系统提示通信失败。

# **11 远程协助**

### **11.1 远程协助**

通过系统集成的第三方远程程序,来获得富士伟业售后服务中心、同事、 朋友或他人等伙伴的远程协助、诊断、支持及帮助。通过远程协助功能,您可 以让他们,通过第三方远程协助程序,在他的电脑上控制您的 T7000 诊断系统, 让他们为您提供远程支持、诊断、支持和帮助。

T7000 支持 QuickSupport 及 AnyDest 二种远程协助程序,可以在设置 中进行默认设置。

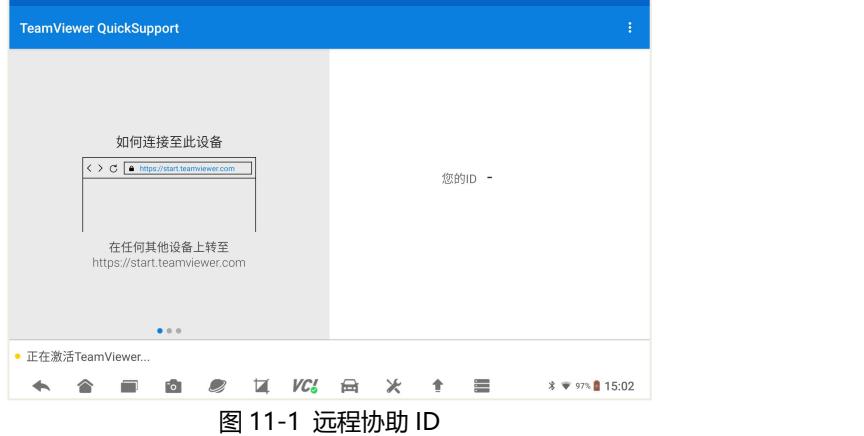

#### **远程协助步骤如下:**

1、请确保 T7000 诊断设备, 已经正常连接到 WIFI 网络。

2、打开远程协助:点击诊断系统桌面的远程协助应用程序图标,打开远 程协助程序,产生 ID。

3、将 ID 通过微信或电话,告知帮助您的伙伴。

4、你的伙伴,需要下载和你使用的一样的远程协助程序,并安装到电脑 上。

5、等待您的伙伴发起远程协助请求。

6、系统或收到您的伙伴发起远程协助的请求,请点击允许。 更多信息,请参考第三方远程协助程序的相关文档。

#### **11.2 远程诊断及编程**

富士伟业专家服务中心,为您提供远程诊断及编程服务,解决您诊断或编 程中存在的问题或难题。当然,您可以可以寻求您的合作伙伴的远程诊断及变 成服务。方法同上。

#### **11.3 远程支持和服务**

当您在诊断或车辆维修过程中,遇到任何问题时,可以借助远程支持和服 务功能,来寻求合作伙伴或富士伟业专家服务中心的支持和服务。方法同上。

# **12 数据管理**

数据管理:对系统或使用过程中,所产生的图片、PDF 文件、数据回放、 数据记录、报告等进行管理。可以删除、重命名等。

在诊断系统桌面,选择数据管理应用程序,进入数据管理页面。

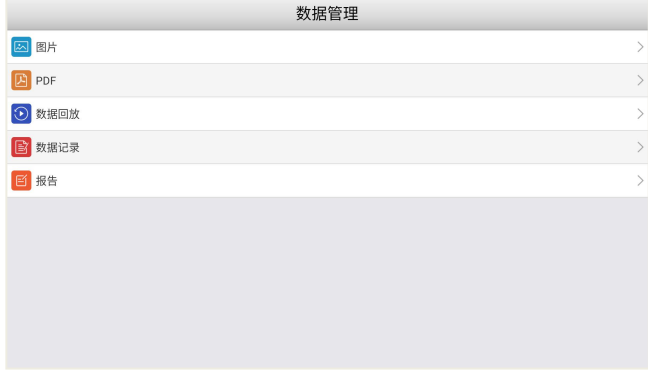

#### 图 12-1 数据管理页面

# **12.1 图片管理**

点击图片菜单,进入图片管理页面。点击单个或多个图片,可以重命名或 删除,还可以全选进行操作。

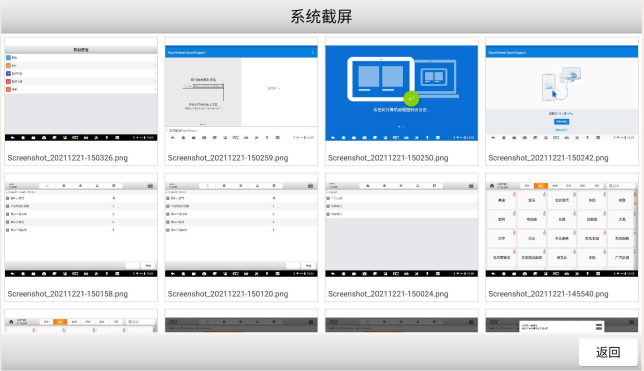

图 12-2 图片管理

# **12.2 PDF 文件管理**

选择 PDF 管理, 进入 PDF 文件管理页面, 在此页面, 能查看所有的保存 的 PDF 文件或报告,如下图。选择 PDF 文件后,可以打印和发邮件。

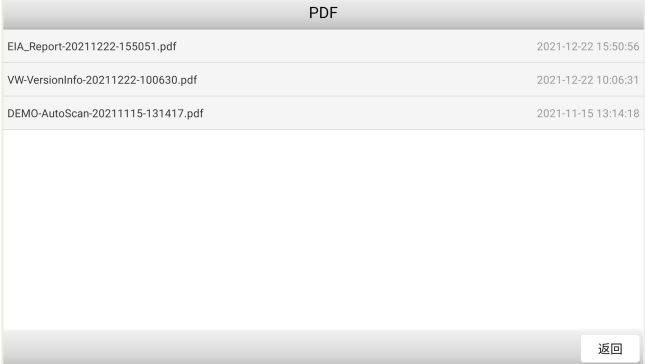

图 12-3 PDF 文件管理

# **12.3 数据回放**

在数据流查看页面,可以保存和记录实时数据,并保存。然后再次数据回 放管理页面,进行随时查看。选择其中一条回放数据,即可进入数据回放页面。

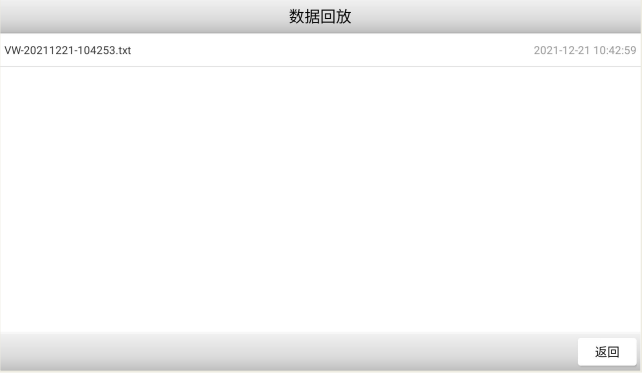

图 12-4 数据回放管理页面

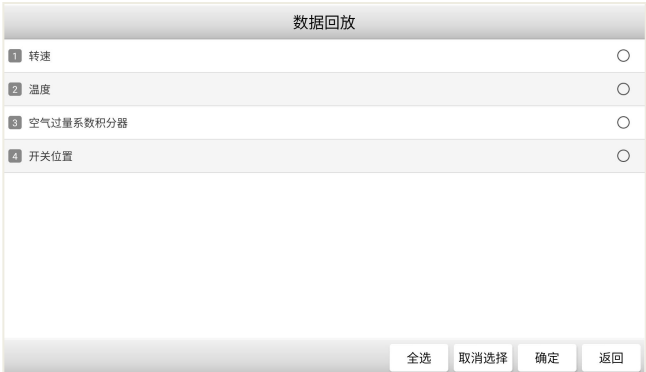

图 12-5 数据回放

### **12.4 数据记录管理**

数据记录,在这里主要是指反馈数据,当你提供了反馈或投诉意见后,可 以在这里进行查看和管理。如修改和删除。

#### **12.5 报告管理**

主要是反馈报告,在这里可以查看和管理。

# **13 案例教程**

在案例教程里面,包含视频、案例文档及用户手册。首先确保设备,已经 连接到互联网,然后选择您需要的类别进行查看。

**视频:**可查看案例、教程、步骤、公司及产品等视频。

**案例文档:**可查看丰富的案例和教程文档。

**用户手册:**可查看电子档的用户手册。

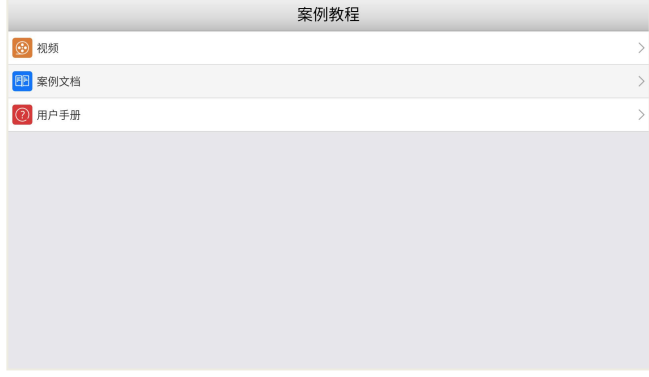

#### 图 13-1 案例教程

# **14 升级**

升级:是指对诊断车型软件、维修养护软件、防盗匹配、刷隐藏、OBD 环评检测、安卓操作系统、底层系统软件等,进行升级下载,让系统的数据、 软件和版本,保持最新状态。

注意: VCI 的固件, 在 VCI 管理的应用程序中进行, 不在本升级程序中。 **14.1 升级准备**

将诊断系统连接到 WIFI 网络,注册富士伟业账号并登录。

# **14.2 升级后台进入**

在诊断系统的桌面,点击升级应用程序。或在诊断车型选择页面,选择需 要升级的车型。提示:当车型需要升级时,在重新图标右上角,将呈现绿色的 升级图标,点击即可进入到升级后台。

在升级后台主页,展示了可以升级的数据,底部显示可升级的软件数量。

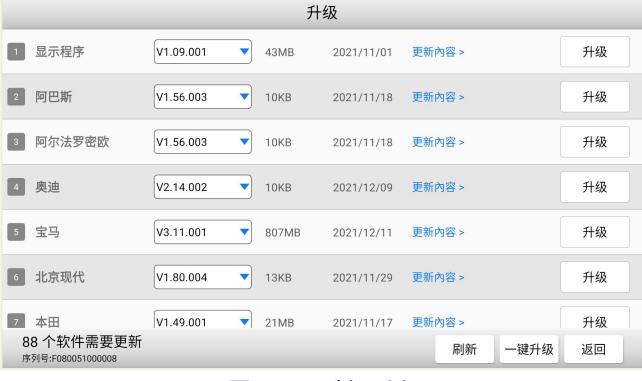

图 14-1 升级后台

# **14.3 升级内容查看及版本选择**

**1、升级内容查看:**在升级后台页面,可点击每条数据右侧的更新内容, 查看改版本的升级内容。

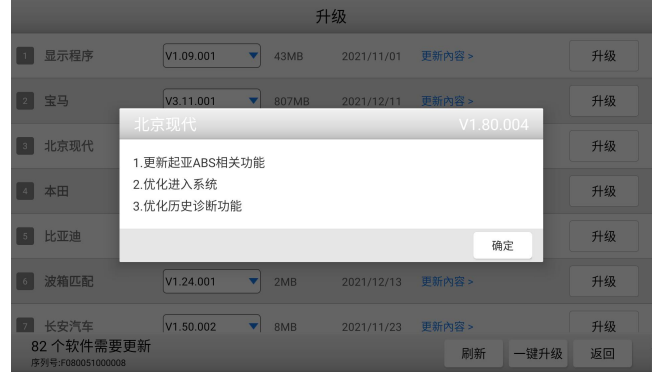

图 14-2 查看升级内容

**2、升级版本选择:**T7000 支持下载版本选择,在车型名称右侧,显 示了最新及全部可下载的版本,默认为最新版本。如果要下载前面的版本,可 点击右侧下拉三角形,进行选择,然后按照下面步骤进行升级。

| 升级                              |                        |       |            |        |      |    |
|---------------------------------|------------------------|-------|------------|--------|------|----|
| 显示程序<br>$\overline{1}$          | V1.09.001<br>▼         | 43MB  | 2021/11/01 | 更新內容 > |      | 升级 |
| 宝马<br>$\overline{2}$            | V3.11.001              | 807MB | 2021/12/11 | 更新內容 > |      | 升级 |
| 北京现代<br>$\overline{\mathbf{3}}$ | V3.10.003<br>V3.04.004 | 13KB  | 2021/11/29 | 更新內容 > |      | 升级 |
| 本田                              | V3.03.002<br>V1.49.UUT | 21MB  | 2021/11/17 | 更新內容 > |      | 升级 |
| 比亚迪<br>5                        | V1.30.003<br>▼         | 13MB  | 2021/11/17 | 更新內容 > |      | 升级 |
| 波箱匹配<br>6                       | V1.24.001<br>▼         | 2MB   | 2021/12/13 | 更新內容 > |      | 升级 |
| 长安汽车<br>$\overline{7}$          | V1.50.002<br>▼         | 8MB   | 2021/11/23 | 更新內容 > |      | 升级 |
| 82个软件需要更新<br>序列号:F080051000008  |                        |       |            | 刷新     | 一键升级 | 返回 |

图 14-3 升级版本选择

# **14.4 数据升级**

#### **1、单个或多个软件升级**

在升级后台主页,选择要升级的数据,点击右侧的升级按钮,系统将自动 下载并安装。还可点击多条数据右侧的升级按钮,实现多条数据同时升级。

升级时,系统将显示数据下载和文件安装的进度条和百分比。

| 升级                                |                                   |             |            |        |    |      |
|-----------------------------------|-----------------------------------|-------------|------------|--------|----|------|
| 显示程序                              | V1.09.001<br>▼                    | 43MB        | 2021/11/01 | 更新內容 > |    | 继续   |
| 阿巴斯<br>$\vert$ 2                  | V1.56.003<br>▼                    | 10KB        | 2021/11/18 | 更新內容 > |    | 升级成功 |
| 阿尔法罗密欧<br>$\overline{\mathbf{3}}$ | V1.56.003<br>▼                    | 10KB        | 2021/11/18 | 更新內容 > |    | 升级成功 |
| 奥迪<br>$\overline{4}$              | V2.14.002<br>▼                    | 10KB        | 2021/12/09 | 更新內容 > |    | 升级成功 |
| 宝马<br>5 <sub>5</sub>              | V3.11.001<br>▼                    | 807MB       | 2021/12/11 | 更新內容 > |    | 0%   |
| 北京现代<br>6                         | V1.80.004<br>▼                    | 13KB        | 2021/11/29 | 更新內容 > |    | 下载完成 |
| 本田<br>7                           | V1.49.001<br>$\blacktriangledown$ | <b>21MB</b> | 2021/11/17 | 更新內容 > |    | 35%  |
| 3.90MB/S<br>序列号:F080051000008     |                                   |             |            | 刷新     | 暂停 | 返回   |

图 14-4 单个或多个升级

#### **2、一键升级**

在升级后台主页,点击底部的一键升级按钮,可一键升级所有数据。

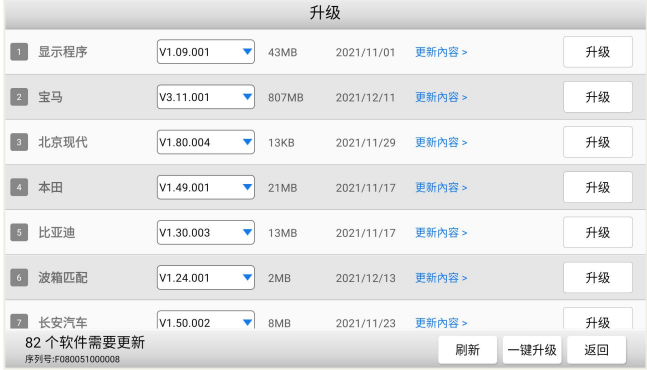

#### 图 14-5 一键升级

# **15 VCI 管理**

VCI 管理:在车辆诊断时,必须和车辆进行通信,因此必须先让 VCI 和诊 断平板进行配对。VCI 管理包含:蓝牙配对和绑定。

#### **15.1 VCI 管理页面进入**

在诊断系统桌面,选择 VCI 管理应用程序图标,则进入 VCI 管理主页。

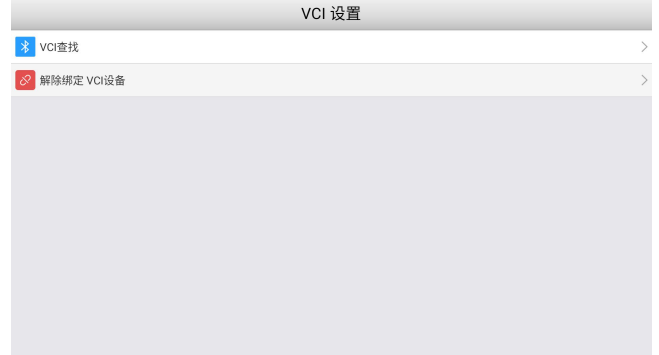

#### 图 15-1 VCI 管理主页

#### **15.2 蓝牙配对和绑定**

在 VCI 管理主页, 选择 VCI 查找, 则进入蓝牙配对和绑定页面。 在该页面,系统将自动扫描周围的蓝牙设备,并展示序列号。 系统将自动配对,也可以选择准备的序列号,进行手工配对。

**注意**:T7000 和 VCI 是一对一关系,出厂时进行了配置。因此,务必找 到对应的 VCI 进行配对。

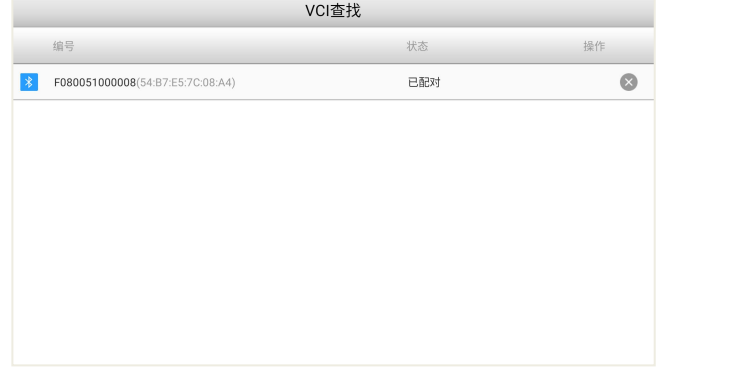

#### 图 15-2 蓝牙配对页面

#### **15.3 解除绑定**

在 VCI 管理主页, 选择解除绑定 VCI 设备, 则讲入 VCI 解绑页面。解除 绑定一般在更换 VCI 时使用,若无需更换 VCI,则无需解绑。

# Foxwell 富士伟业

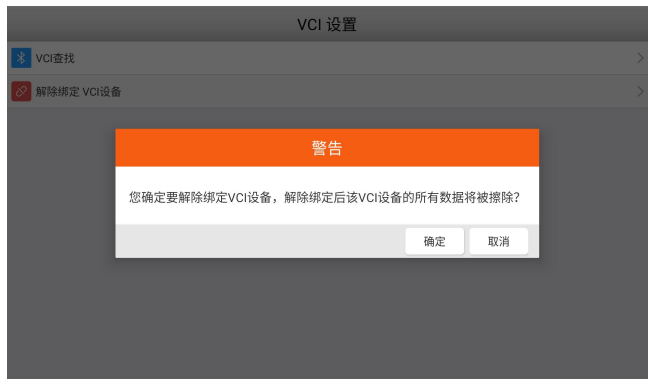

图 15-3 VCI 解除绑定

# **16 固件升级**

本设备的固件升级包含而部分: VCI 固件及 TPMS 固件, 因此升级时, 是 分开升级的。

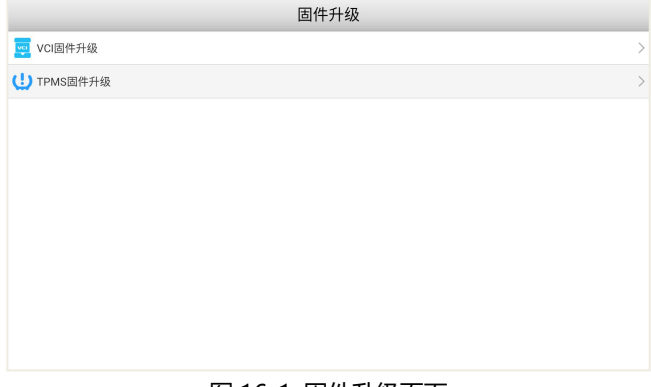

#### 图 16-1 固件升级页面

# **16.1 VCI 固件升级**

在固件升级主页,选择 VCI 升级,则对本设备的 VCI 固件进行升级。升 级时,请先确认已经蓝牙或有线连接了 VCI。

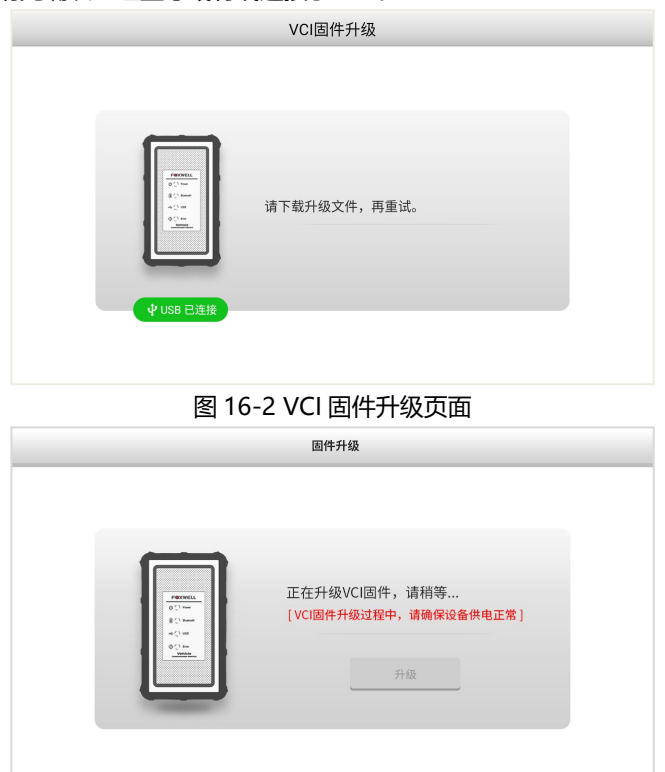

图 16-3 VCI 固件升级中

### **16.2 TPMS 固件升级**

由于该设备,集成了胎压维修功能,该模块的固件需要单独升级。升级时, 选择 TPMS 固件升级, 系统将自动下载文件并升级。

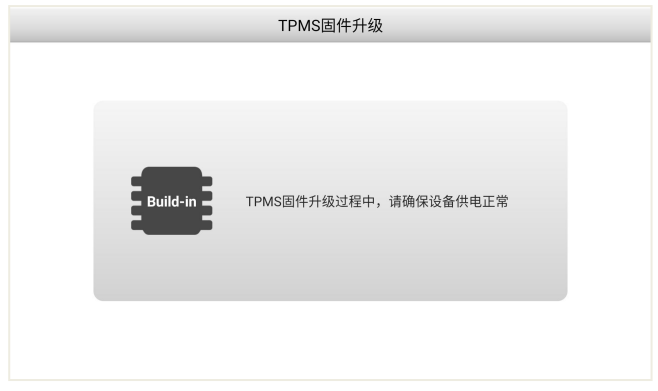

#### 图 16-4 TPMS 固件升级

# **17 设置**

设置:是进行设备和系统的基本设置,包含单位、语言、字体大小、车型 顺序、远程控制、TPMS、自动更新、系统设置、通用、卸载车型、打印设置、 关于等栏目。

# **17.1 设置主页**

在诊断系统桌面,选择设置应用程序,进入设置主页。

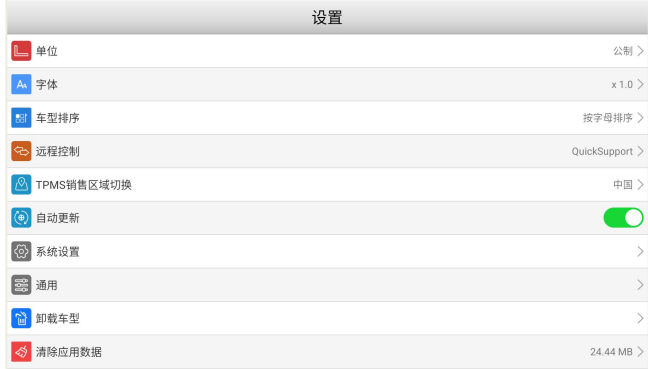

#### 图 17-1 设置主页

# **17.2 单位**

在单位管理页面,可设置系统单位为公制或英制。

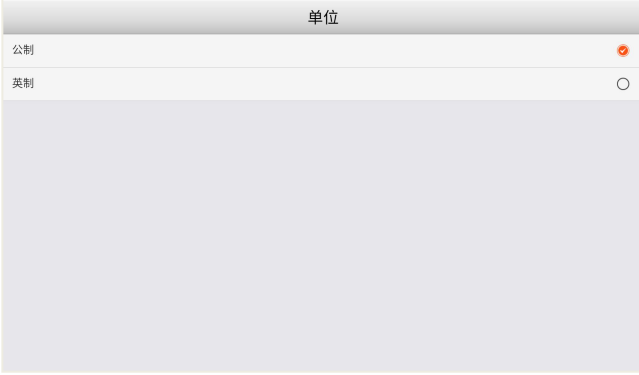

#### 图 17-2 单位设置

# **17.3 语言**

T7000 默认为中文版语言,因此无法进行语言设置。

# **17.4 字体大小**

可设置系统字体显示大小。点击需要设置的字体大小,点击**【确定】**按钮。

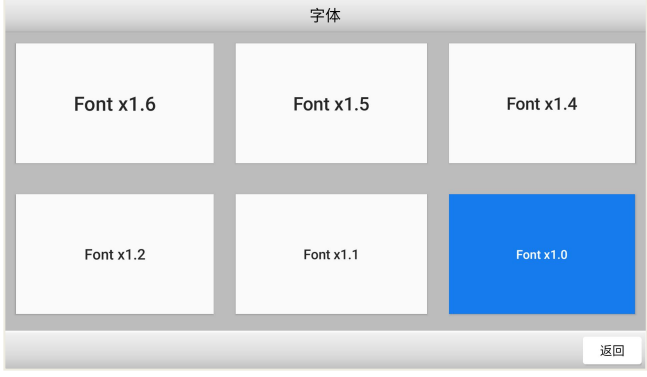

#### 图 17-3 字体大小设置

# **17.5 车型顺序**

可设置车辆显示页面的排序方式。可选择按字母排序或使用次数排序。

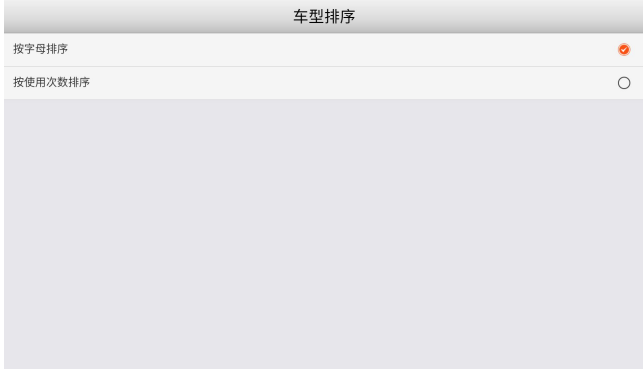

#### 图 17-4 车型顺序设置

# **17.6 远程控制**

在这里,可以选择远程控制的程序。

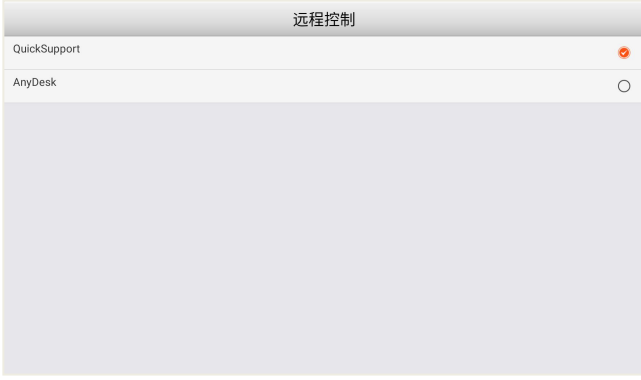

#### 图 17-5 远程控制设置

### **17.7 TPMS**

可以设置 TPMS 的车型区域,如澳洲、美洲、欧洲、日本、韩国、中国, 国内用户请选择中国区域。

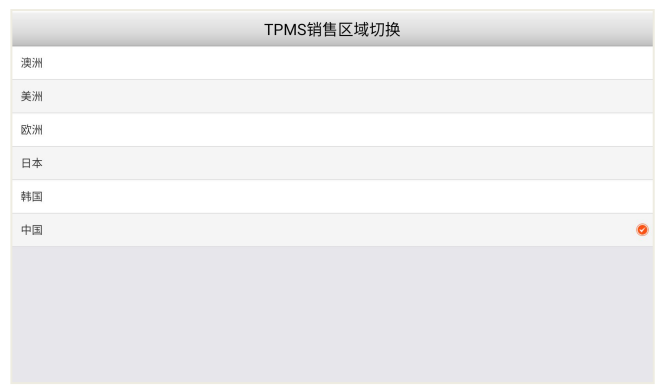

#### 图 17-6 TPMS 区域设置

#### **17.8 自动更新**

设置系统自动更新功能,可设置为自动或不自动,如果设置为自动,则在 WIF 环境下,系统将自动升级车型数据。

#### **17.9 系统设置**

系统设置,将切换到安装系统的系统设置页面。

#### **17.10 通用**

对保存文件的提示、启动时登录和注册提示、启动时免责声明是否显示等 设置。

#### **17.11 卸载车型**

在升级后台,下载更多车型数据后,可以在卸载车型页面进行管理和卸载。 我们可以仅保留需要诊断的车型或功能,以确保存储空间的空余。当需要某个 车型软件时,还可在升级后台讲行下载。

可点击一个或多个,然后点击底部的删除功能菜单,进行车型软件的删除。

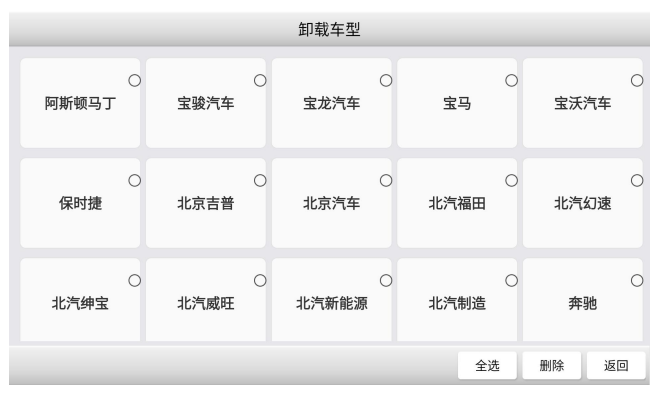

图 17-7 卸载车型

**快捷删除:**在车辆诊断的车型选择页面,长安车型图标,将显示删除标识, 点击该标识可理解删除该车型数据。

**注意:**车型数据可以随时卸载和下载。车型卸载后,可在升级后台找到并 下载。

#### **17.12 打印设置**

可进行打印插件管理和查看打印帮助信息。

#### **17.13 关于**

可查看本诊断系统的固件版本、软件版本、操作系统版本、序列号、生产 日期、协议等关于本机信息。

# **18 我**

我:在我的页面,可对我的账户、我的产品、反馈与建议、常见问题、服 务热线、保修政策等进行管理和查看。

### **18.1 我的主页**

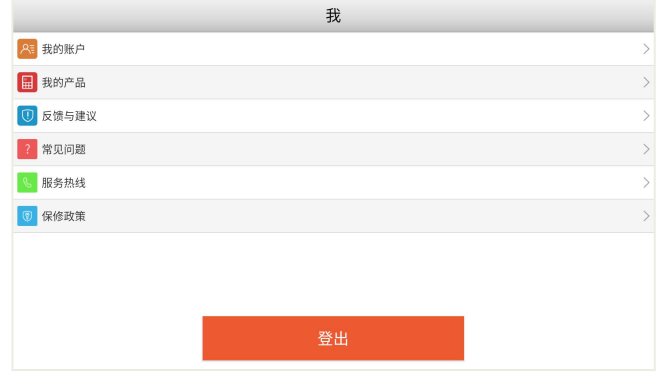

图 18-1 我的主页

# **18.2 我的账户**

在我的账户页面,可查看我的账户信息,如用户名等。点击底部的修改功 能按键,可对我的个人账户信息,进行修改。

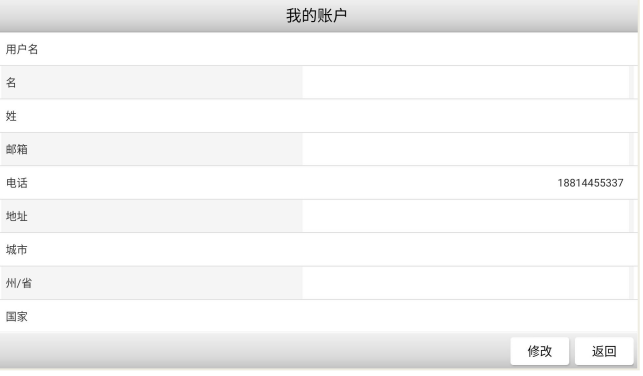

图 18-2 查看我的账户信息

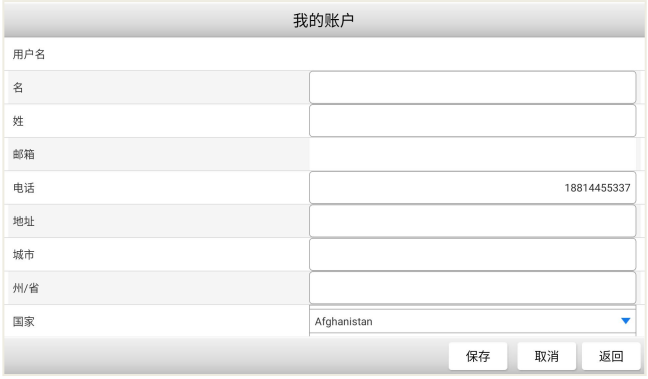

#### 图 18-3 修改我的账户信息

### **18.3 我的产品**

在我的产品页面,可对我的账户下面,所有产品进行管理,如激活和查看。

1、产品管理

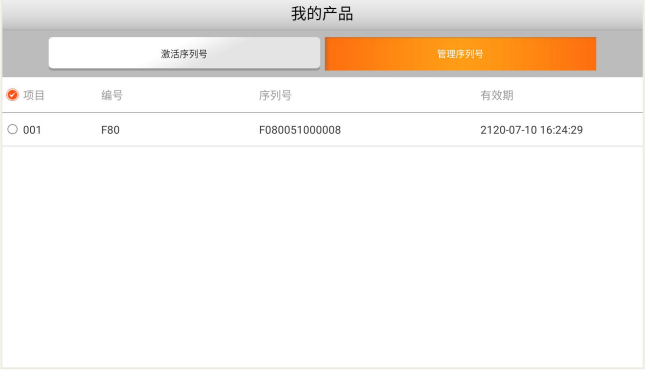

#### 图 18-4 产品管理

#### 2、产品激活

点击激活序列号按钮,可激活新的产品。 输入新的产品序列号,然后点击提交,即可激活新的产品。

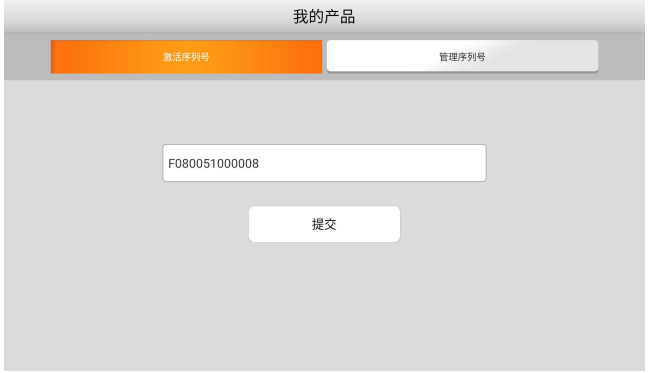

图 18-5 产品激活

# **18.4反馈与建议**

在反馈和建议页面,可以反馈你需要反馈的问题、建议或投诉。

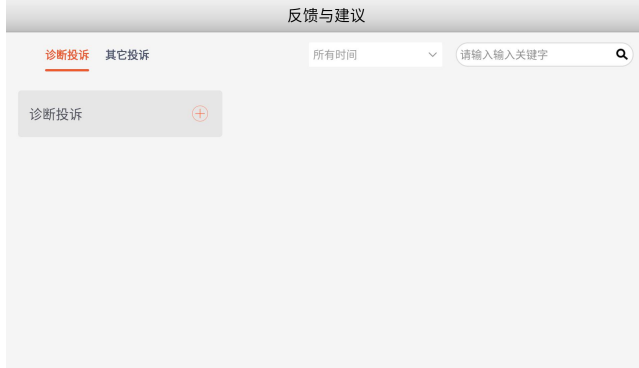

#### 图 18-6 反馈和建议主页

点击底部的"编写"功能按键,即可进入投诉编写页面。填写反馈问题的 类型、描述和建议、车辆信息、联系方式、添加附件,然后保存或上传。 上传成功后,富士伟业工程师将收到您的建议或投诉,并认真处理和回复。

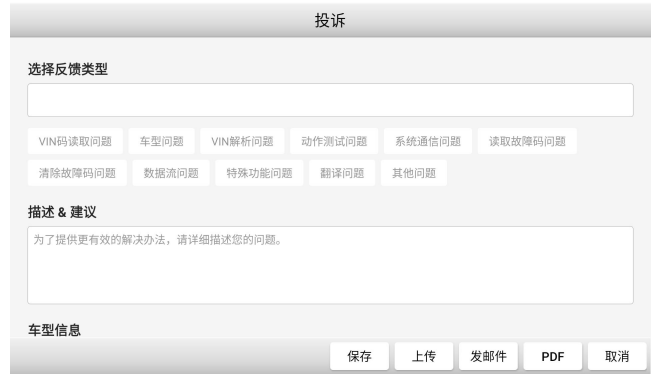

图 18-7 投诉或建议编写及上传

### **18.5常见问题**

常见问题:展示了诊断系统常见故障或你可能或遇到的操作疑问,帮助你 快速解决问题。

您在使用过程中,如果遇到问题,还可联系富士伟业售后服务机构,获得 帮助或进行问题解决。

 $H = 27.87$ 

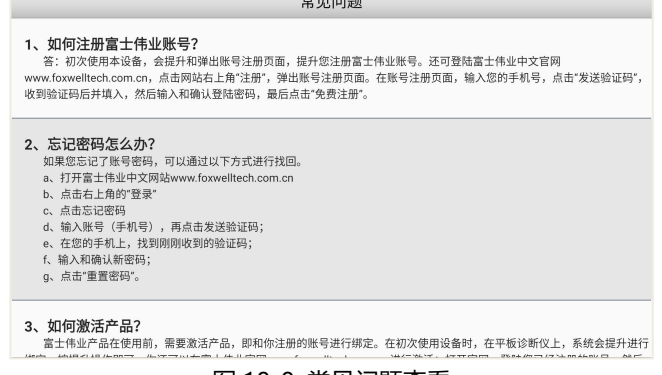

图 18-8 常见问题查看

### **18.6服务热线**

当您需要寻求富士伟业售后服务部门的支持时,可以通过服务热线栏目

上,提供的售后服务热线、技术支持邮箱、微信公众号等信息,快速找到 我们。

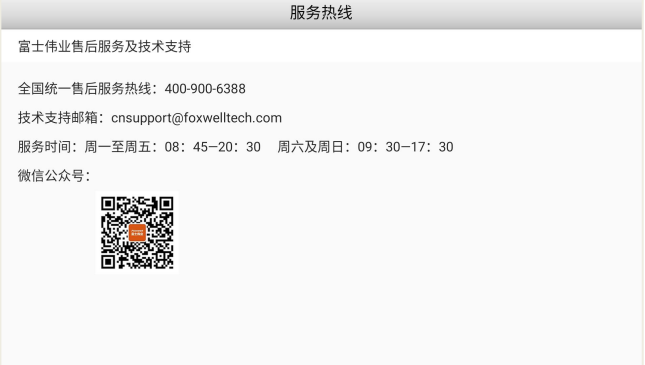

#### 图 18-9 获得服务

# **18.7保修政策**

该保修政策,提醒您所拥有的保修权益,同时也提示您,哪些情况下将使 保修无效。

# **19 功能查询**

功能查询:使指对该诊断系统,所支持的诊断车型、年份、电控系统、基 本功能及特殊功能的多少进行查询。

在诊断系统桌面,选择功能查询应用程序图标后,系统将切换到功能查询 的网站后台。在功能查询页面,选择需要车型的车型及系统型号,然后点击搜 索按键,即可查询到支持的功能信息。

# **20 疑难解答**

本部分描述了,在使用诊断系统时,可能遇到的部分问题、产生的原因及 解决方案。

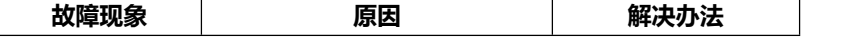

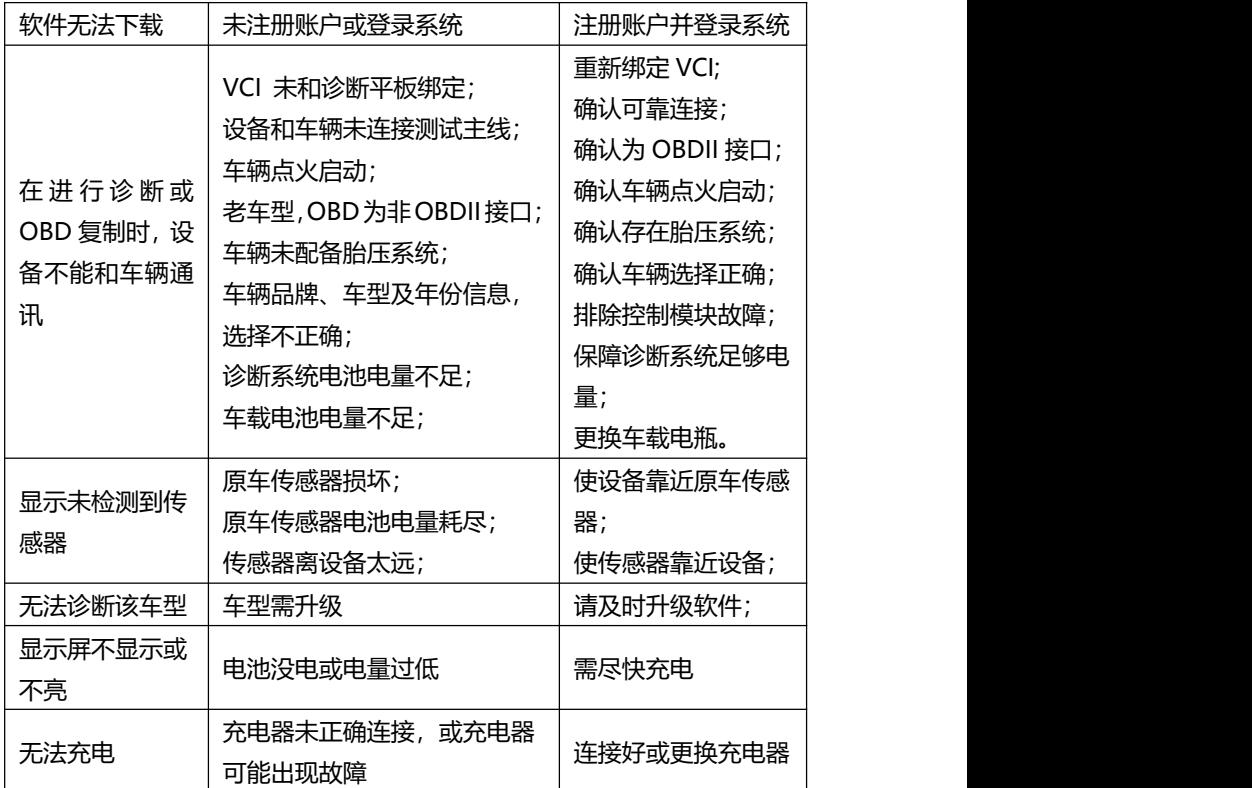

# **21 设备保养**

设备保养提示:请定期对设备进行保养和采取必要的保养预防措施。

- 请用柔性软布, 配合酒精或温和的玻璃清洁剂擦拭触摸屏及壳体。
- 在使用设备前, 确保双手干净和干燥, 以免影响触摸屏的灵敏度。
- 在每日诊断完, 或每周至少一次, 用湿布擦拭设备外壳, 接线和接头。
- 切勿在设备上使用腐蚀性、研磨性的材料、液体或粉末。
- 请将设备保存在干燥、干净和适合存储温度的环境中。
- 请确保设备在正常的工作温度范围内工作。
- 每次使用前后, 请检查外壳、屏幕及接头, 是否有灰尘和损坏现象。
- 切勿自行尝试拆卸诊断平板及 VCI。
- 注意轻拿轻放设备, 使用时注意勿跌落或严重撞击设备, 不可将设备 作为敲打工具。
- 请确保设备充电器、转接头、电源钳等配件, 远离电源及导电物体。
- 电池充电, 仅限经授权认可的充电器及充电线, 否则将导致保修失效。
- 电池电量会随使用温度和使用寿命长短,而产生变化或缩短,除了保 存在正常的存储温度环境中,请在电池充满电后断开充电器。每次使 用时,不要等电量完全耗尽时才充电。
- 切勿拆卸、打开、碾压、弯曲或扭转、刺穿或切碎电池。
- 为了防止信号干扰而影响设备使用, 请远离微波炉、无线电话、离网 络基站、部分医疗或科学仪器。

# **22 合格信息**

本诊断系统符合 CC、FCC 等国际规范。

使用本诊断系统时,可能会产生射频能量,如果未按照用户手册进行使用, 可能会对无线电通讯造成某些干扰。若本诊断系统可能或确实,对无线电或电 视接收等造成有害干扰,可以关闭本诊断系统来避免。我们建议您及其他用户,

可以尝试通过以下措施来纠正干扰:

- (1) 调整接收天线的方向和角度。
- (2) 让本诊断系统和接收器直接保存足够的距离。
- (3) 确保本诊断系统和接收机在不同的电路插板上。
- (4) 向有经验的无线电、电视技术人员等寻求帮助。

# **23 保修条款**

#### **一年有限保修**

**该保修条款仅适用于通过正常渠道,购买富士伟业产品之用户及经销商。**

自产品购买之日起一年内,经深圳富士伟业科技有限公司(本公司)确认 正常使用的情况下,同时您按照《用户手册》操作要求使用本产品发生故障时, 可享受免费保修服务。本公司不会因使用或不能使用富士伟业产品,所发生的 损失(包括营业中断、资料信息的丢 失或其他金钱的损失)而负有任何直接或 间接的赔偿责任。

产品在下述任何一种情况下,您的产品将无法享受免费保修服务,本公司 将适当收取维修费用;

- 超过我们承诺的保修期限的产品。
- 您无法提供《产品保修卡》及发票或其他正面材料的。
- 未经富士伟业允许,擅自拆卸产品、维修或更改机器配置的,封条被 撕毁视为擅自拆卸。
- 产品主机序列号和保修卡不符, 主机序列号及购买日期等被去除、涂 改或损坏。
- 操作不当或未按用户手册讲行操作而造成故障或损坏, 非富士伟业产 品质量原因造成的故障。缺陷或瑕疵:包括撞击、摔、打、敲、用力 推、用力拉、跌落、碾压,连接不当适配器。
- 由于您自身搬运、存放、保管、使用方法不当等原因,所导致部件损 坏,包括压损、腐蚀、浸蚀、锈蚀、过早老化、损坏、电线短路烧毁 主机等。
- 其他人为因素造成的损坏。
- 产品自然磨损, 由于不可抗力因素(如自然因素的地震、雷击等)引 起的设备不能正常工作的。
- 由于计算机病毒造成本设备故障或损坏的。
- 在保修内,富士伟业售后服务机构没有得到您关于产品故障的通知;
- 没有出示保修卡或其他保修凭证的。

**注意:**保修或维修过程中,可能会删除设备上的所有信息,请在设备保修或维 修前, 备份设备上的各种数据。

# **24 零部件和选配件订购**

本设备的传感器编程功能,仅能用于富士伟业生产的传感器无限次重复编 程,编程后的传感器可替代原厂传感器。除了包装清单所标配的 OBDI 转接头 外,富士伟业还提供更多的 OBDI 转接头选购服务。需要订购富士伟业传感器, 以及需要订购设备的可更换之零部件和可选配件,包括 OBDI 转接头,均可直 接向富士伟业或授权经销商订购。

订购时,请注明:订购数量、零件编号、零件名称及联系方式。

# **25 服务支持**

如果您需要售后服务或技术支持,可通过以下方式找到或联系我们: 技术支持邮箱: cnsupport@foxwelltech.com

统一客服热线:400-900-6388。

设备需要维修时,请联系当地授权经销商或维修中心,也可联系富士伟业 客户服务部, 并准备好合格证、保修卡、购机发票及问题说明。更多资讯, 还 可以扫码下面微信公众号二维码,关注微信公众号进行了解。

#### **深圳富士伟业科技有限公司**

地址:深圳市宝安区留仙二路三巷 14 号新政 C 栋 1、3、5 楼 网站[:www.foxwelltech.com.cn](http://www.foxwelltech.com.cn) 邮箱:cnsupport@foxwelltech.com 电话:0755-26897226 热线:400-900-6388 微信公众号:

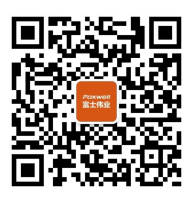

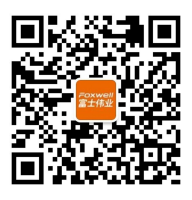

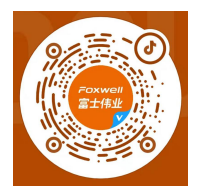

微信订阅号 微信服务号 官方抖音号:785425045

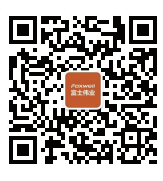

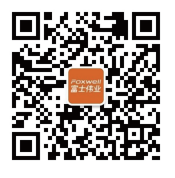

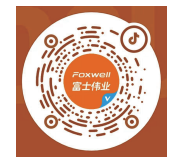

微信订阅号

微信服务号

官方抖音号:785425045

# FOXWell 富士伟业

# 深圳富士伟业科技有限公司

www.foxwelltech.com.cn 400 900 6388  $V1.0$